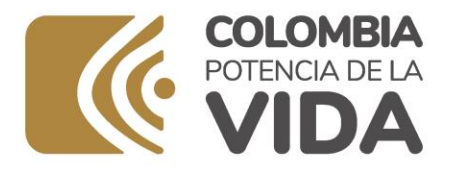

VIGILADO

#### **APLICACIÓNMÓVIL "FNAMÓVIL ÁGIL"**

ma

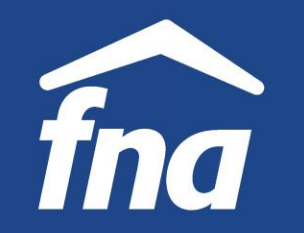

#### **APLICACIÓN MÓVIL "FNA MÓVIL ÁGIL" Descarga**

FNA Móvil Ágil

455 k

 $\leftarrow$ 

 $f_{n\alpha}$ 

3.6 含含含含

Լու

Acerca de

 $\alpha$ 

 $12+$ 

 $\widehat{f}_{na}$ 

**Vivienda** 

 $\odot$ 

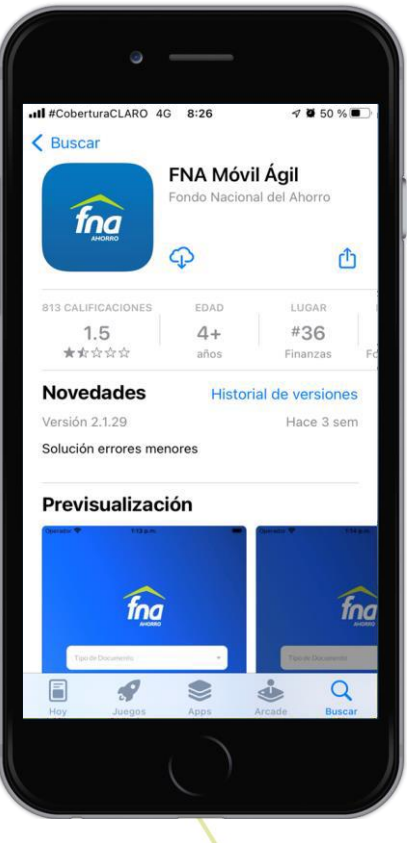

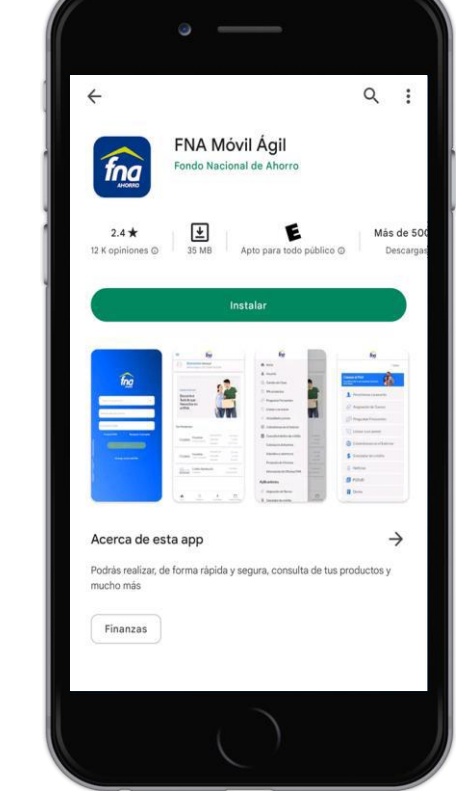

App Store (IOS)

Play Store (Android)

AppGallery - Huawei (Android)

Podrás realizar, de forma rápida y segura consulta de tus productos y mucho más

INSTALAR (37,4 MB)

La App "FNA Móvil Ágil" es gratuita y está disponible en tiendas App Store, Play Store yAppGallery.

Soporta únicamente las siguientes versiones de sistema operativo:

- IOS 7.0 en adelante
- Android 4.3 en adelante

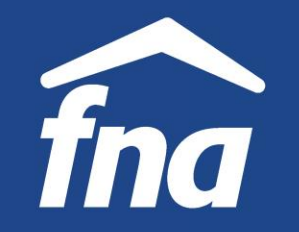

#### **Alternativas de Navegación**

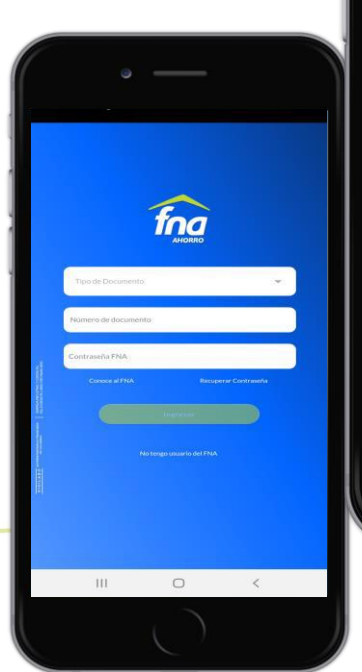

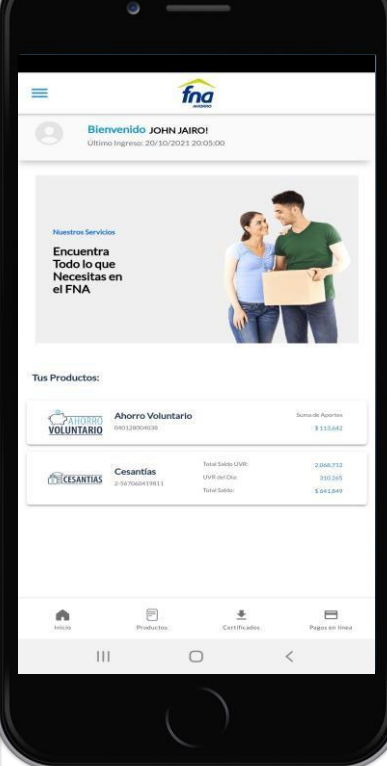

#### Menú privado Requiere autenticación (Afiliados)

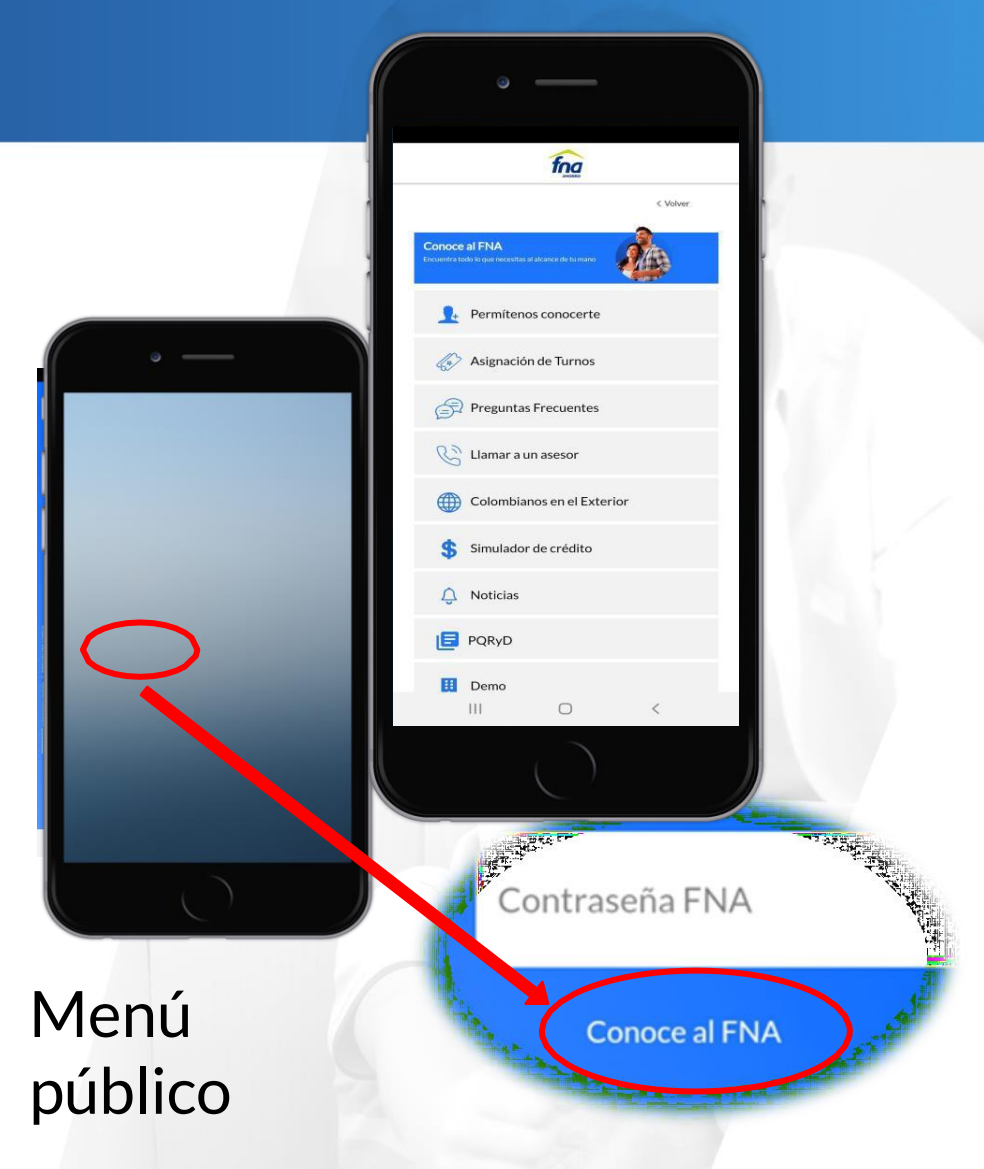

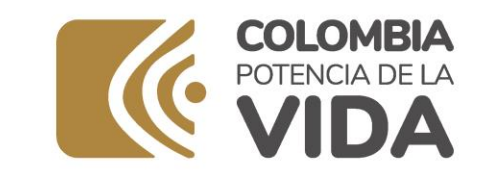

VIGILADO<sup>5</sup>

#### **MENÚ PÚBLICO**

Tha

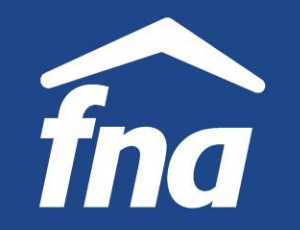

**Información, servicios y consultas**

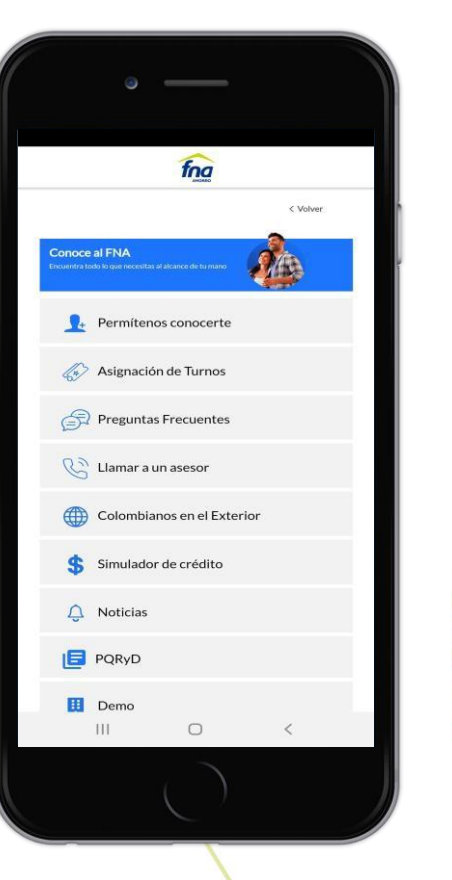

#### **Permítenos conocerte**

Los usuarios residentes en Colombia o colombianos en el exterior pueden dejar la información de contacto para que a través del CRM se conviertan en prospectos y se realice la gestión comercial para que sean afiliados del FNA.

#### **Preguntas frecuentes**

Los usuarios pueden consultar peguntas sobre el portafolio de productos del FNA y otros temas de interés.

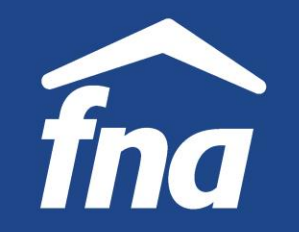

**Información, servicios y consultas**

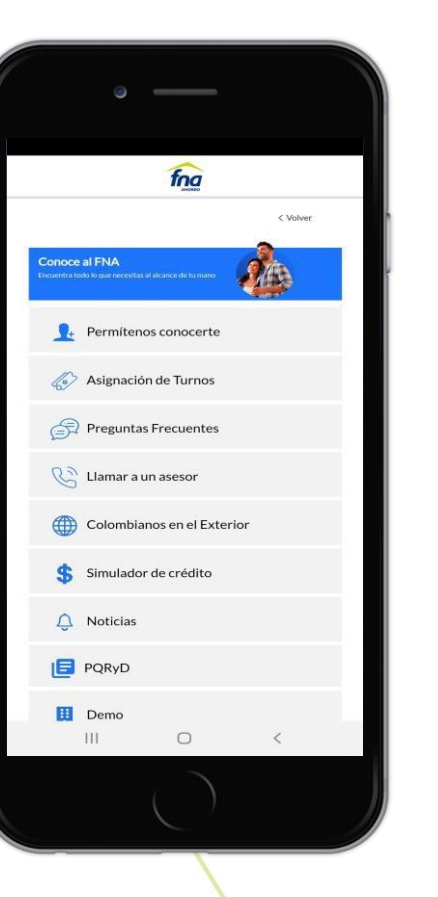

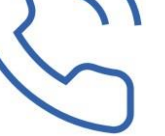

**Llamar a un asesor** Permite a los usuarios llamar gratuitamente al Call Center.

#### **Colombianos en el Exterior**

Permite a los usuarios colombianos en el exterior consultar la descripción, beneficios, reglas de producto, así mismo, podrá ampliar la información en el portal, dejar la información de contacto y llamar al Call Center.

#### **Simulador de crédito**

Permite a los usuarios simular el crédito de vivienda.

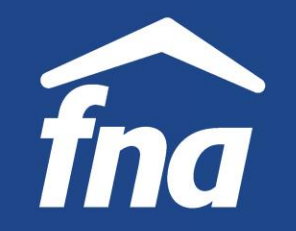

**Información, servicios y consultas**

Е

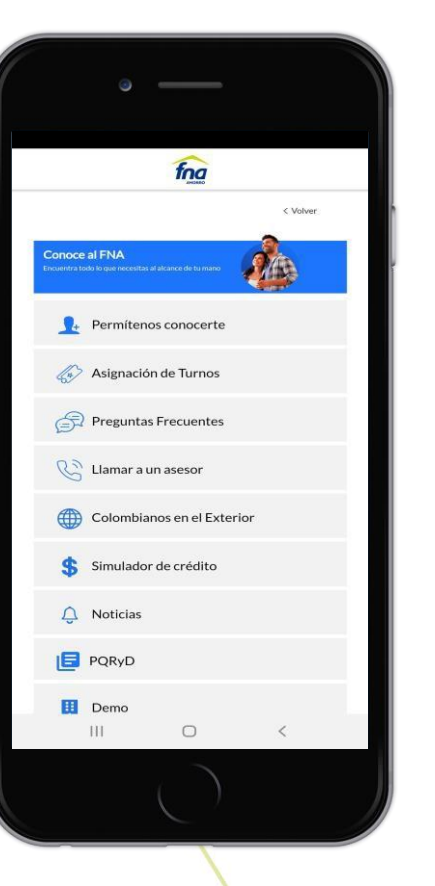

#### **Noticias**

Permite a los usuarios estar enterados de las últimas noticias del FNA.

#### **PQRyD**

Permite a los usuarios consultar las peticiones, quejas, reclamos y denuncias que haya radicado en el FNA.

#### **Demo**

Muestra información rápida de algunos de los trámites y servicios disponibles en la aplicación.

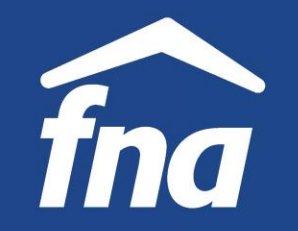

**Información, servicios y consultas**

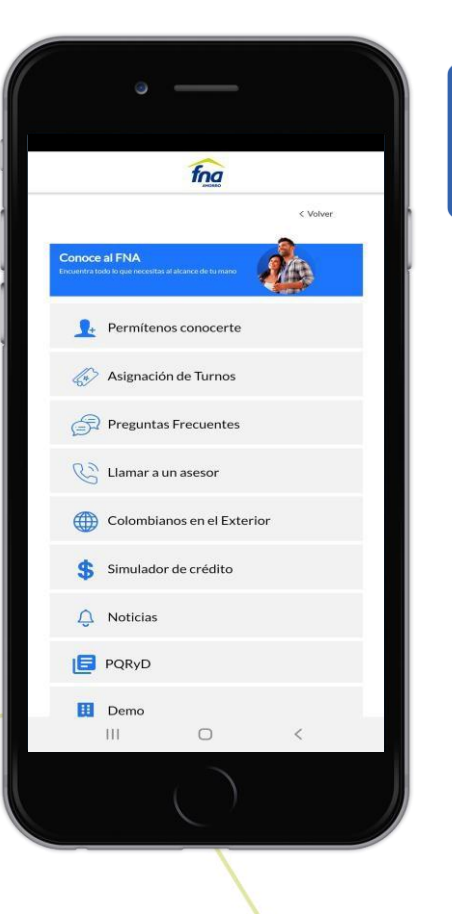

**Términos y Condiciones** Permite a los usuarios consultar los términos y condiciones de uso de la aplicación.

**Acerca de** Muestra la versión actual de la aplicación.

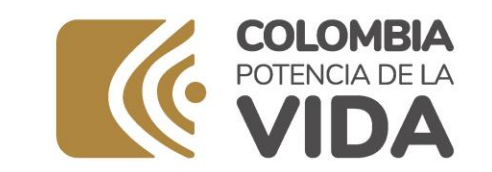

VIGILADO<sup>5</sup>

#### **MENÚ PRIVADO**

Tha

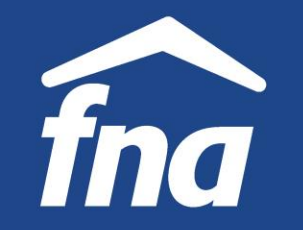

**Generar y recuperar contraseña**

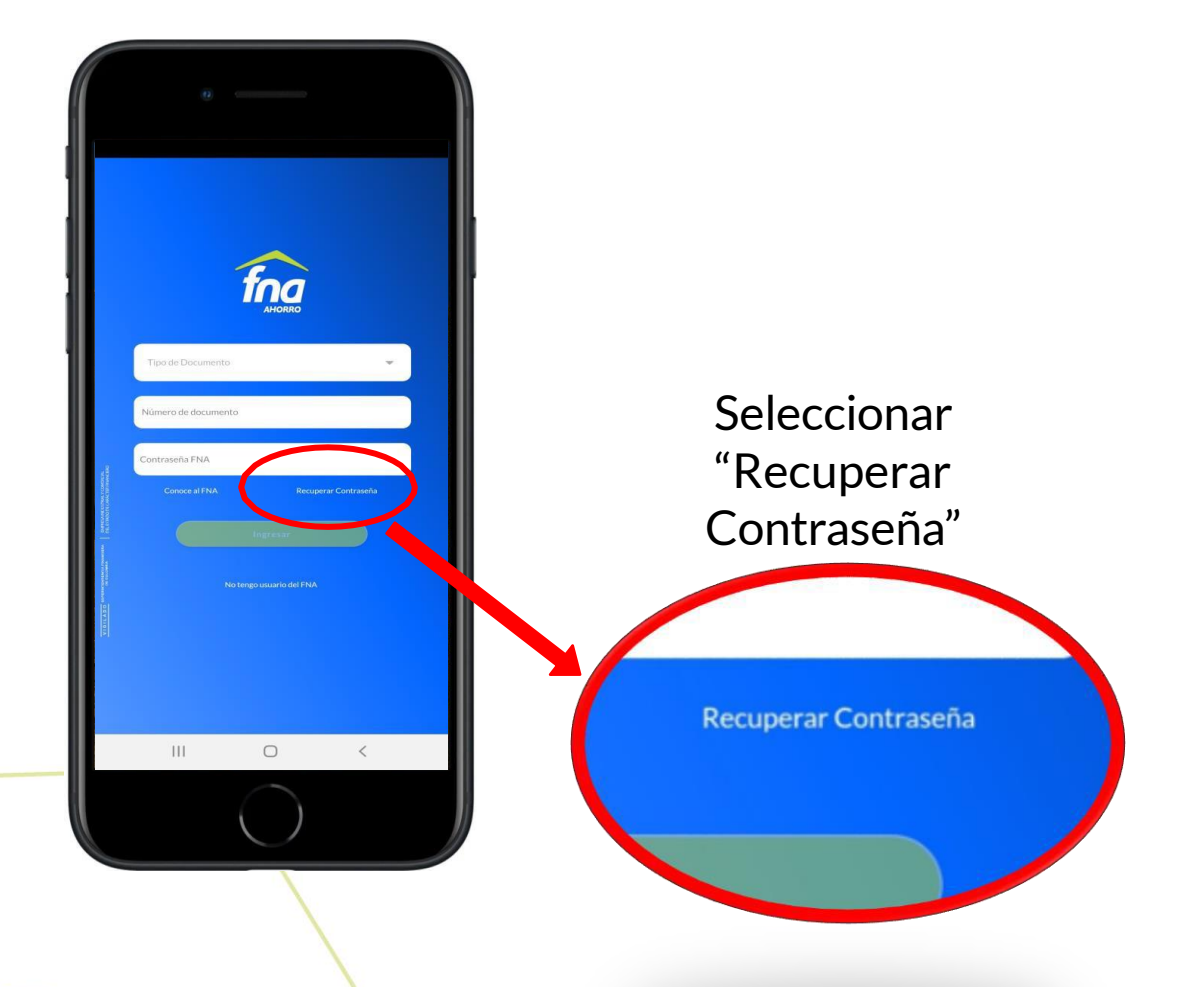

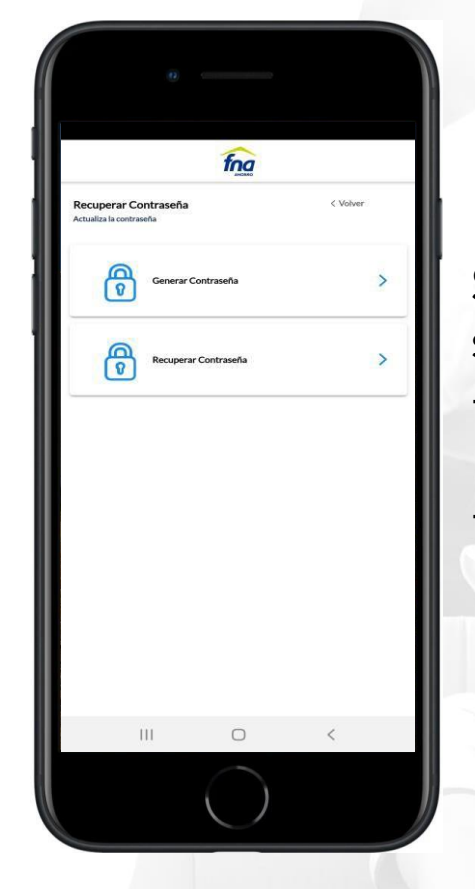

Seleccionar la opción según necesidad:

- Generar Contraseña, siún no la
- Repuerar Contraseña, en caso de olvido.

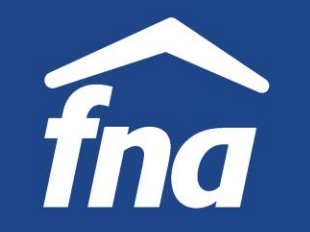

**Generar y recuperar contraseña**

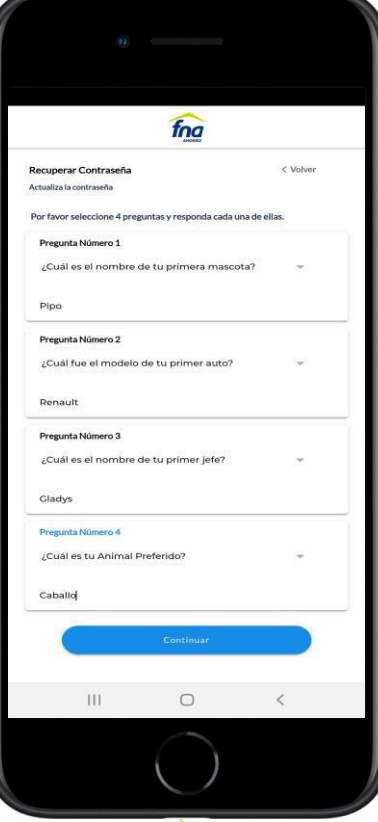

generación d contraseña **por primera <u>vez</u> deben configurarse las** Para la preguntas reto. La aplicación muestra una serie de preguntas, de las cuales el afiliado selecciona 4 y las registra con sus respectivas respuestas.

Las preguntas reto son necesarias en caso de requerir recuperar la contraseña.

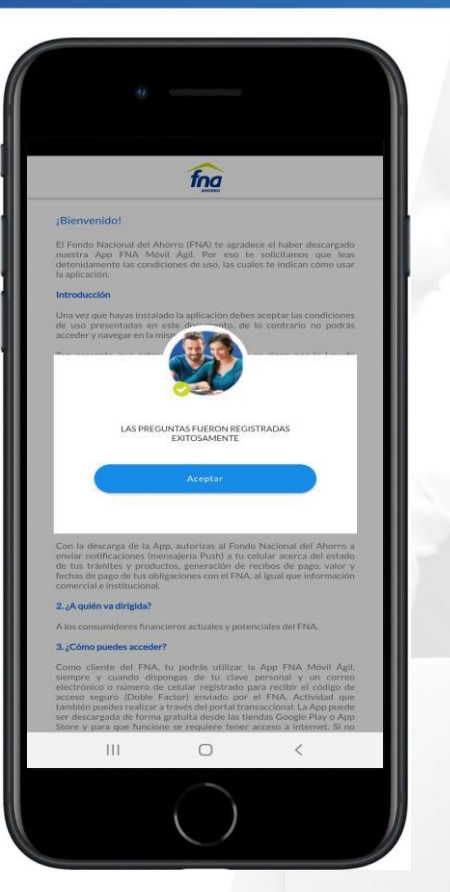

Se continúa con la validación de identidad por Confronta, proceso que se realiza de la misma manera en la generación o recuperación de c o n t r a s e ñ a ,

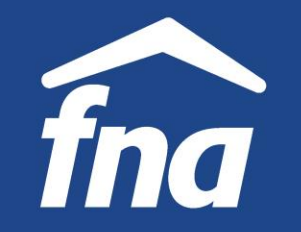

**Generar y recuperar contraseña**

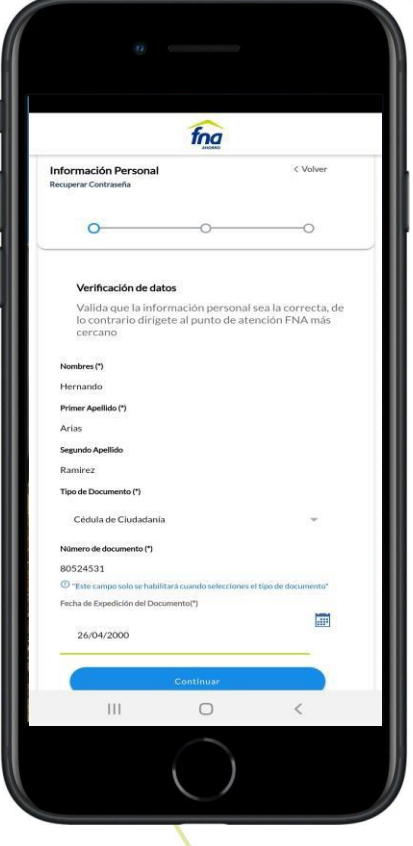

**Diligenciar correctamente** la información solicitada

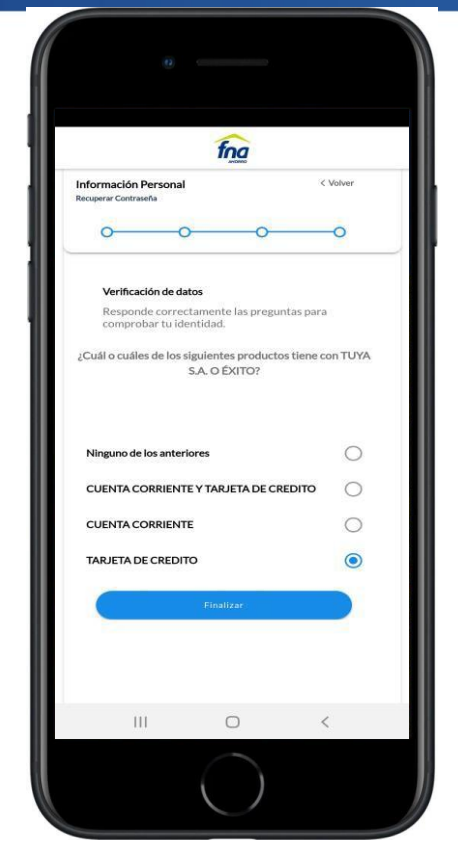

Contestar **correctamente** las preguntas de validación de identidad

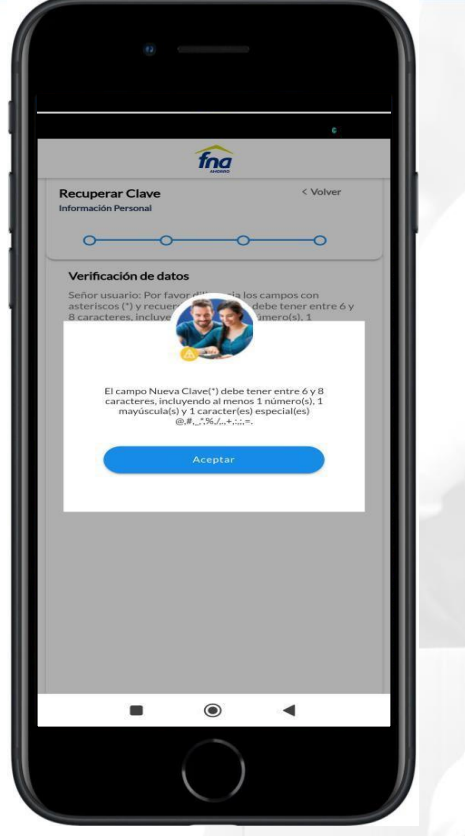

**Registrar y confirmar la nueva contraseña –Alfa numérica, debe tener 6 y 8 caracteres incluyendo 1 numero 1 letra mayúscula y 1 carácter especial**

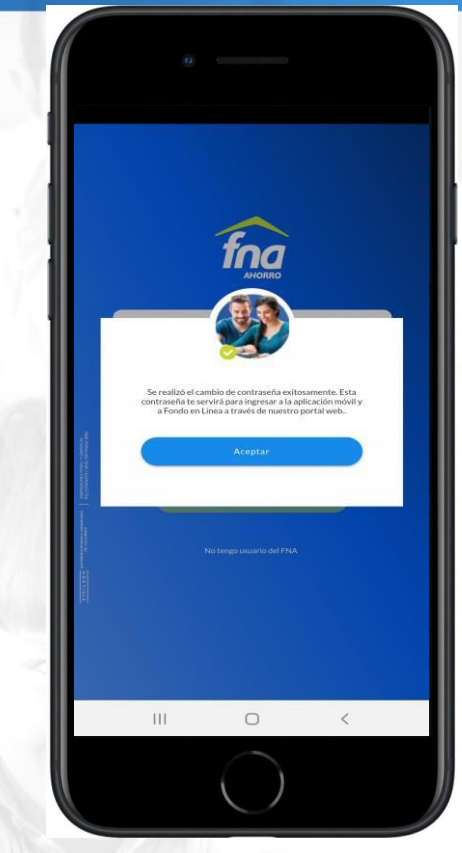

**Confirmación de cambio exitoso de contraseña**

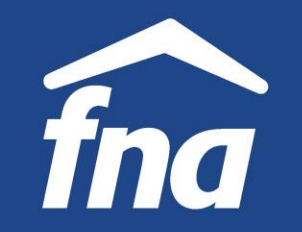

#### **APLICACIÓN MÓVIL "FNA MÓVIL ÁGIL" Usuarios no afiliados**

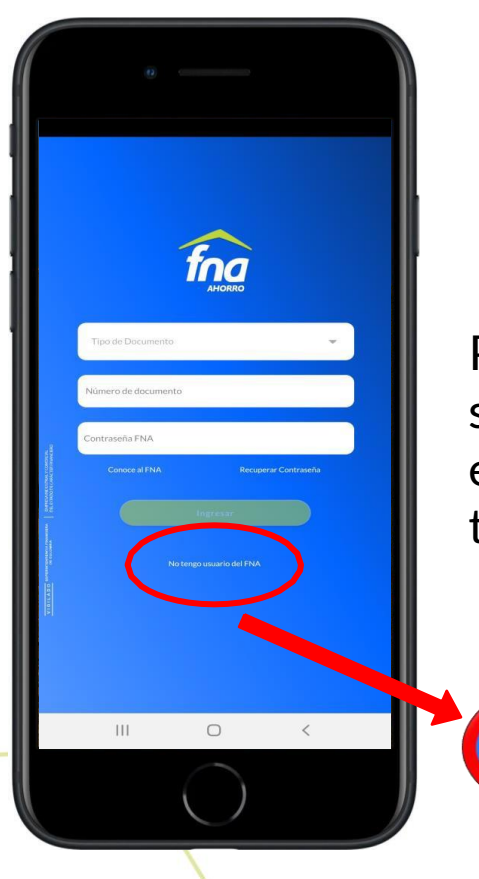

Para usuarios que no son afiliados al FNA, está la opción "No tengo usuario del FNA".

No tengo usuario del FNA

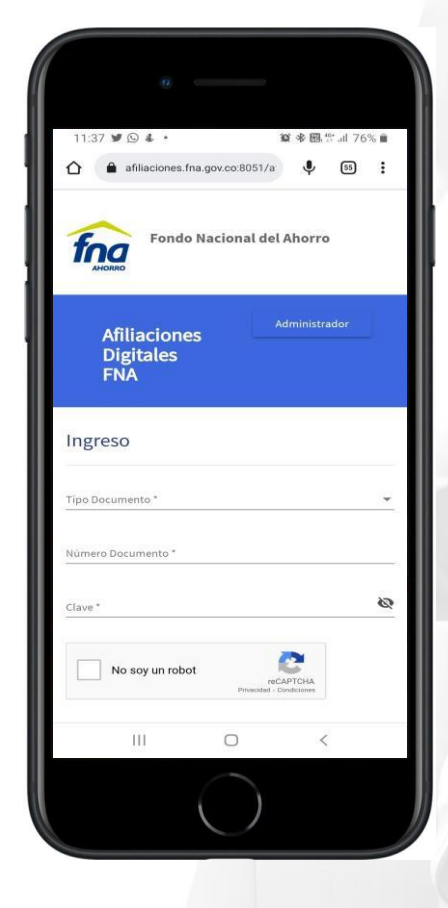

La App redirecciona al sitio web "Afiliaciones Digitales", para que el usuario realice su afiliación al FNA de manera digital.

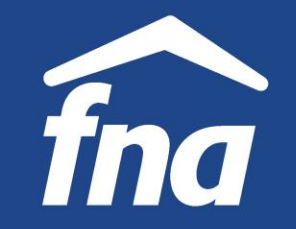

#### **APLICACIÓN MÓVIL "FNA MÓVIL ÁGIL" Acceso para afiliados**

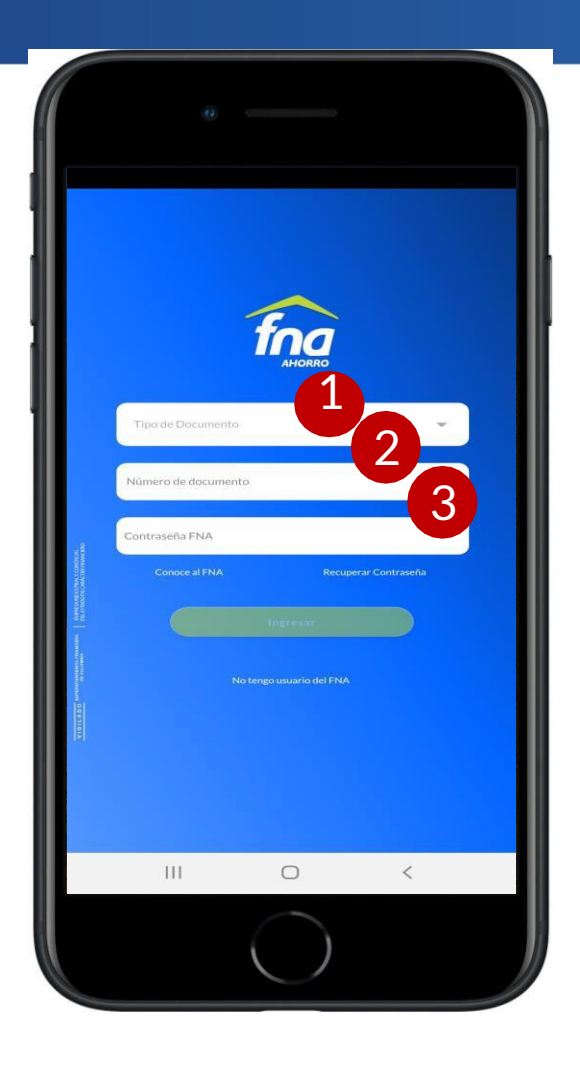

1. Seleccionar tipo de documento de identidad.

- 2. Digitar número de documento de identidad.
- 3. Digitar contraseña. Clic en "INGRESAR"

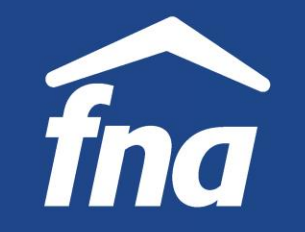

**Acceso – Doble factor de autenticación (2FA)**

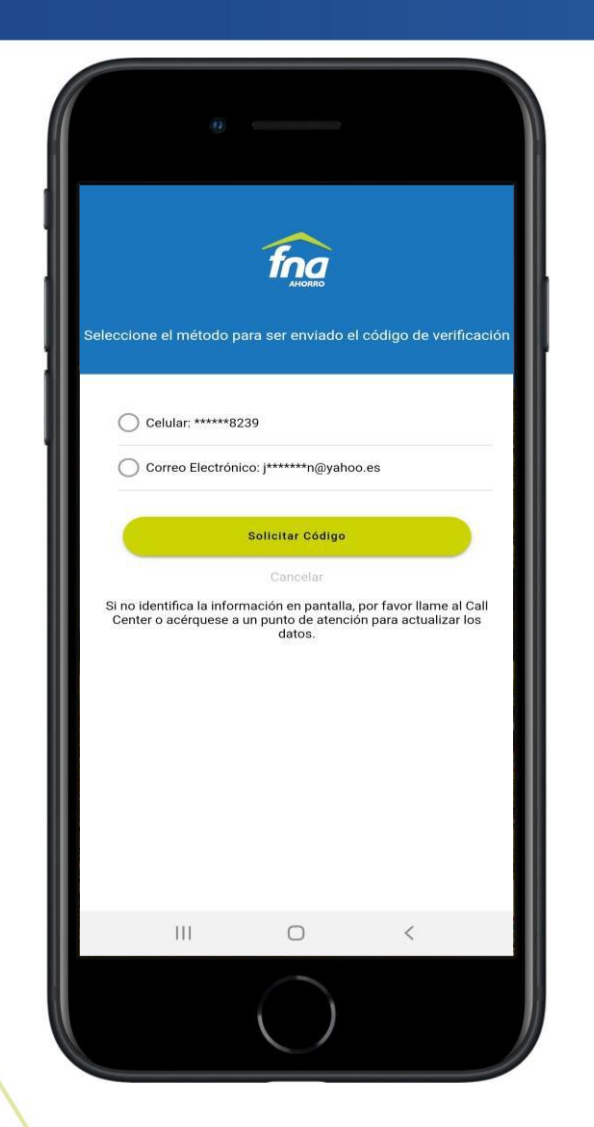

Se enviará un código de 6 dígitos al correo electrónico o número celular registrado en nuestro sistema.

El afiliado debe seleccionar el método por el cual desea recibir el código.

**Importante:** Si el afiliado no tiene registrado en el sistema ni correo electrónico, ni número celular, estos datos cambiaron o no cumplen con la estructura definida, previamente debe gestionar la actualización en punto de atención.

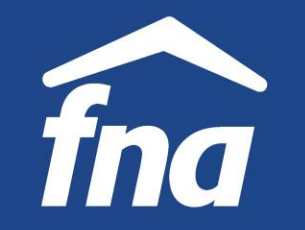

**Acceso – Doble factor de autenticación (2FA)**

Selección de celular

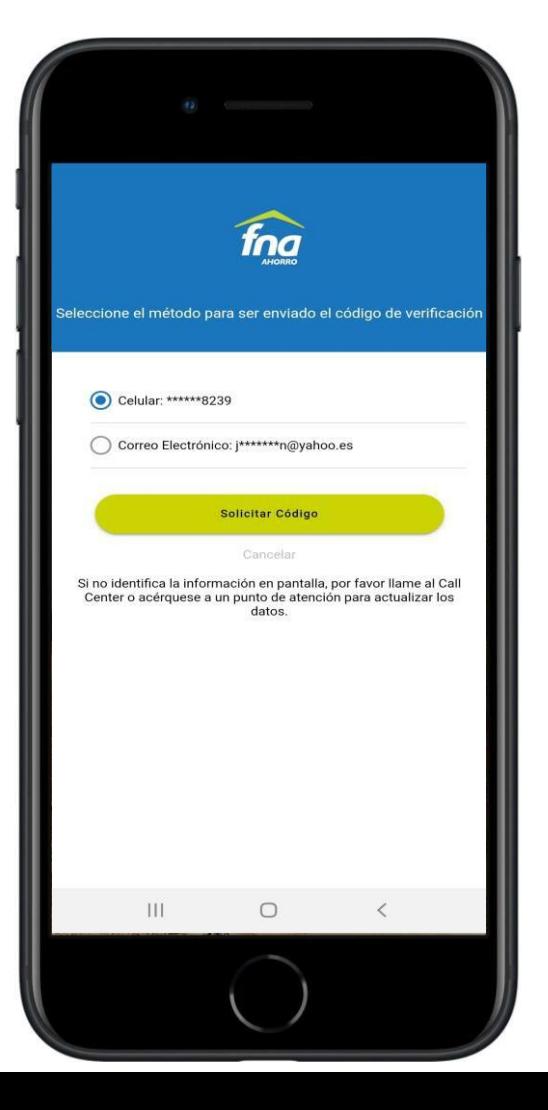

El código de 2FA se enviará al número celular del afiliado registrado en el sistema.

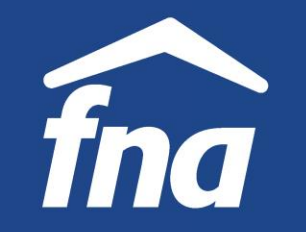

**Acceso – Doble factor de autenticación (2FA)**

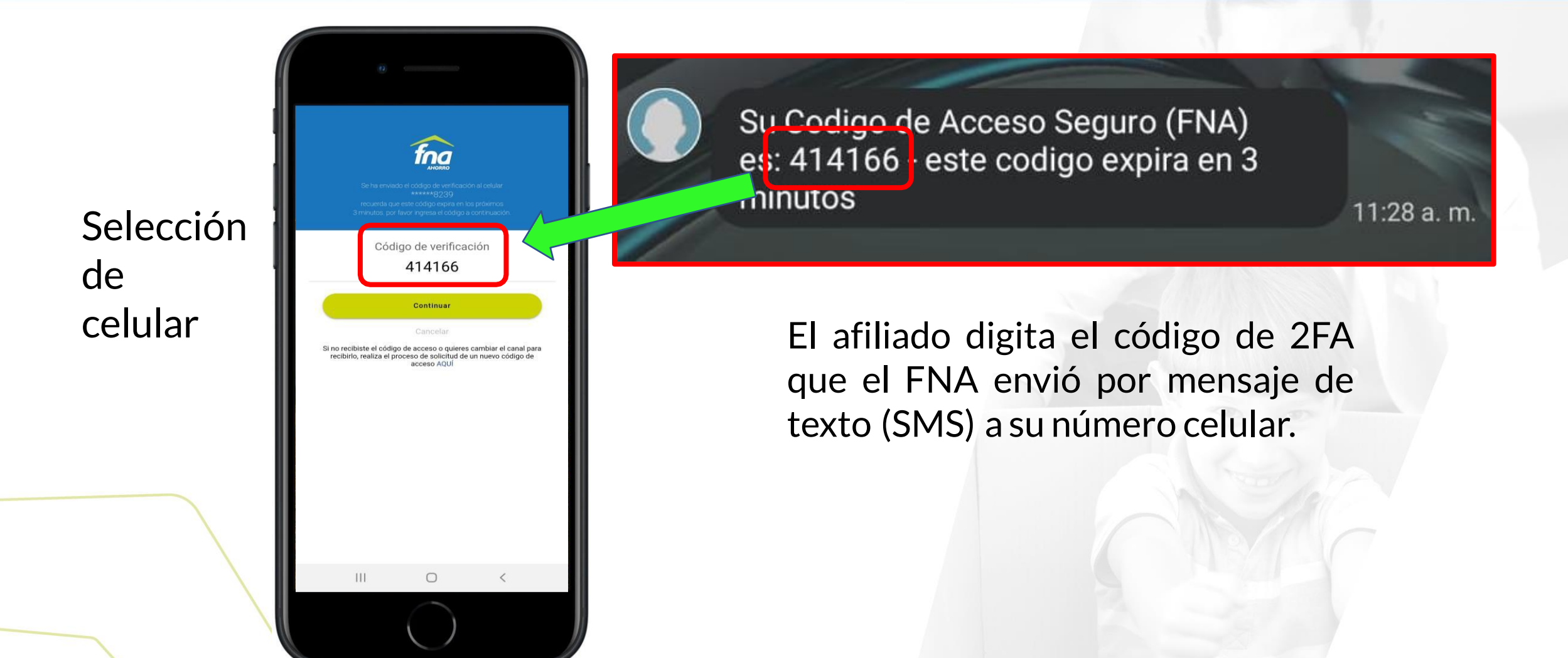

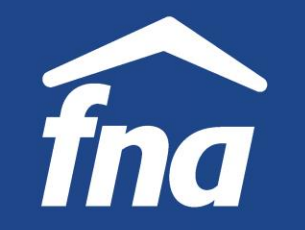

**Acceso – Doble factor de autenticación (2FA)**

Selección de correo electrónico

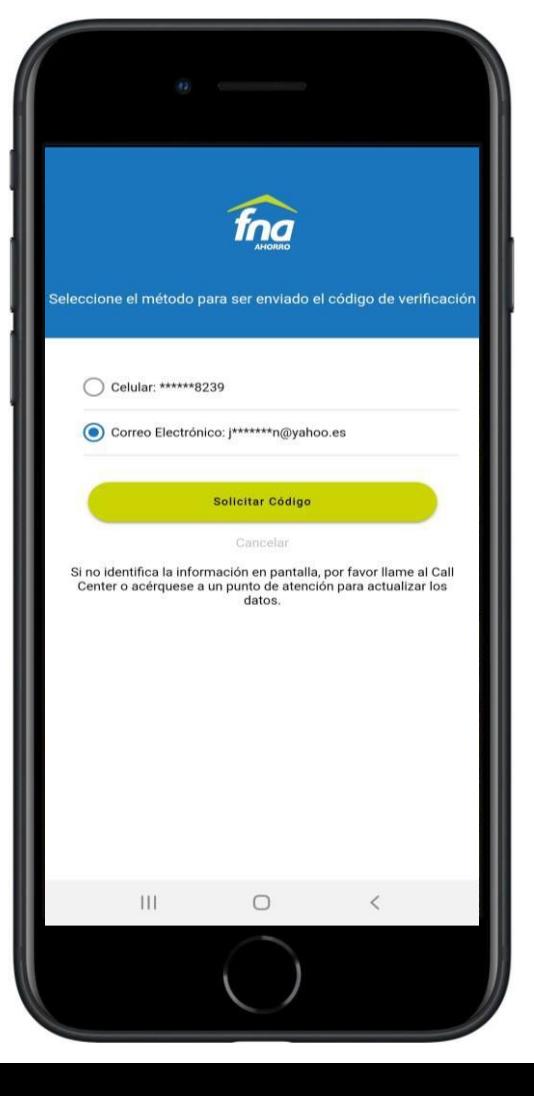

El código de 2FA se enviará al correo electrónico del afiliado registrado en el sistema.

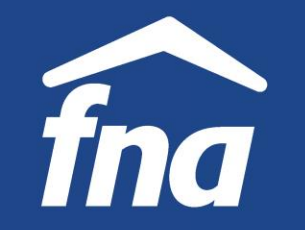

**Acceso – Doble factor de autenticación (2FA)**

Selección de correo electrónico

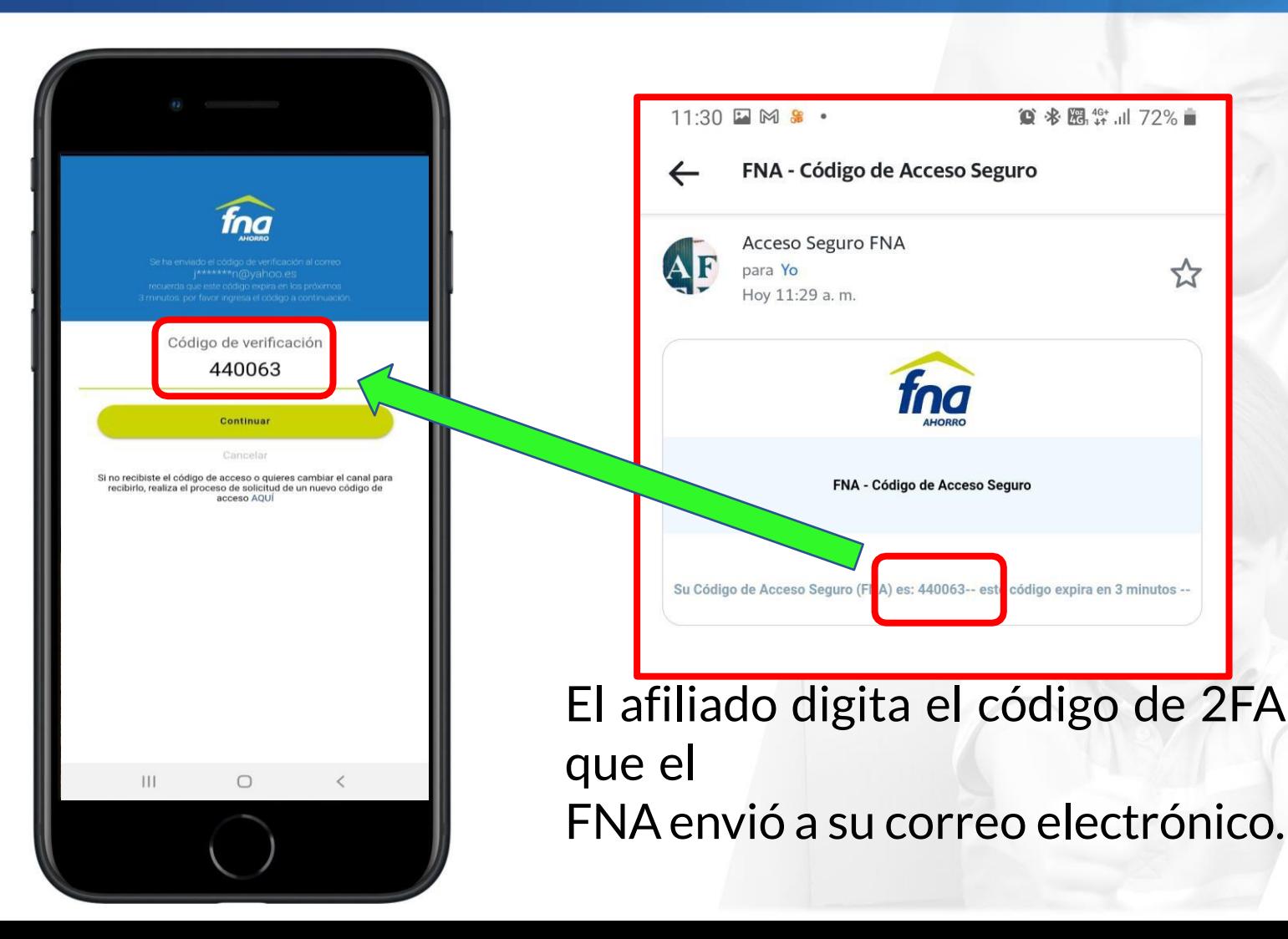

☆

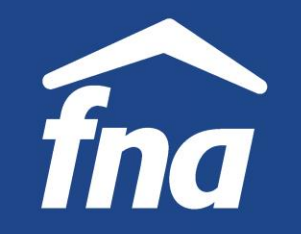

**Condiciones de uso, aviso de privacidad y política de tratamiento de datos**

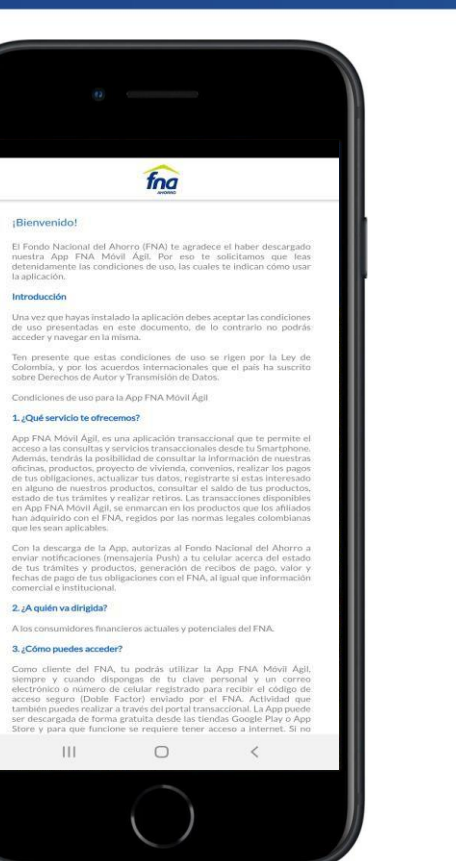

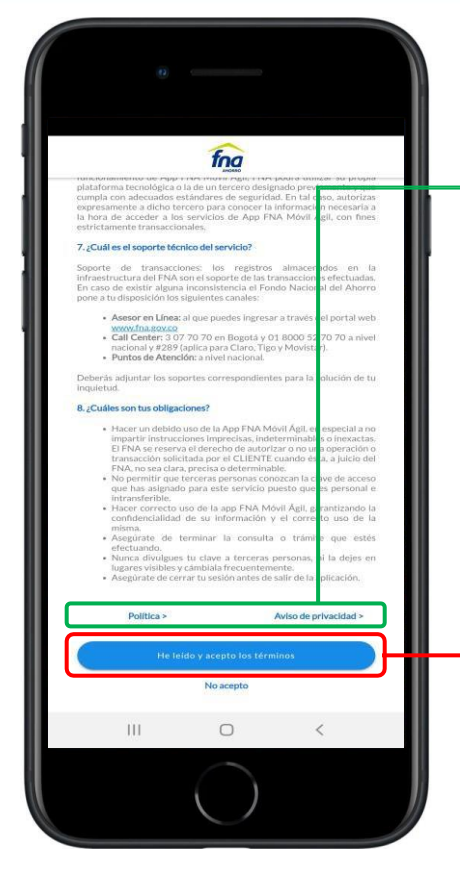

Seleccionando "Política" o "Aviso de privacidad", dirige al afiliado al sitio para su consulta.

El afiliado debe aceptar los términos (esto se hace solo por una vez), de lo contrario no podrá iniciar sesión, ni hacer uso de la aplicación móvil.

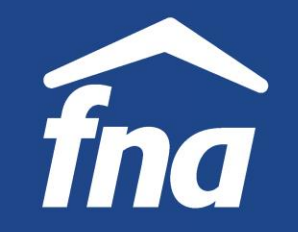

#### **APLICACIÓN MÓVIL "FNA MÓVIL ÁGIL" Inicio de sesión**

Inicio de sesión

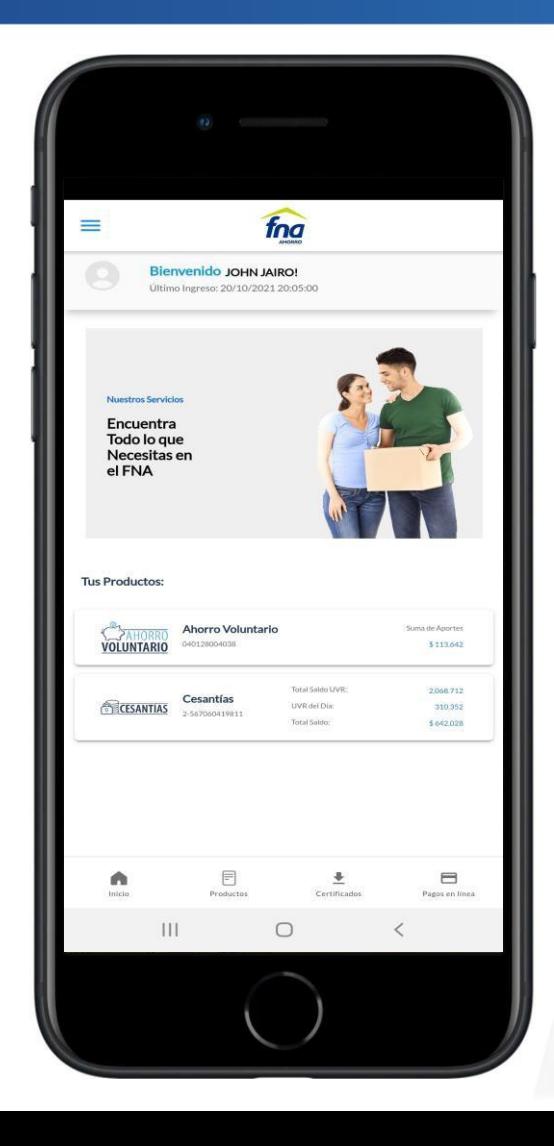

El afiliado inicia sesión en la App, con cualquiera de los métodos de envío del código de acceso (2FA) que haya seleccionado.

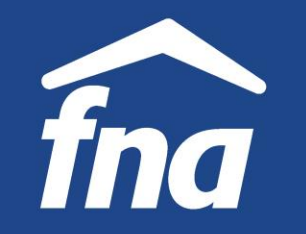

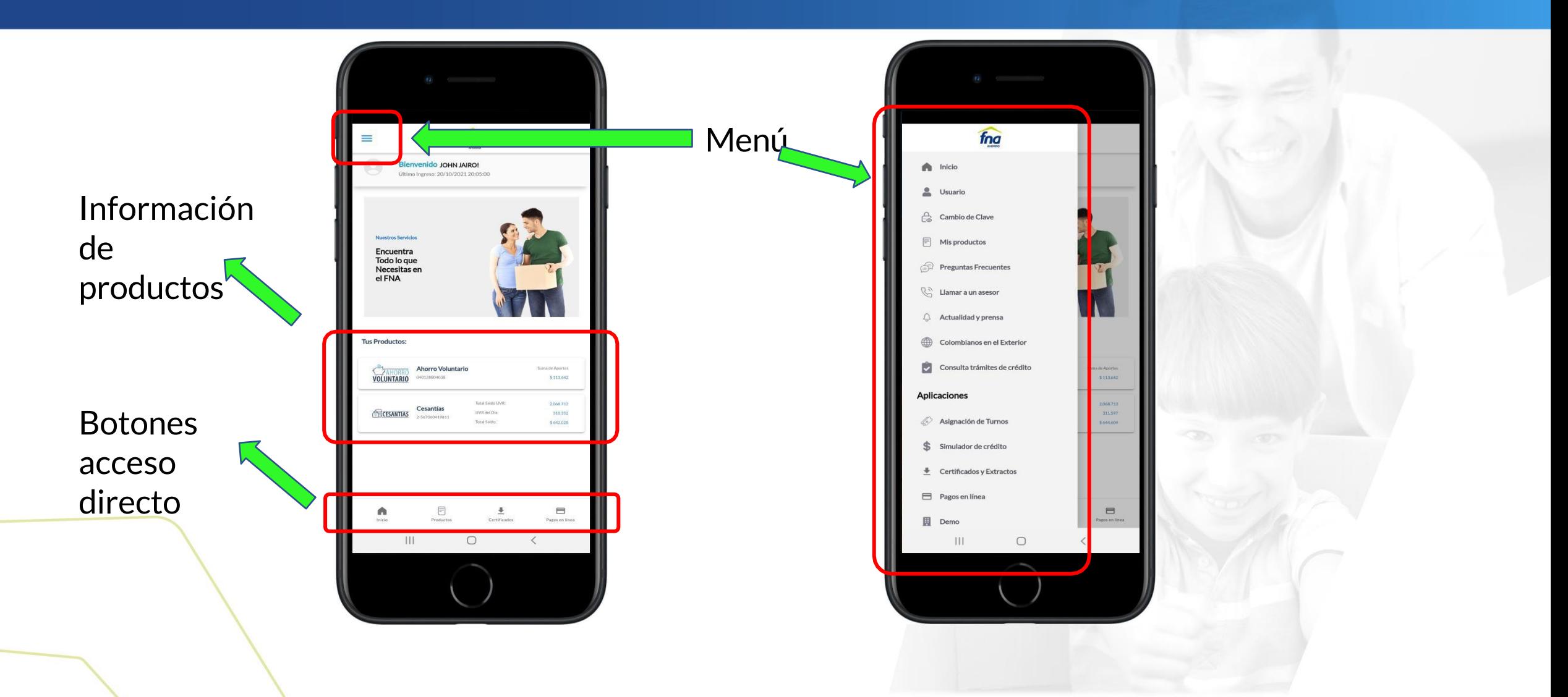

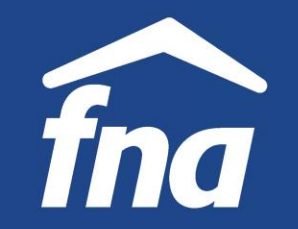

**Información de productos – Cesantías, consulta de movimientos**

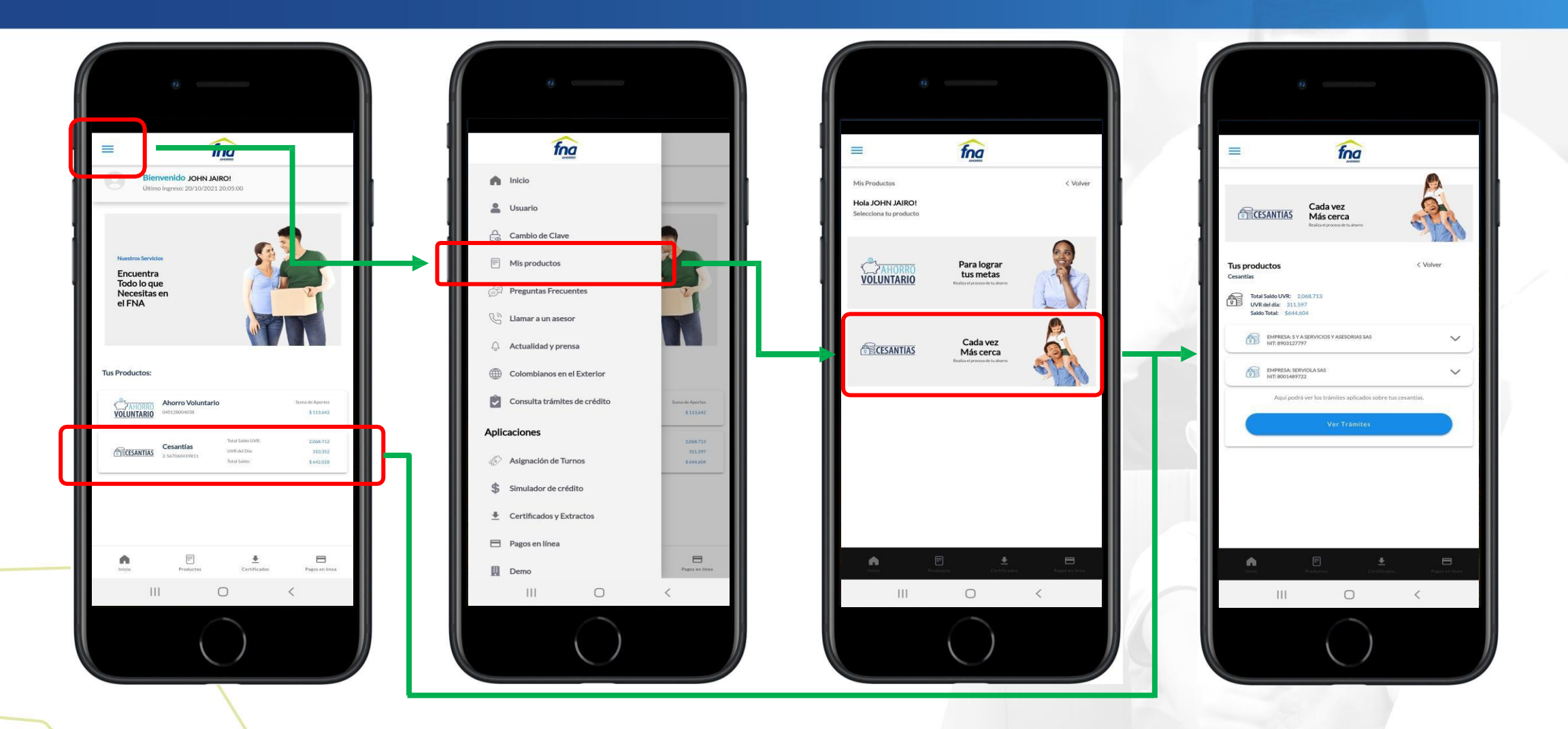

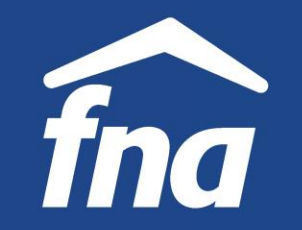

**Información de productos – Cesantías, consulta de movimientos**

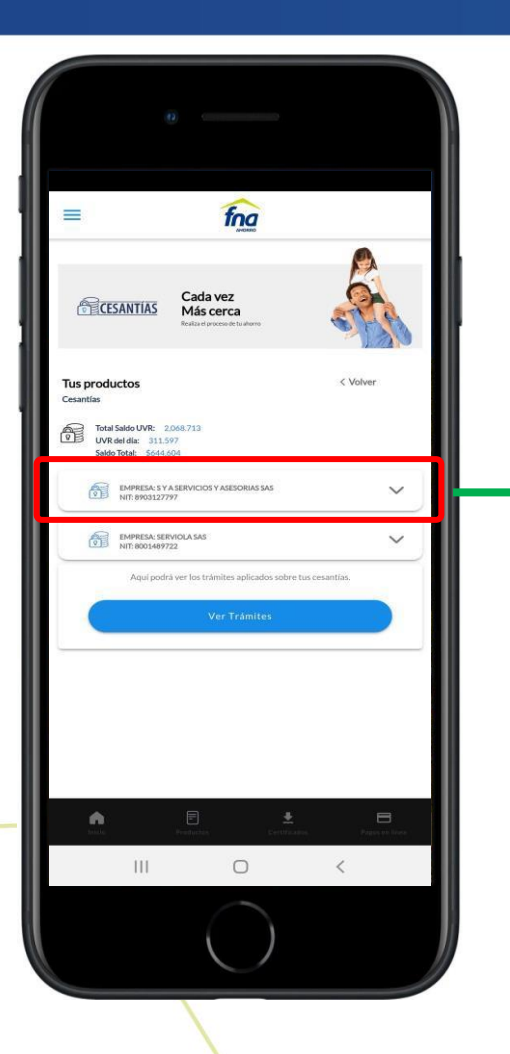

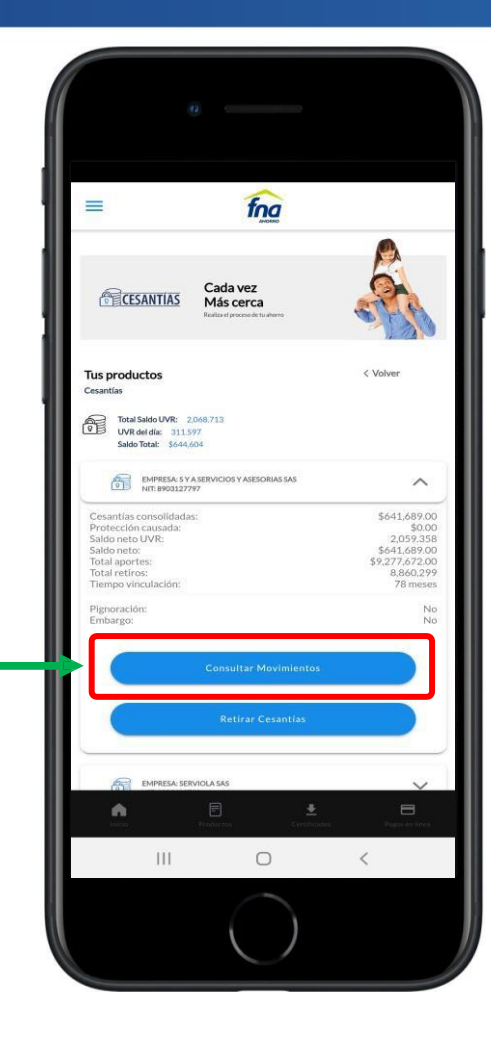

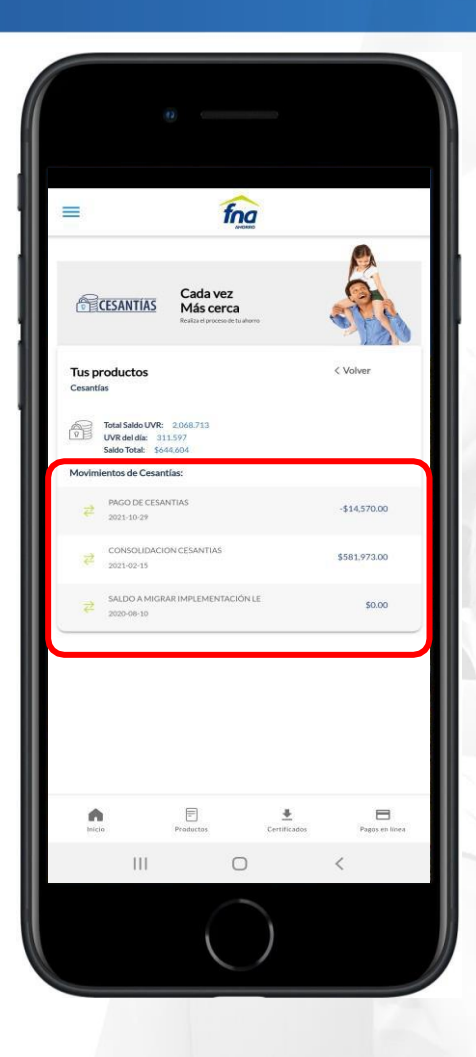

Se muestran los movimientos de la cuenta de cesantías seleccionada

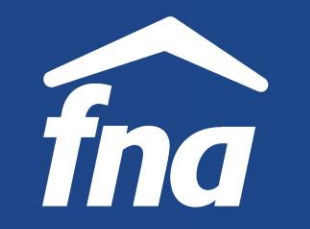

**Información de productos – Cesantías, retiro**

- Retiro de Cesantías Condiciones
	- El empleador debe tener asignada y autorizada la clave multiusuario de cesantías.
	- En la cuenta de cesantías debe tener saldo disponible para retirar.
	- El afiliado no debe ser un difunto.
	- Sobre las cesantías no debe haber ninguna marcación, como:
		- Pignoraciones
		- Embargos
		- Inmovilización
	- No debe haber trámite de crédito en proceso de aprobación o legalización.
	- No deben haber trámites anteriores de retiro de cesantías sin finalizar.
	- El valor máximo permitido para retirar no debe superar los \$100,000,000.
	- El FNArealizará el giro únicamente a cuenta bancaria a nombre del afiliado, dueño de las cesantías.

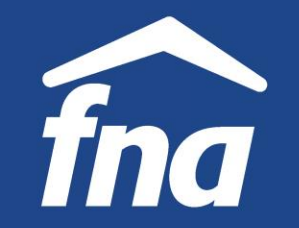

**Información de productos – Cesantías, retiro**

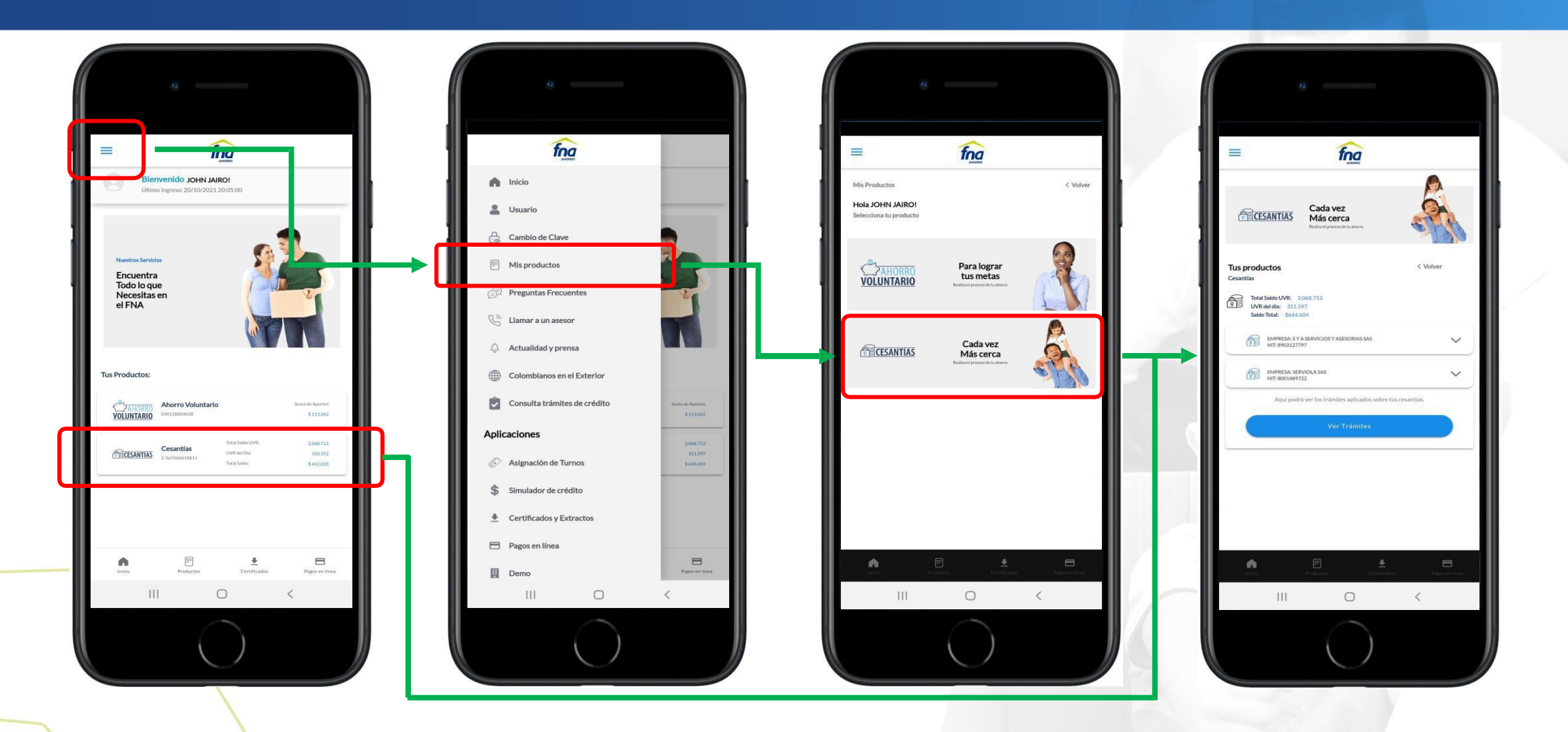

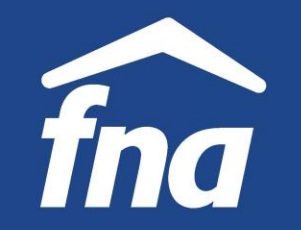

**Información de productos – Cesantías, retiro**

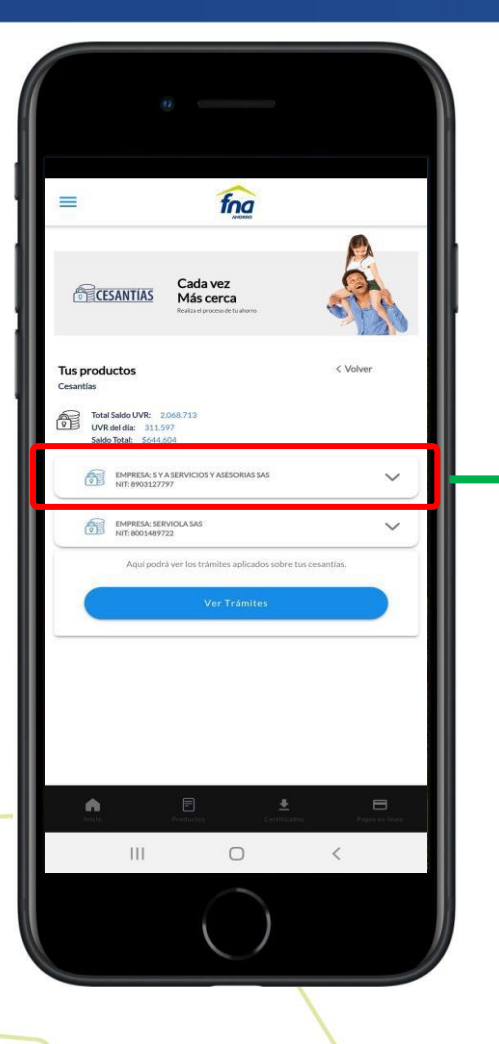

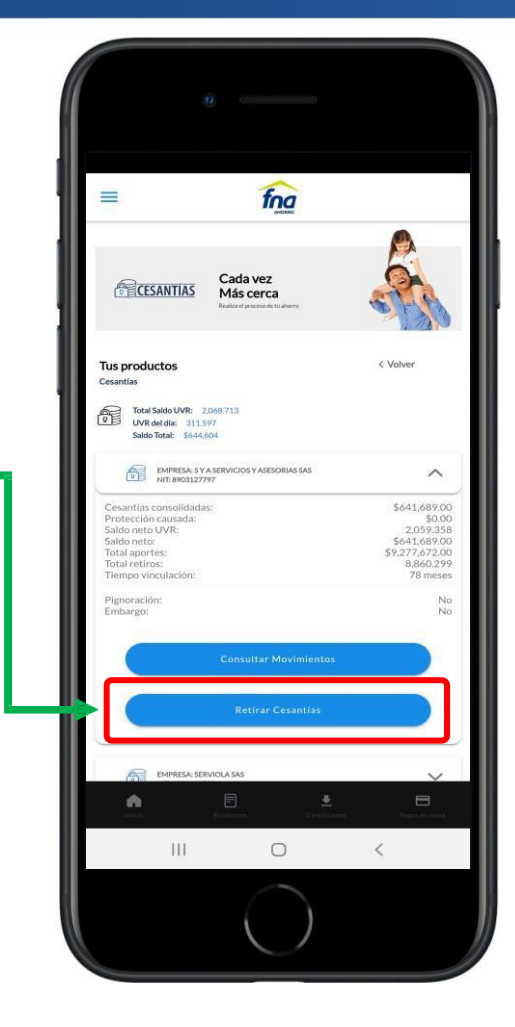

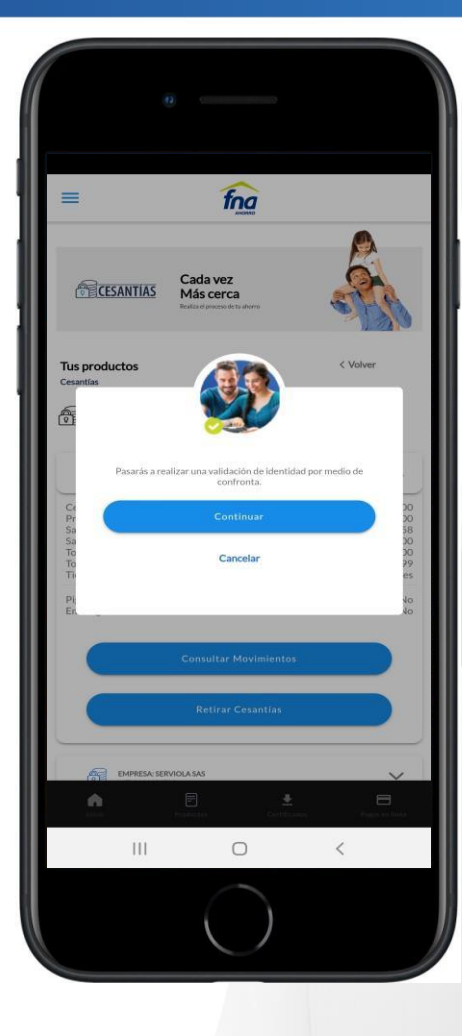

Debe seleccionarse la cuenta de cesantías (empresa) por la cual va a efectuarse el retiro. seguridad, el afiliado proceso mecanismo de debe de Como realizar un validación de identidad a través de Confronta, para lo cual es requerido registrar la información y contestar correctamente el cuestionario que el sistema genera.

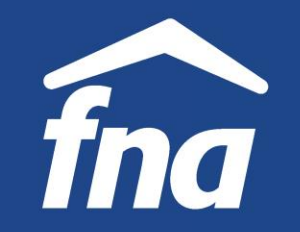

**Información de productos – Cesantías, retiro**

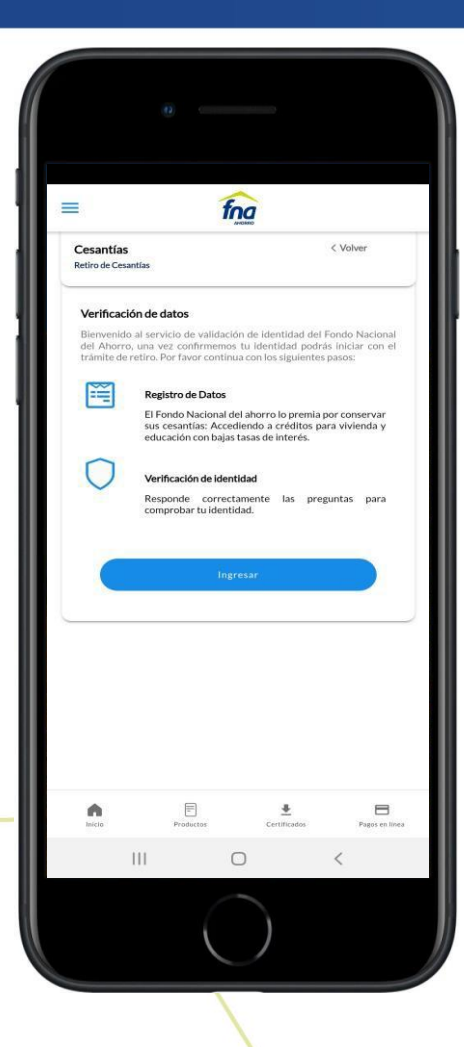

Se muestran los pasos a seguir para validar la identidad del afiliado.

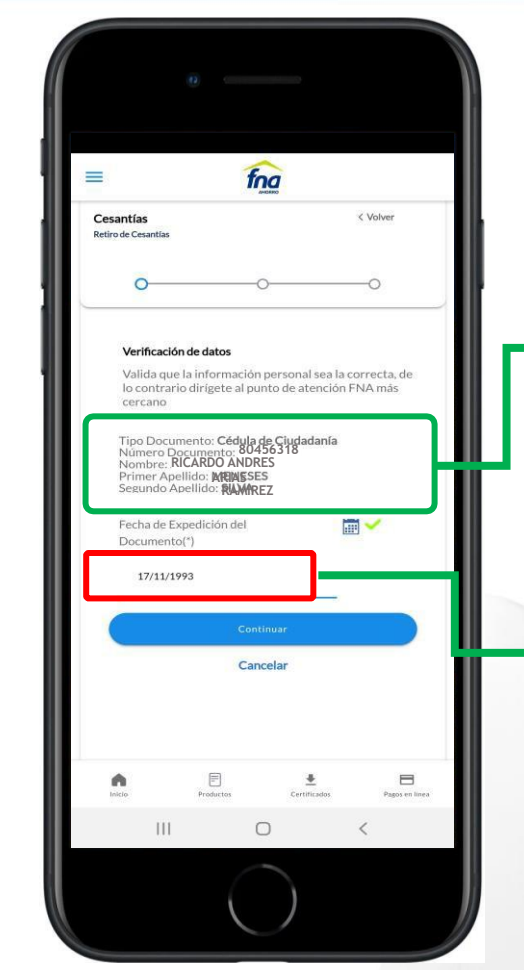

Tipo y número de documento, nombre(s) y apellido(s) son datos que pre carga la aplicación.

La fecha de expedición del documento es el único dato que debe digitar el afiliado.

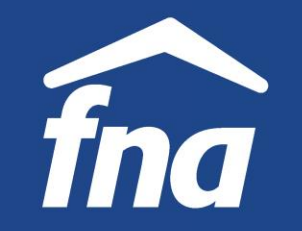

**Información de productos – Cesantías, retiro**

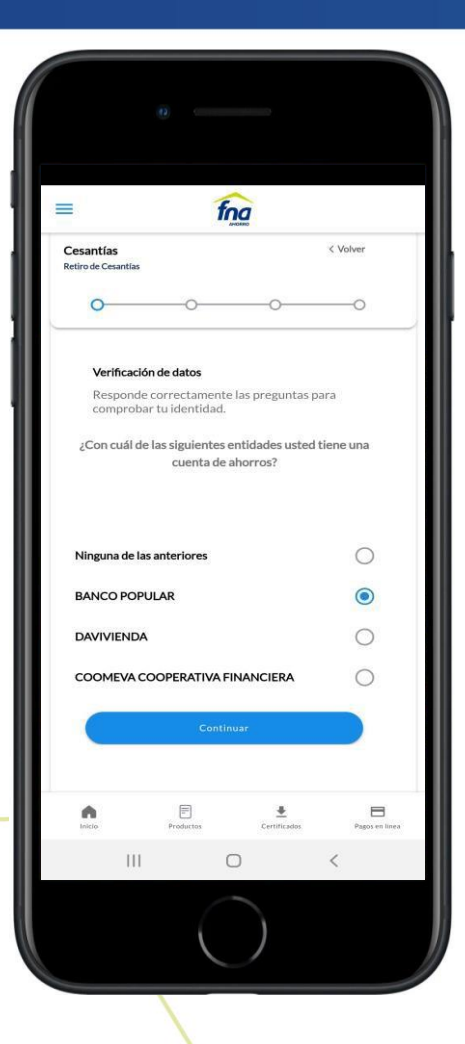

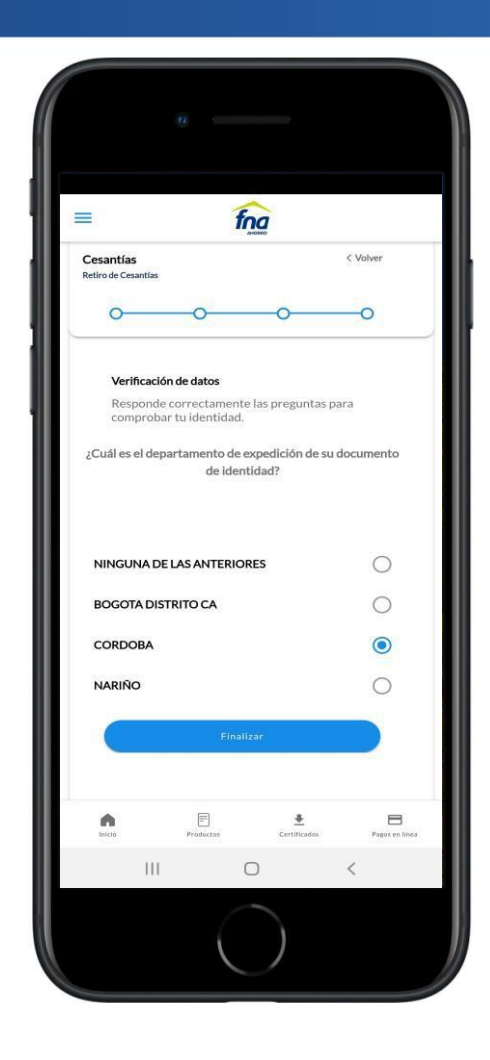

Debe responderse correctamente el cuestionario de preguntas de validación de identidad. Si alguna respuesta es incorrecta, no se dará continuidad al trámite de retiro.

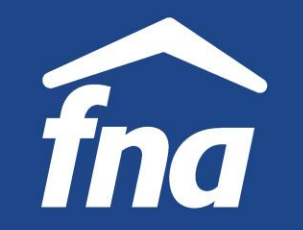

fna

 $\bigcirc$ 

Continua Cancelar

 $\bigcirc$ 

 $\langle$ 

< Volver

**Información de productos – Cesantías, retiro**

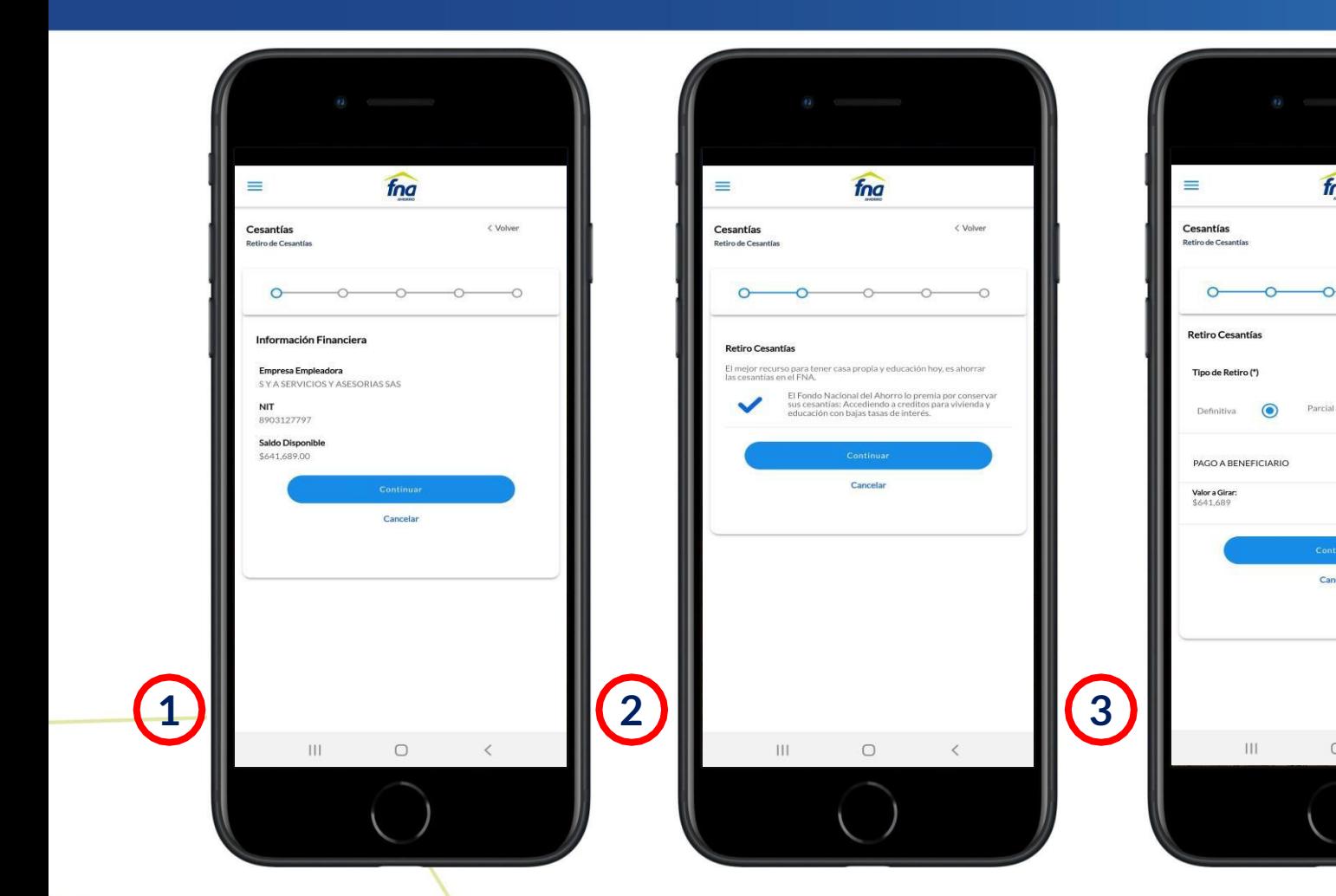

- 1. Se muestra el saldo disponible y los datos de la empresa.
- 2. Se muestra información de los beneficios de mantener las cesantías en la cuenta.
- 3. Seleccionar el tipo de retiro: definitivo o parcial.

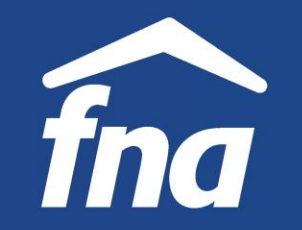

 $\epsilon$  Moham

 $\Omega$ 

**Información de productos – Cesantías, retiro**

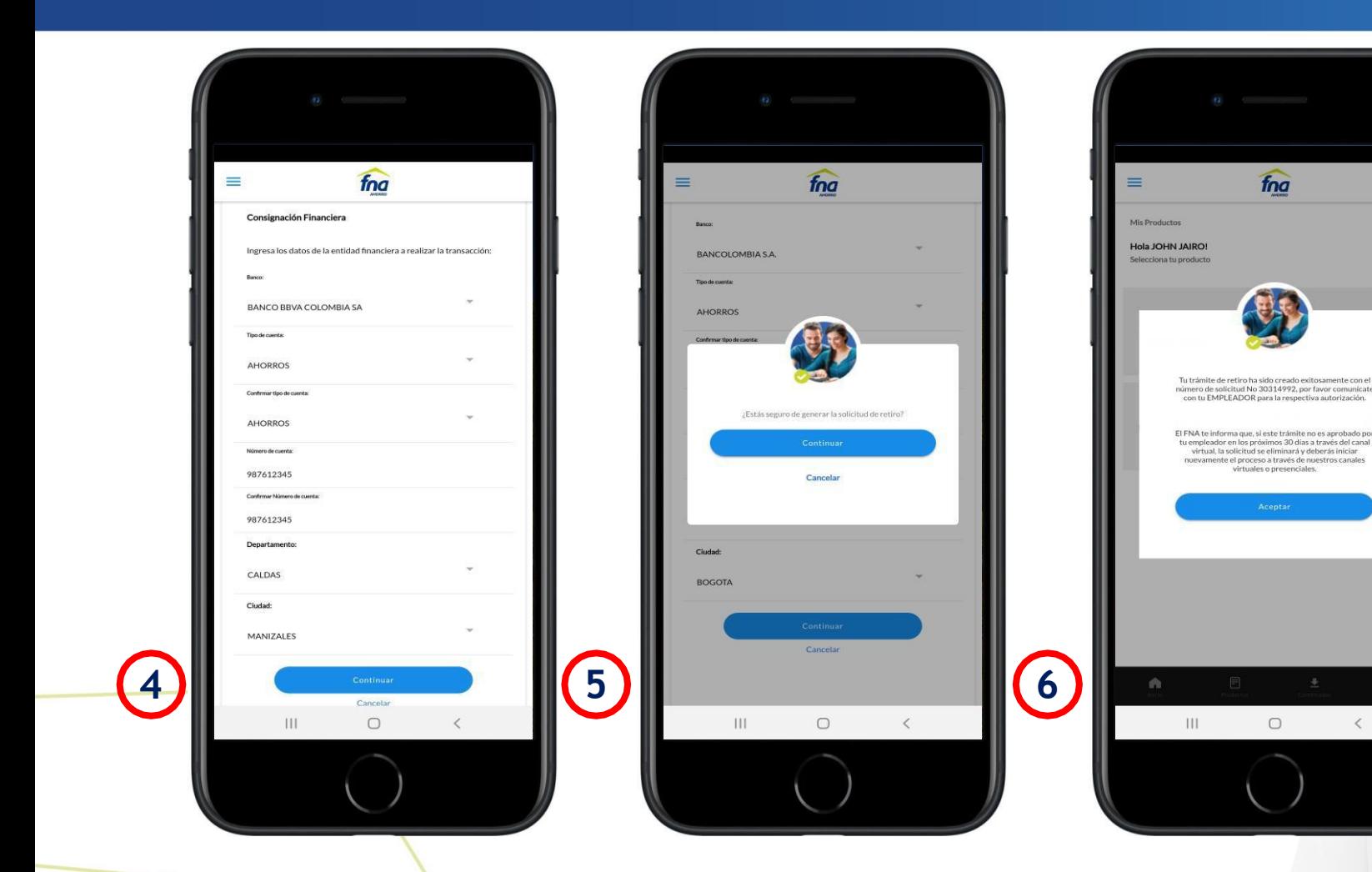

- 4. Registrar la información para el giro: entidad financiera, número y tipo de cuenta, ciudad, etc.
- 5. El sistema pregunta: *¿está seguro de generar la solicitud de retiro?*
- 6. Seleccionando "Continuar" en el paso anterior, la solicitud queda radicada exitosamente, informando también el número de trámite.

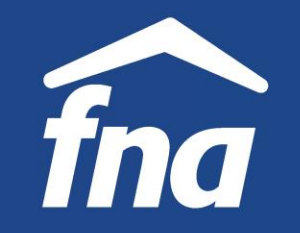

**Información de productos – Cesantías, retiro**

#### $2:59$   $\Box$   $\odot$   $\blacksquare$  .

**■ ※ 隅 等 川 61%■** 

 $\leftarrow$ 

Su solicitud de retiro de cesantias ha sido enviada a su empleador, para su respectivo estudio.

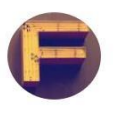

Fondo Nacional del Ahorro para Yo & 1 más

公

ARIAS RAMIREZ RICARDO ANDRESSeñor (a) MENESES SILVA JOHN JAIRO

Hoy 2:58 p.m.

Su solicitud de retiro de cesantía ha sido remitida a SYA SERVICIOS Y ASESORIAS SAS, para que autorice al FNA efectuar el pago.

Usted recibirá por este medio, información del estado del trámite.

Cordial saludo,

**FONDO NACIONAL DE AHORRO** División Cesantías

Una vez el trámite es radicado, de manera automática se remiten correos al empleador y al afiliado con información de la solicitud.

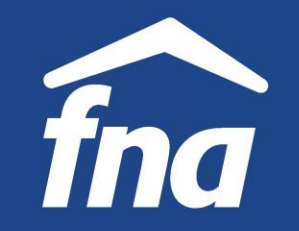

**Información de productos – Cesantías, consulta y eliminación de trámites**

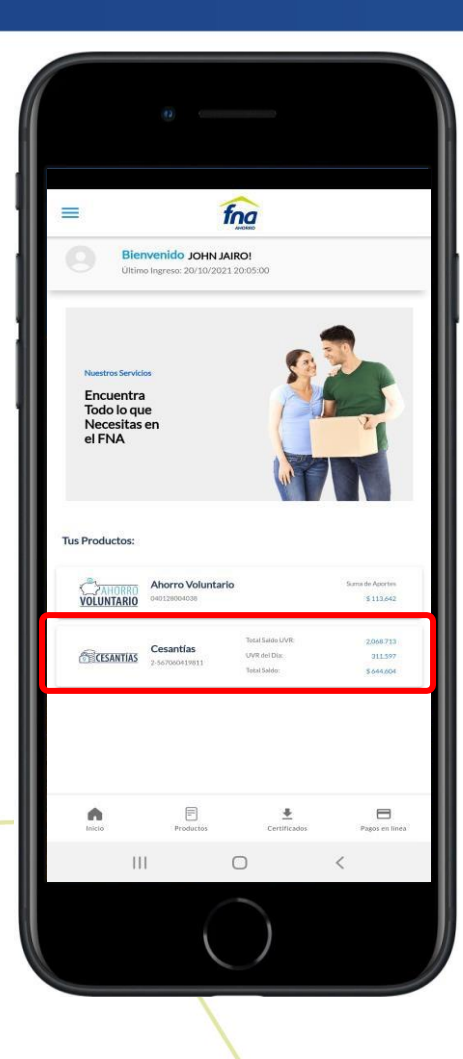

Seleccionar "Cesantías" en el dashboard.

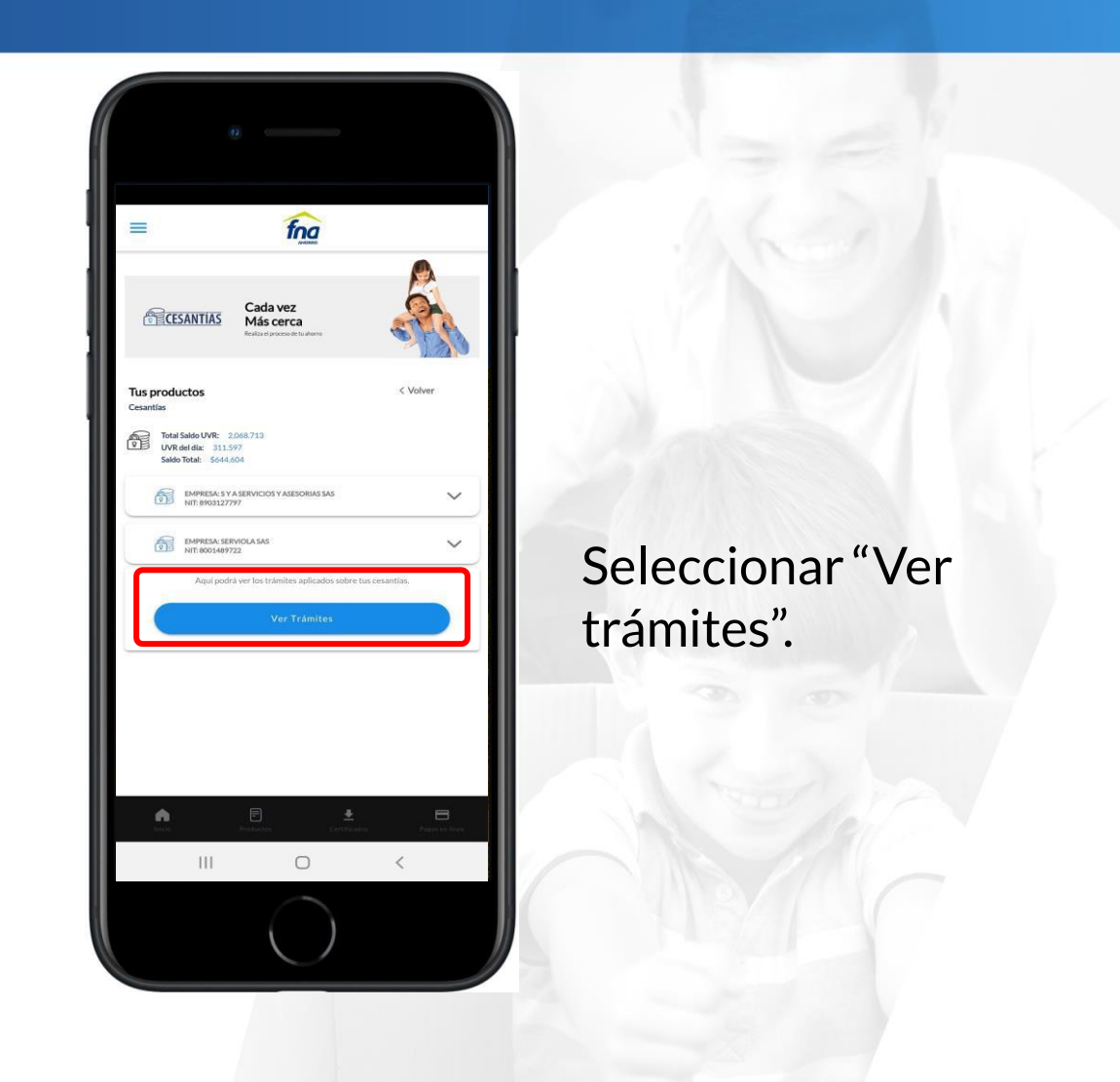

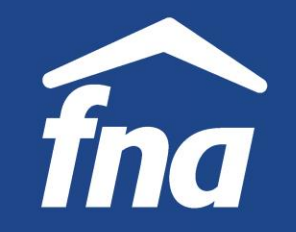

**Información de productos – Cesantías, consulta y eliminación de trámites**

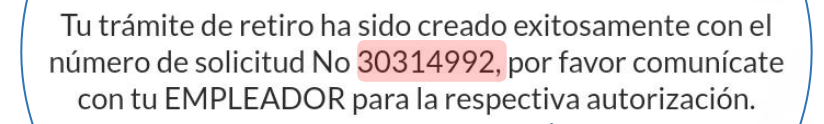

∖te informa que, si este trámite no es aproba∕ tar en los próvimos 30 días a trav

- 1. Se muestran los trámites radicados. Se selecciona eltrámite a eliminar.
- 2. Se muestra la información del trámite a eliminar.

**Solo pueden eliminarse trámites radicados por canal virtual, que no se hayan girado.**

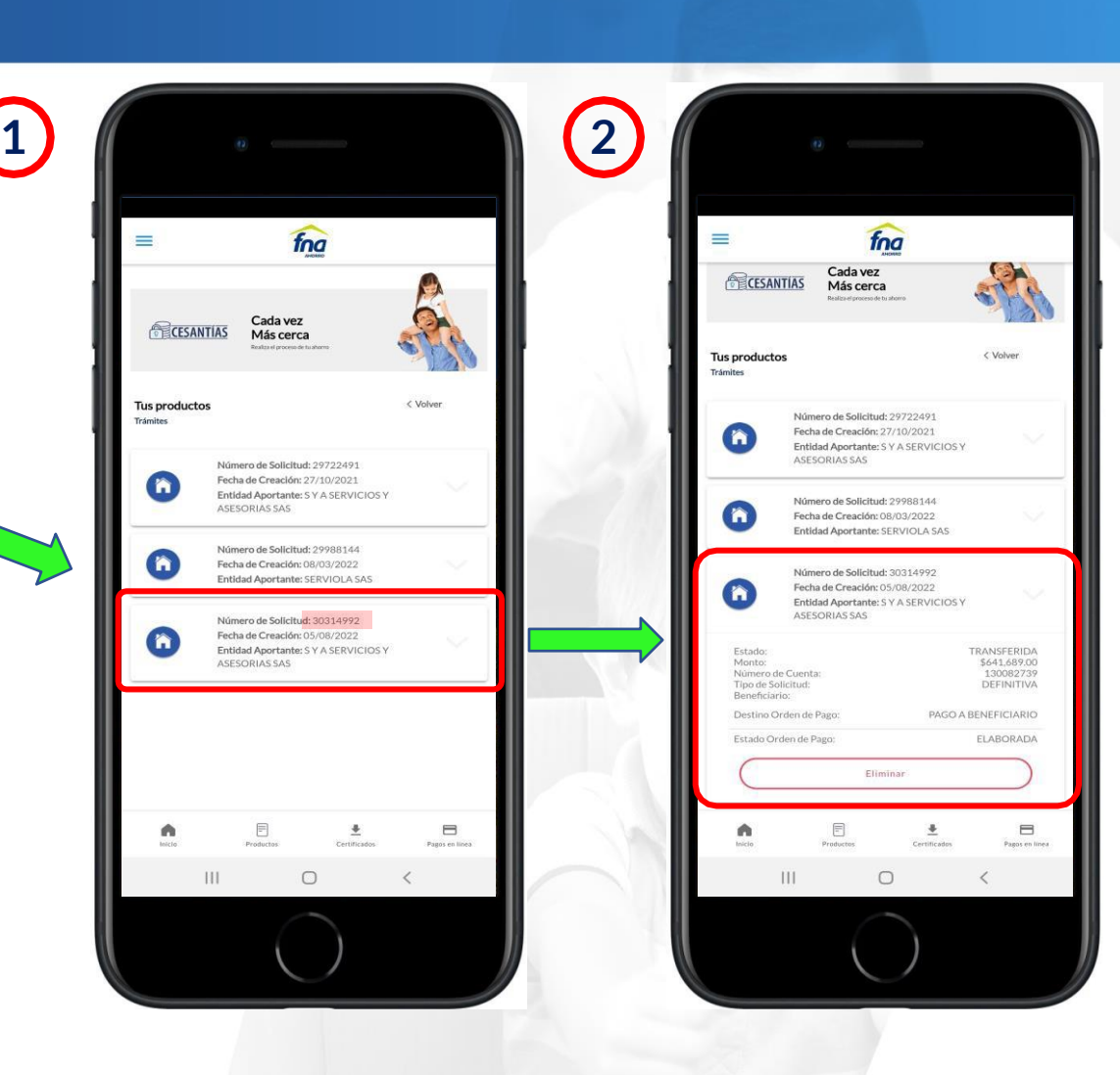

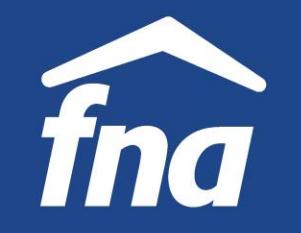

## **LICACIÓN MÓVIL "FNA MÓVIL ÁGIL" APLICACIÓN MÓVIL "FNA MÓVIL ÁGIL"**

Información de productos - Cesantías, consulta y eliminación de trámites

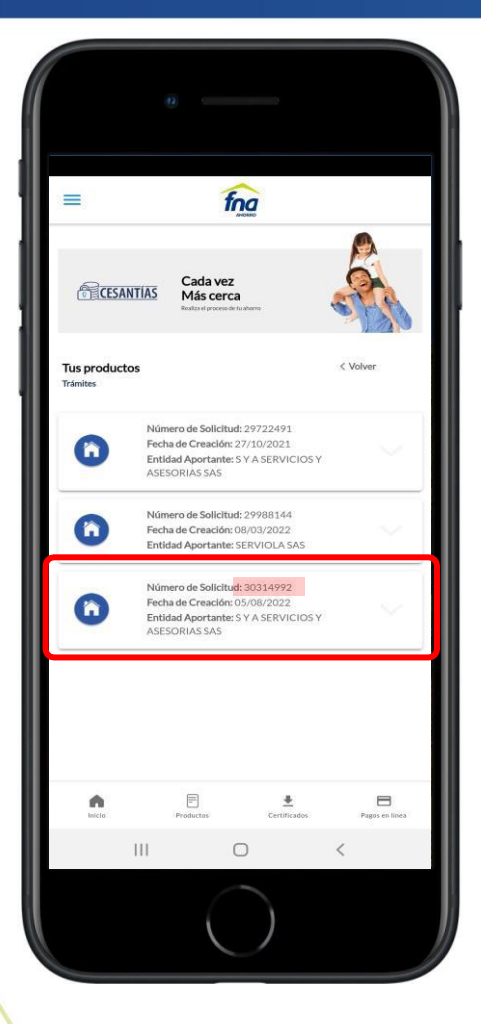

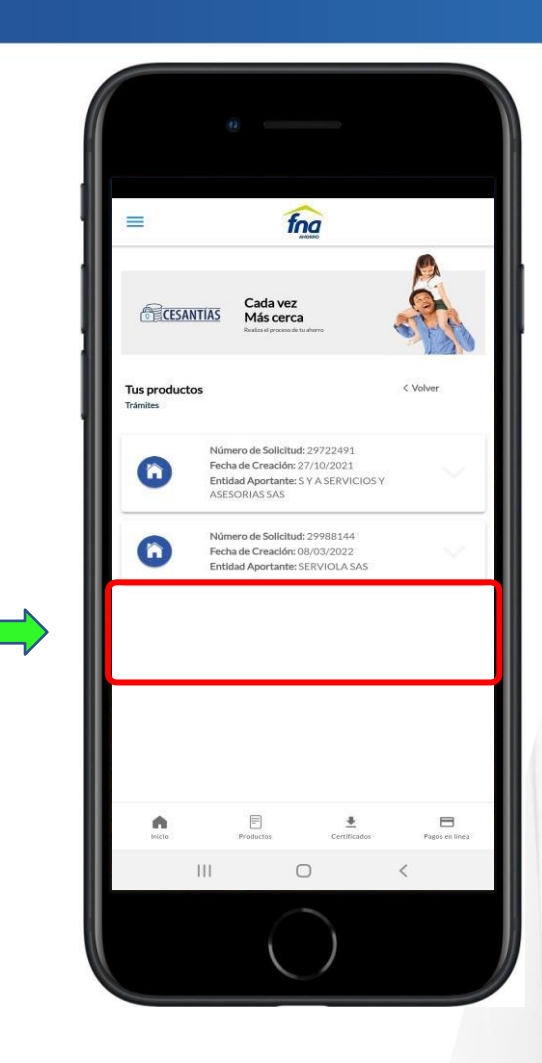

El trámite seleccionado fue eliminado

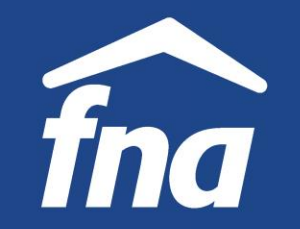

**Información de productos – Ahorro Voluntario, consulta de movimientos**

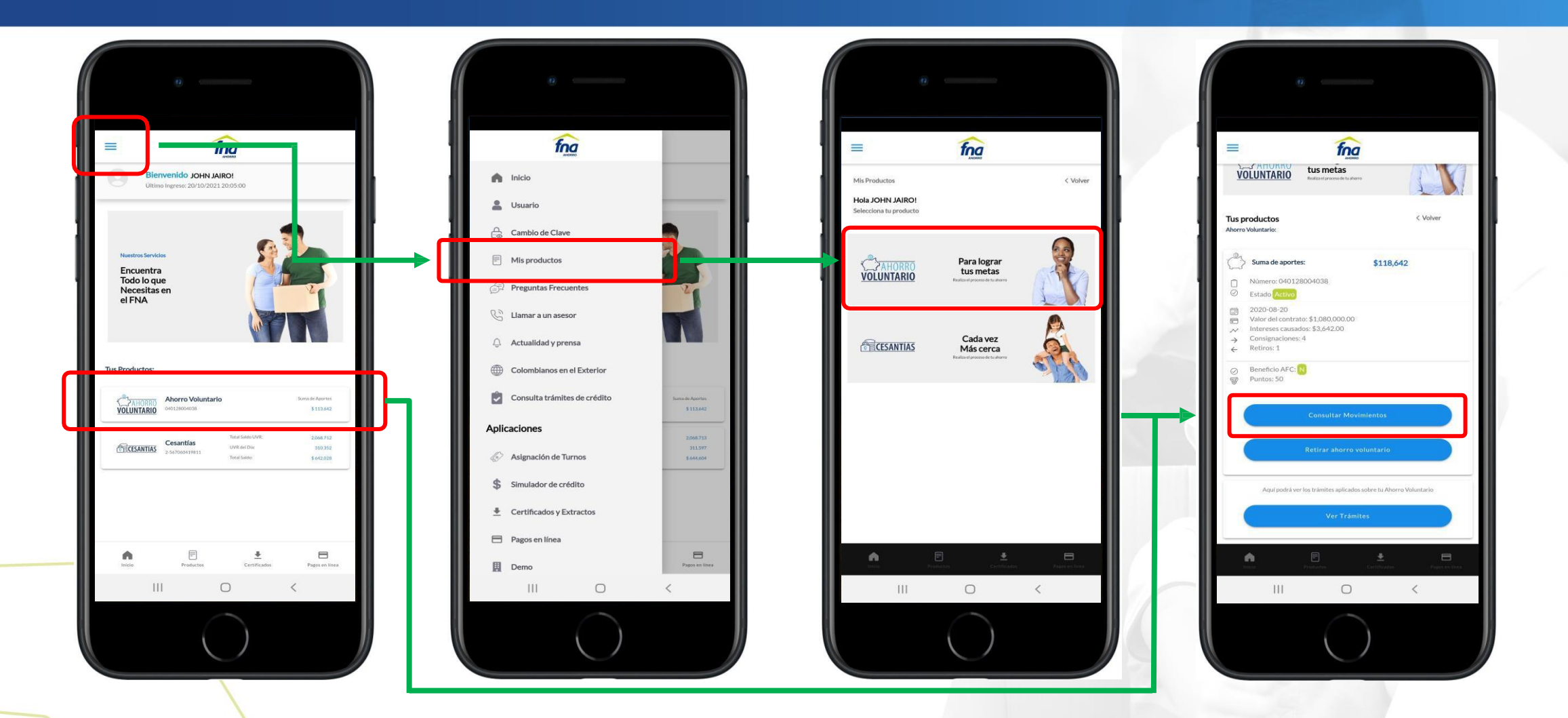

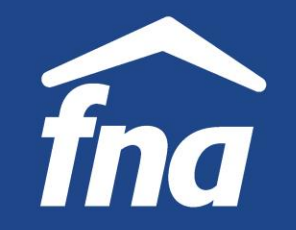

**Información de productos – Ahorro Voluntario, consulta de movimientos**

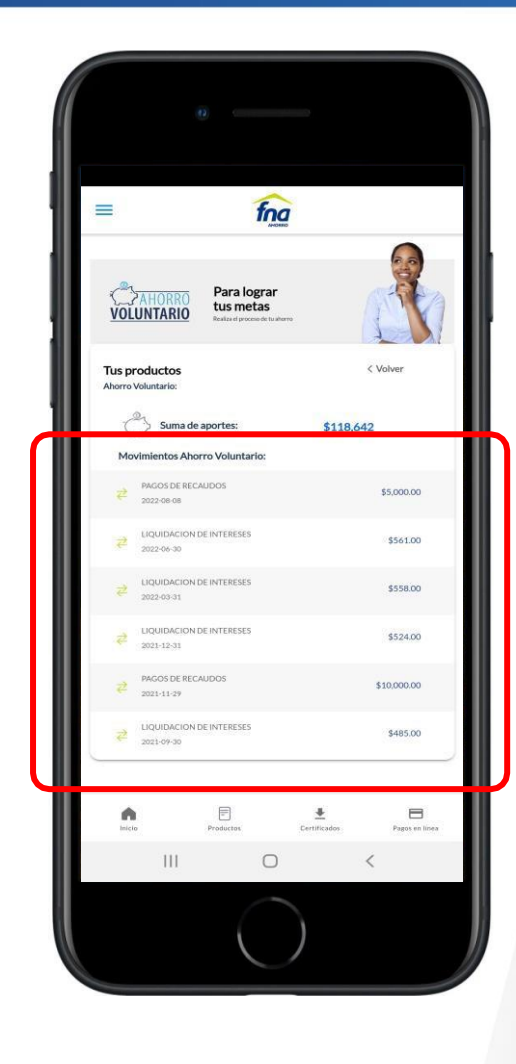

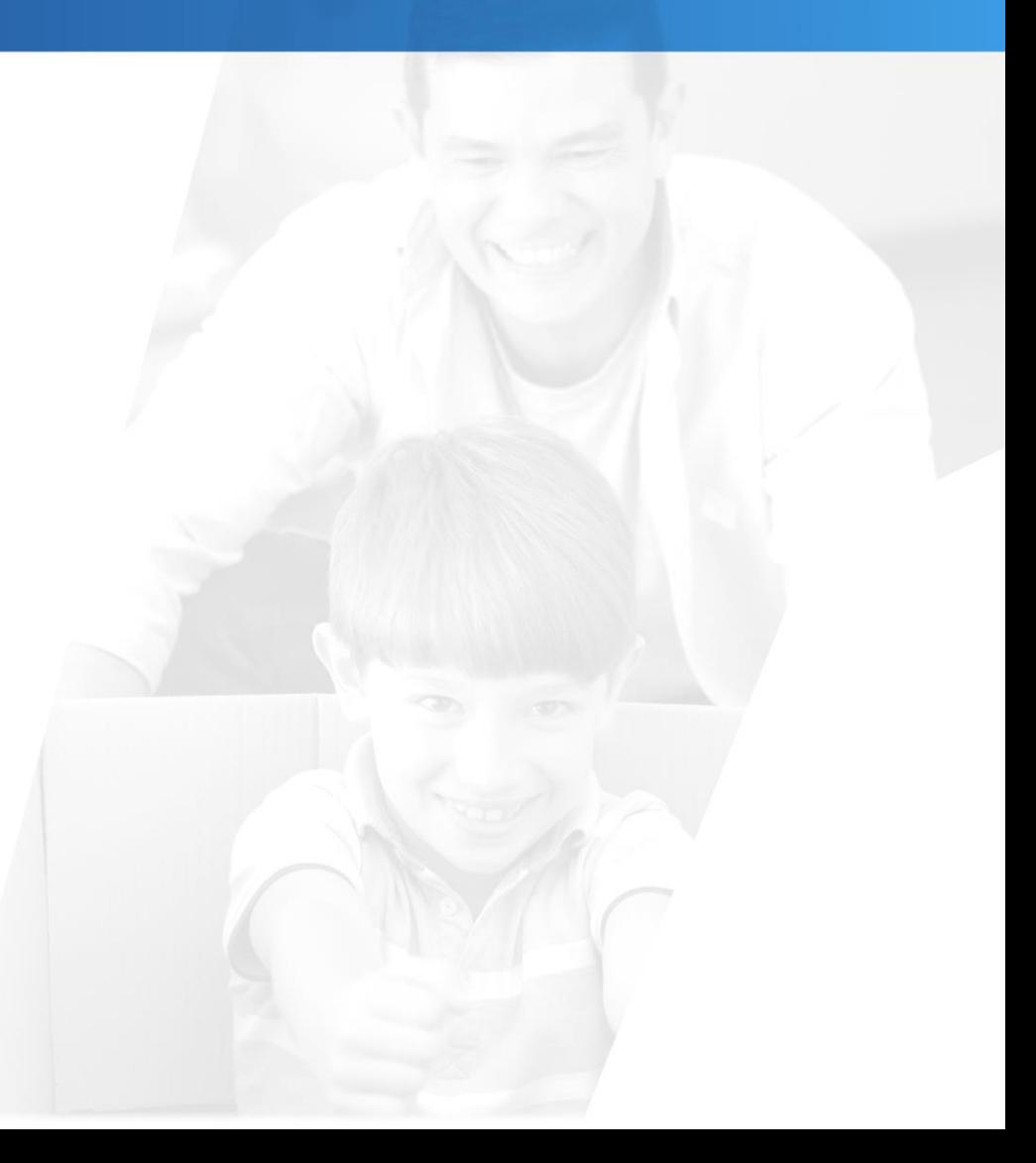

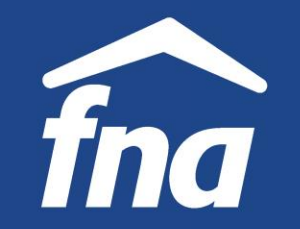

**Información de productos – Ahorro Voluntario, consulta de trámites**

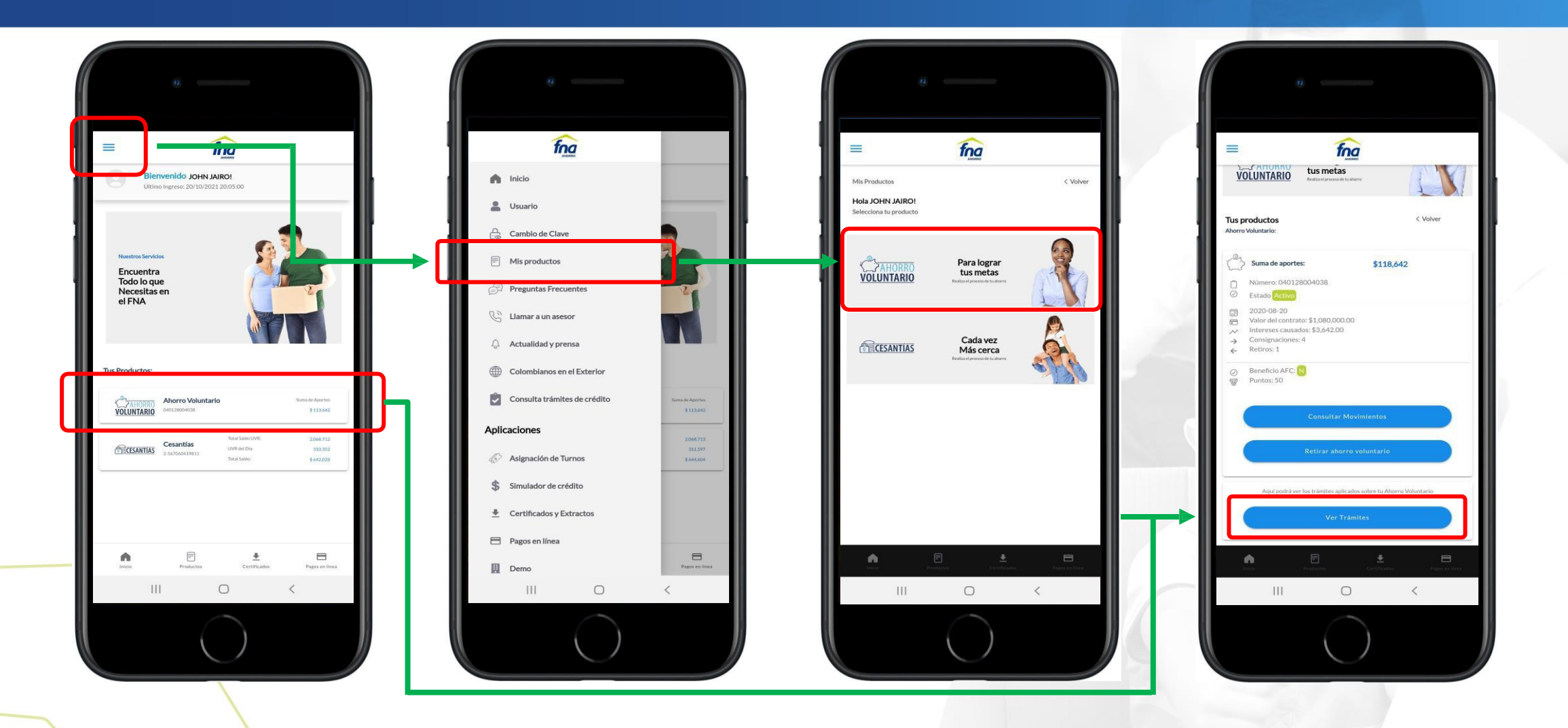

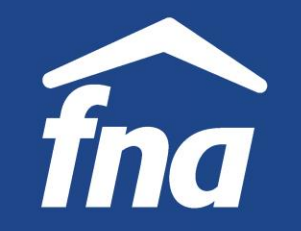

**Información de productos – Ahorro Voluntario, consulta de trámites**

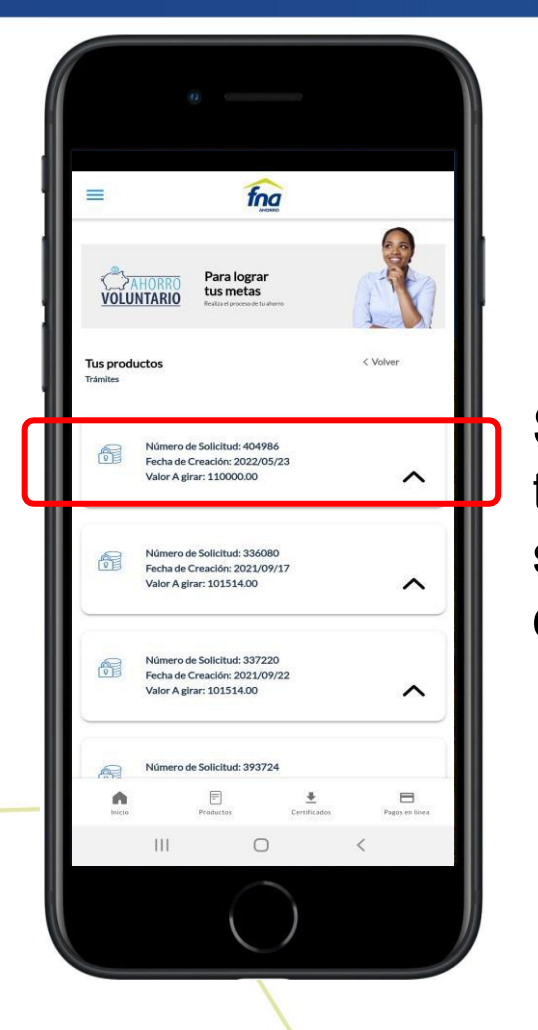

Se muestra la lista de trámites realizados. Debe seleccionarse el que se desea consultar.

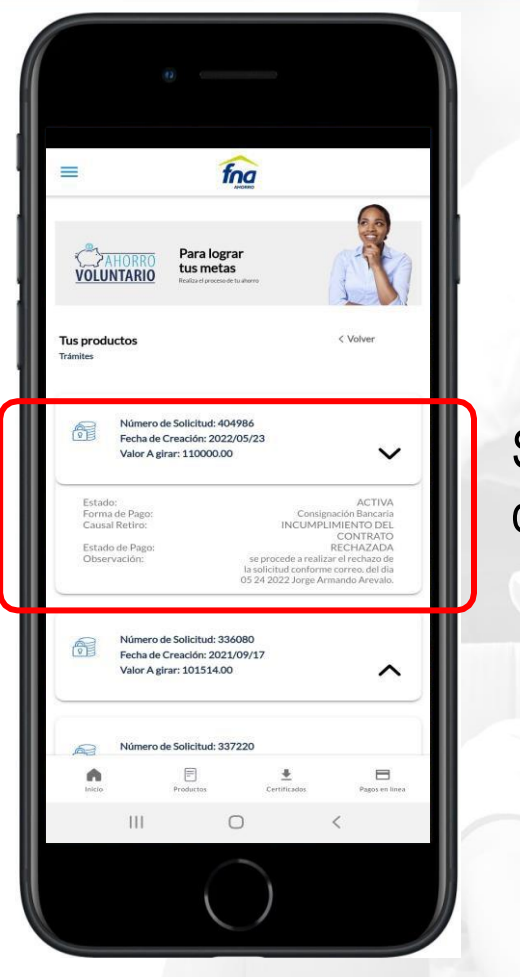

Se muestra la información del trámite seleccionado.

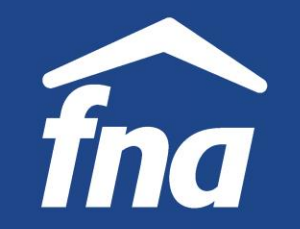

**Información de productos – Crédito Hipotecario, ver información**

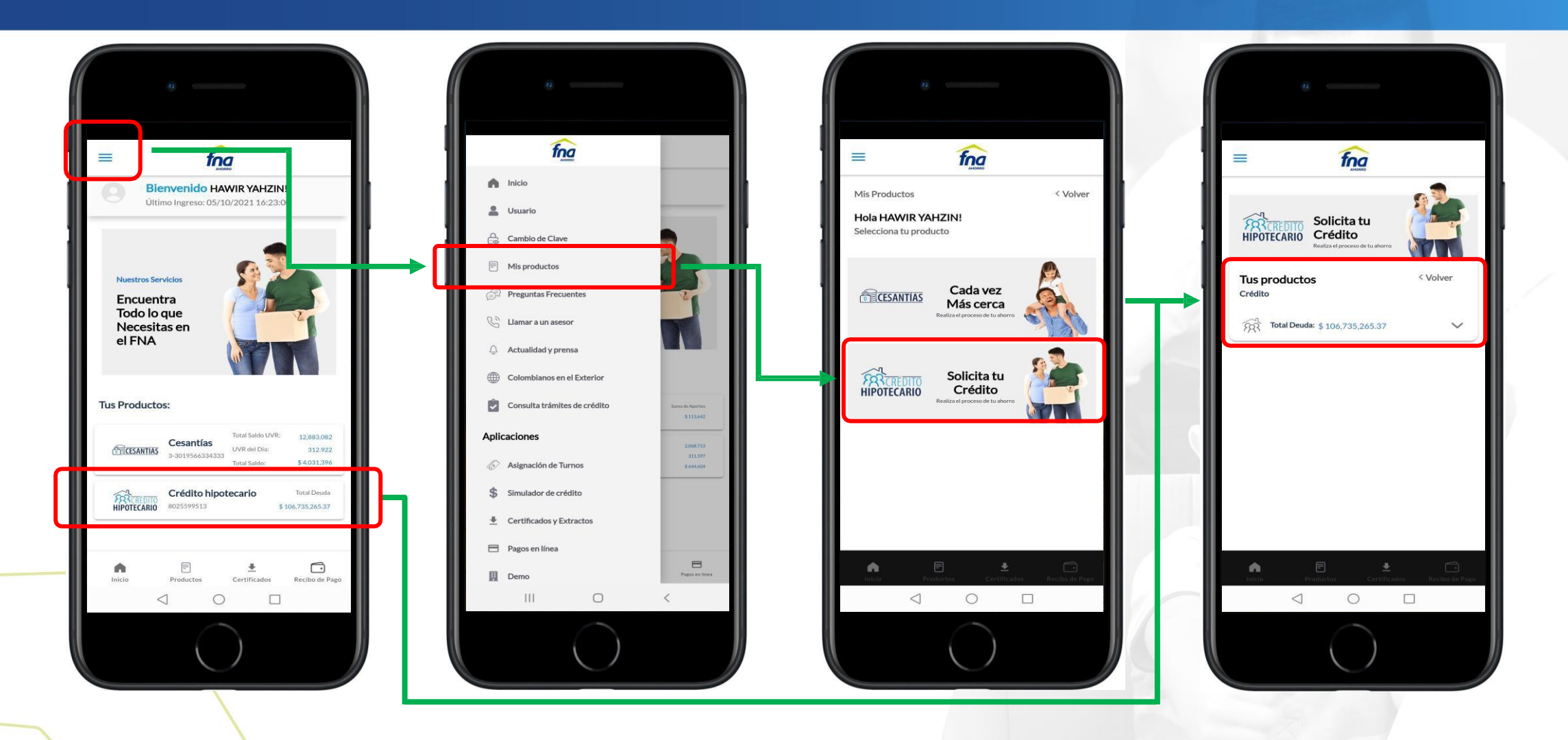

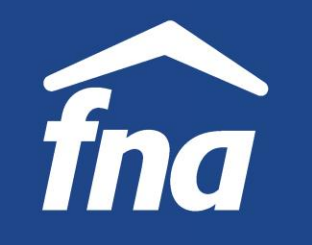

**Información de productos – Crédito Hipotecario, ver información, ver recibo de pago**

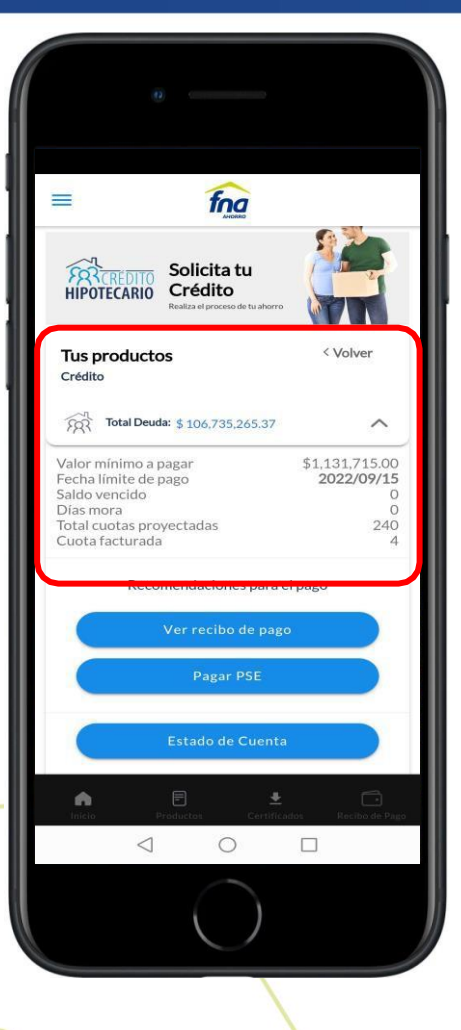

Se muestra la información del crédito.

> Recibo de pago de crédito

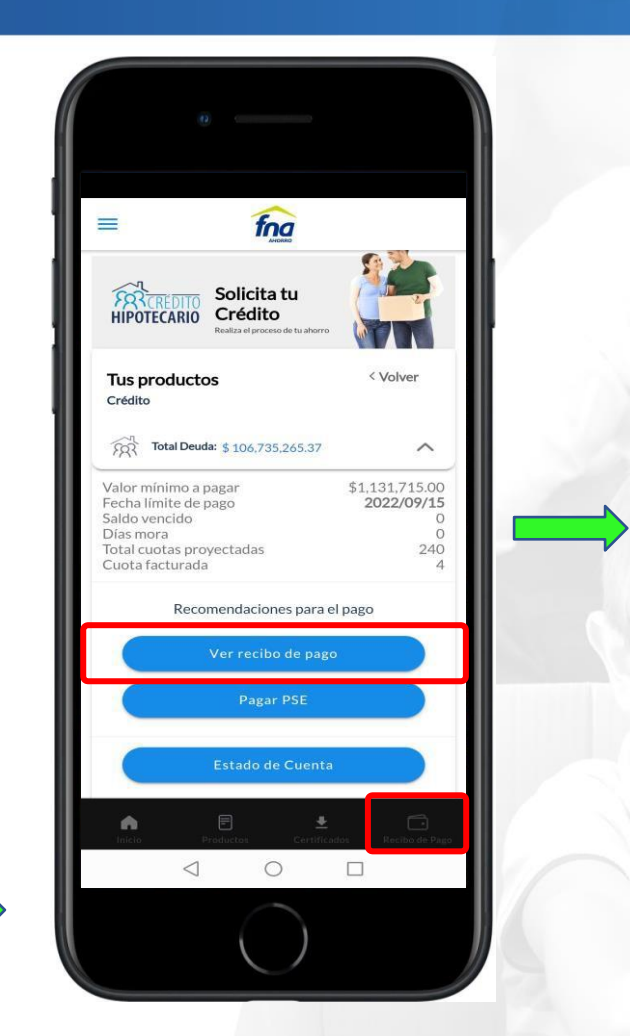

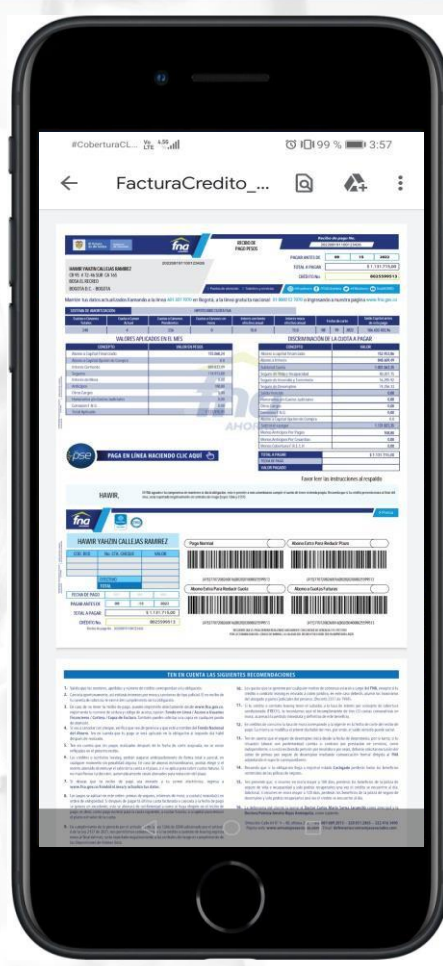

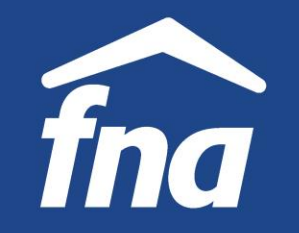

**Información de productos – Crédito Hipotecario, pagos en línea**

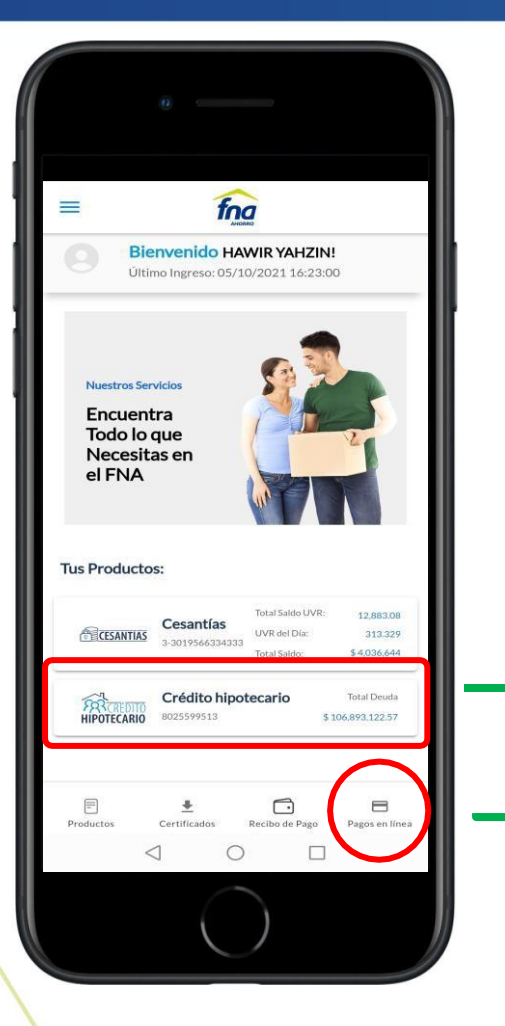

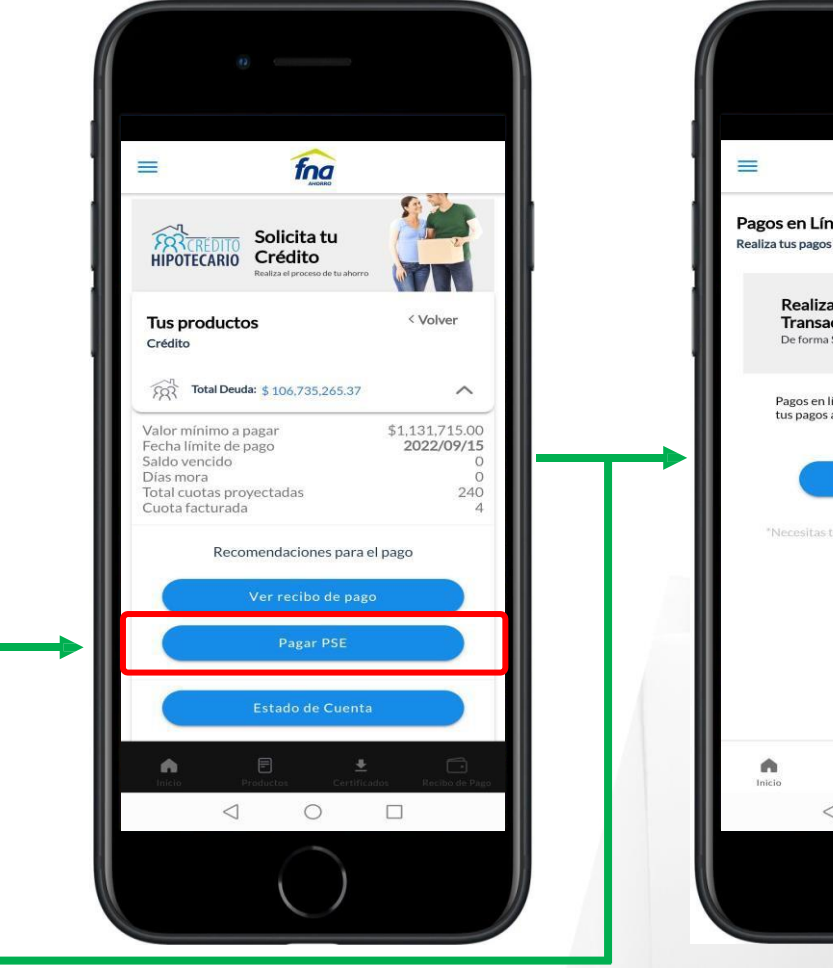

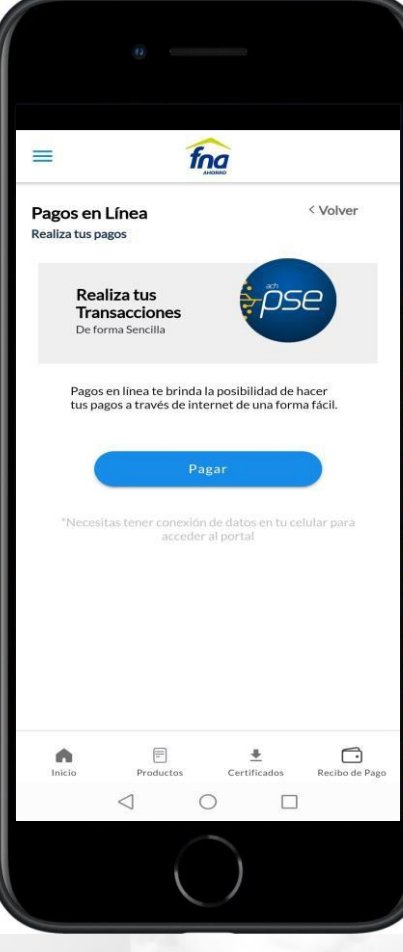

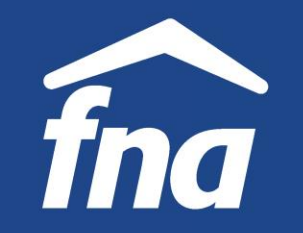

**Información de productos – Crédito Hipotecario, pagos en línea**

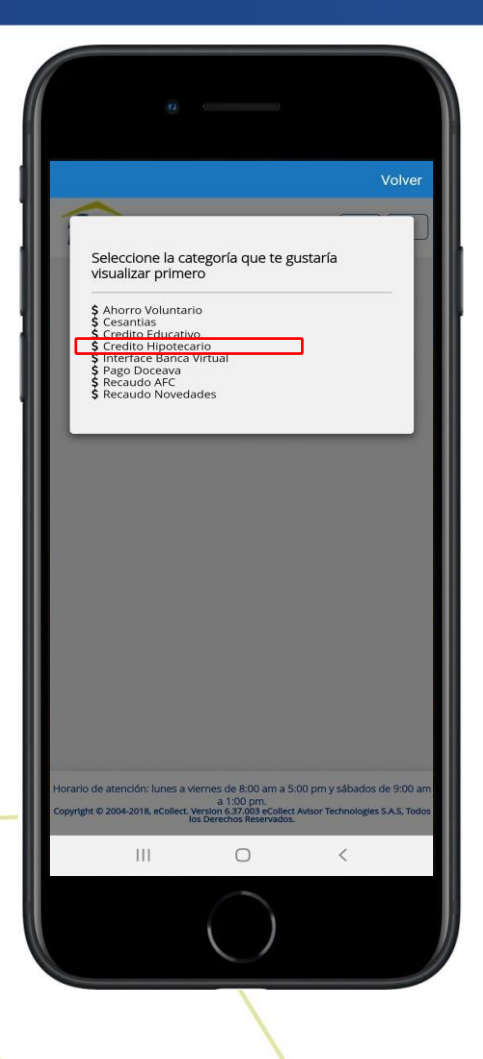

La funcionalidad permite hacer pagos de diferentes categorías, como cuota de Ahorro Voluntario, crédito educativo, entre otros. Para el ejemplo se seleccionó crédito hipotecario. El proceso es el mismo para todas las categorías.

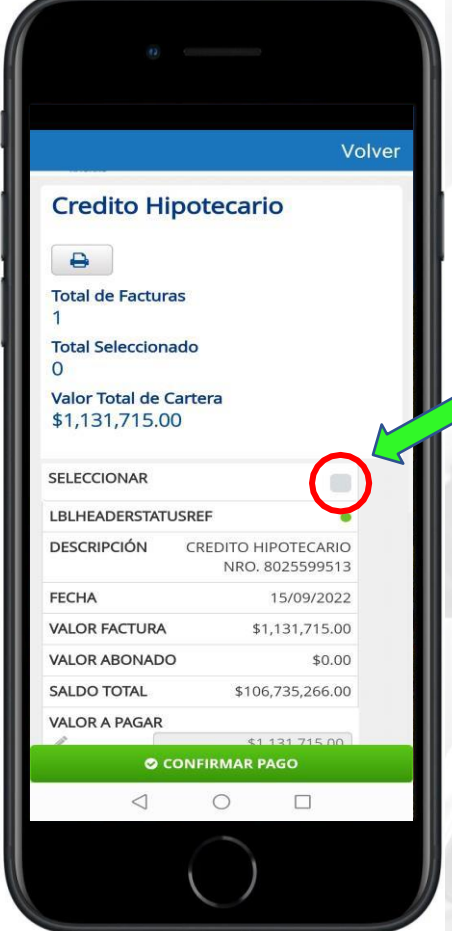

Se muestra la información del crédito. Para continuar debe seleccionarse el check.

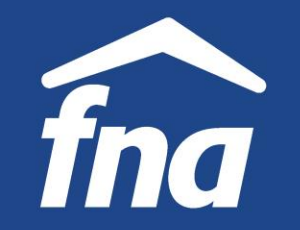

**Información de productos – Crédito Hipotecario, pagos en línea**

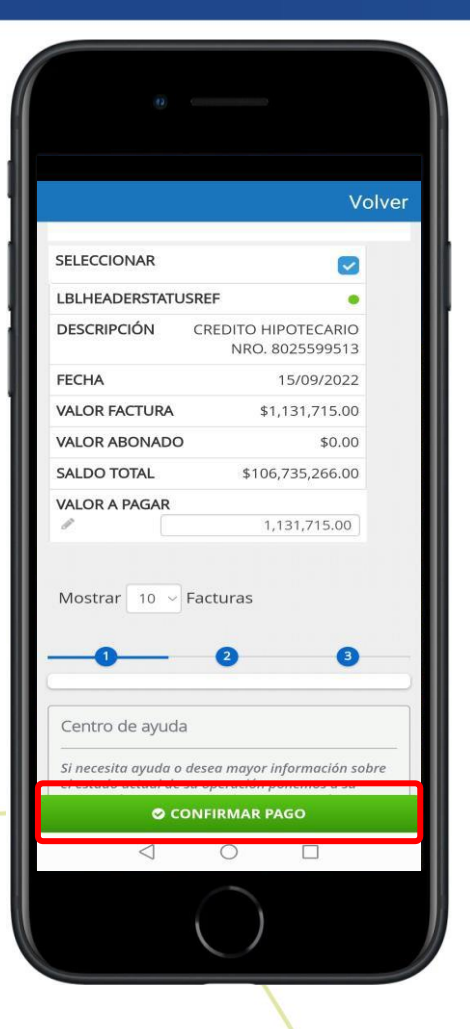

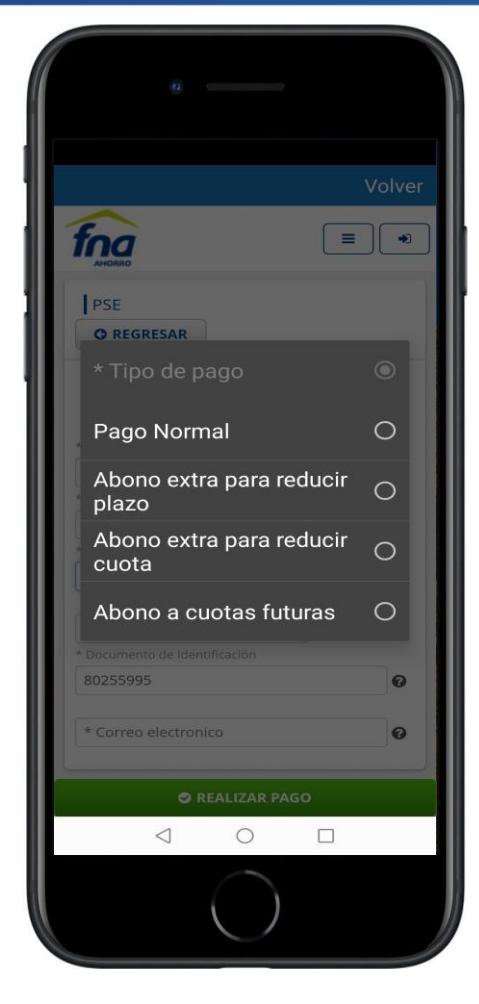

Seleccionar el tipo de pago

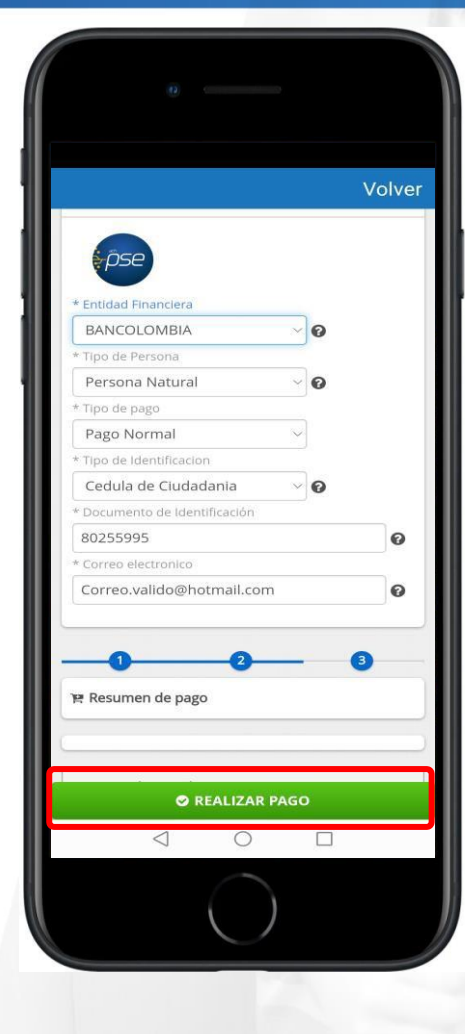

Seleccionar la entidad financiera de haralizariá ele débiten Realizar pago

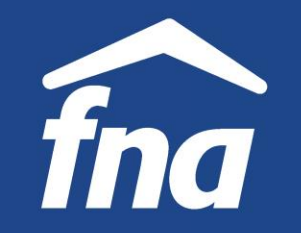

**Información de productos – Crédito Hipotecario, pagos en línea**

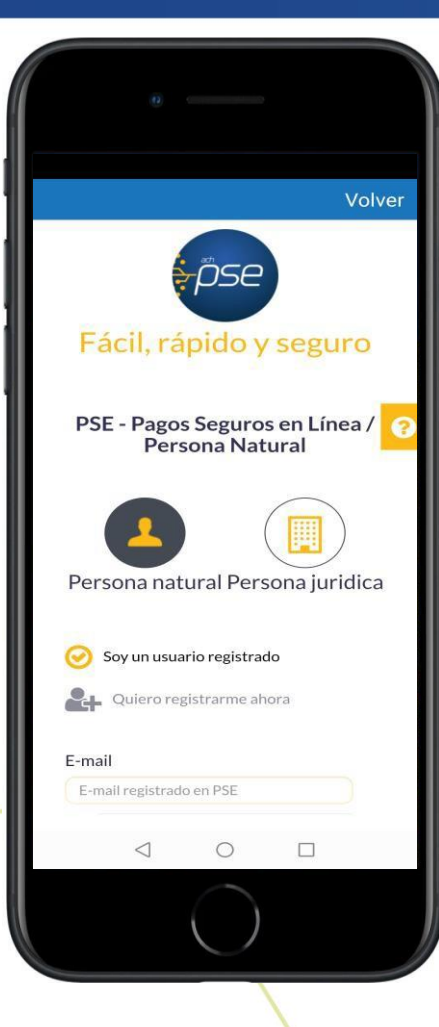

Direcciona a la pasarela de pagos. A partir de aquí, el afiliado ingresa con el usuario registrado en PSE y continúa con la información que la entidad financiera solicita.

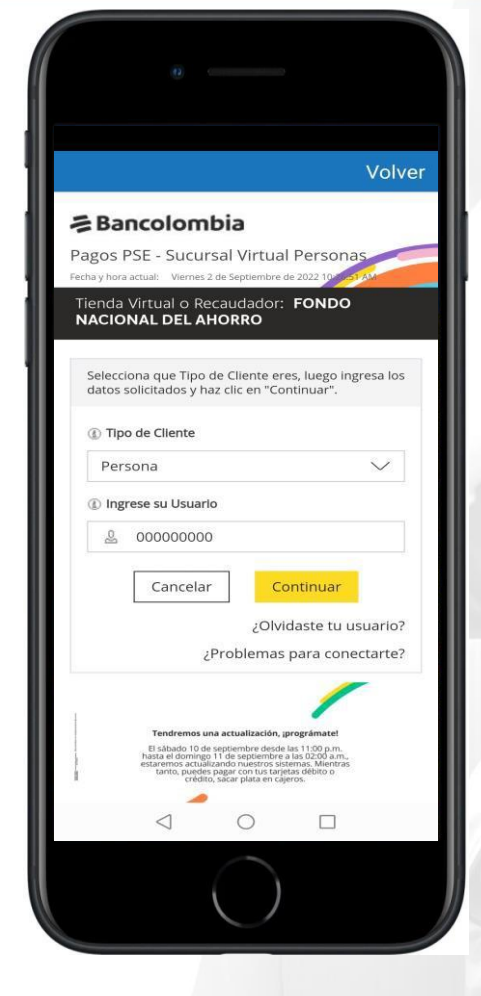

Para este ejemplo el afiliado tiene cuenta en Bancolombia.

Debe tenerse en cuenta que las pantallas cambian de acuerdo con la configuración propia de cada entidad financiera.

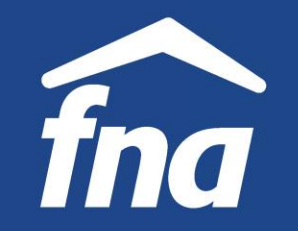

**Información de productos – Crédito Hipotecario, pagos en línea**

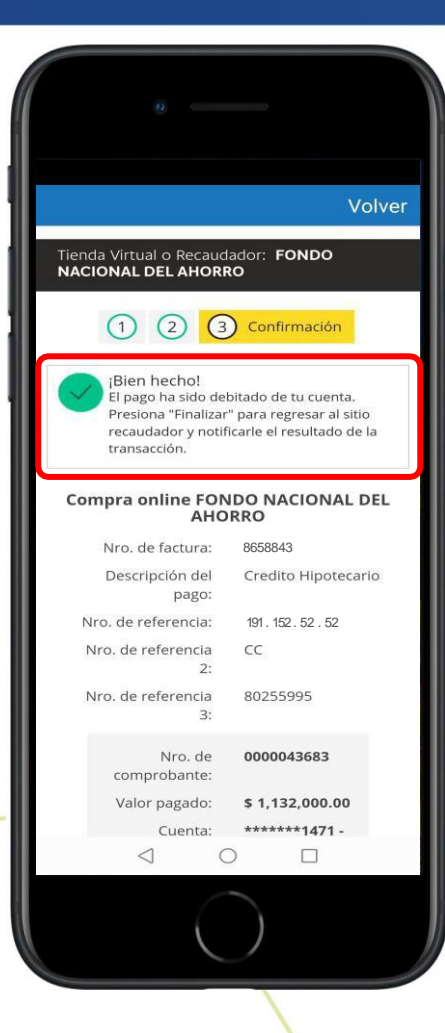

propio de la entidad Siguiendo el proceso financiera, esta confirma el débito de la cuenta bancaria.

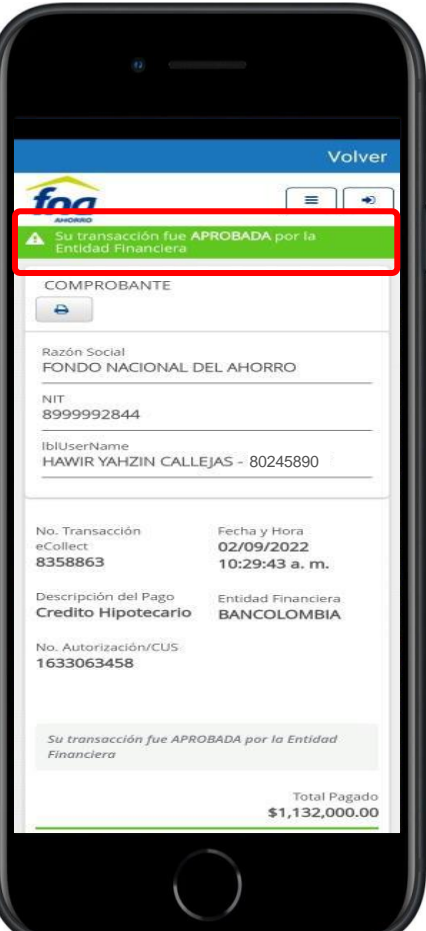

Confirmación de transacción aprobada por la entidad financiera.

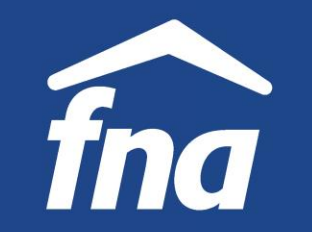

**Información de productos – Crédito Hipotecario, consulta y descarga del estado de cuenta**

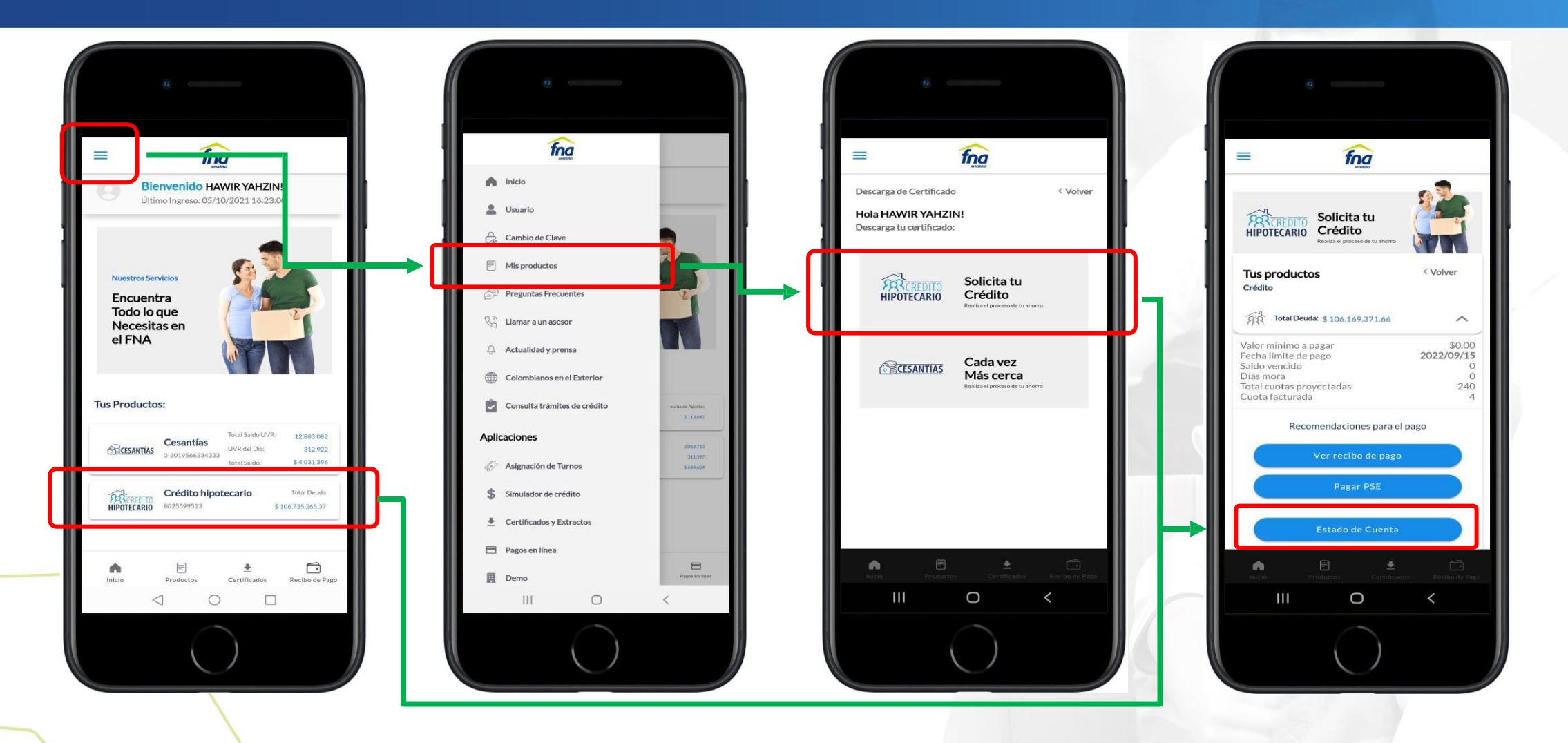

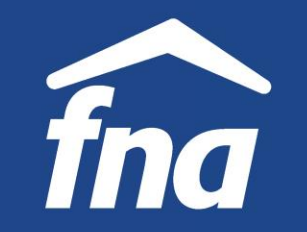

**Información de productos – Crédito Hipotecario, consulta y descarga del estado de cuenta**

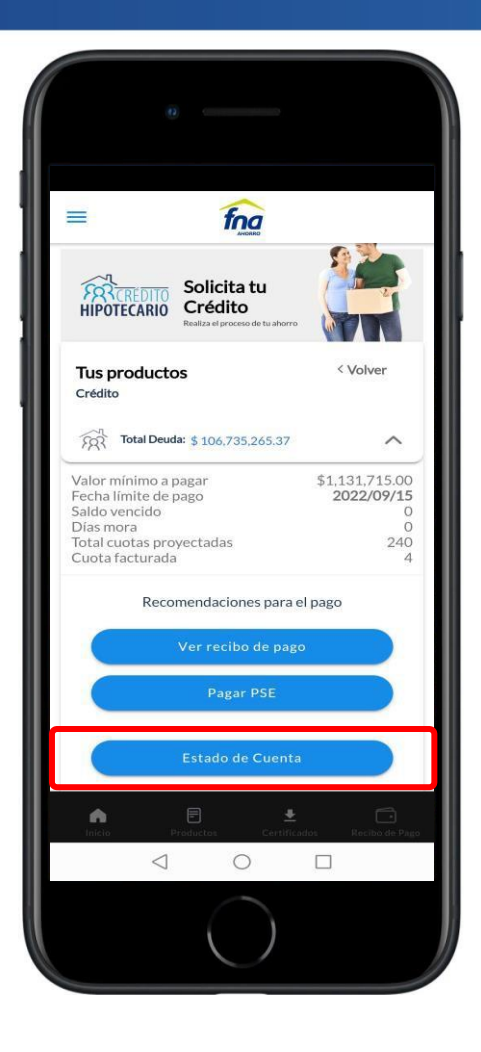

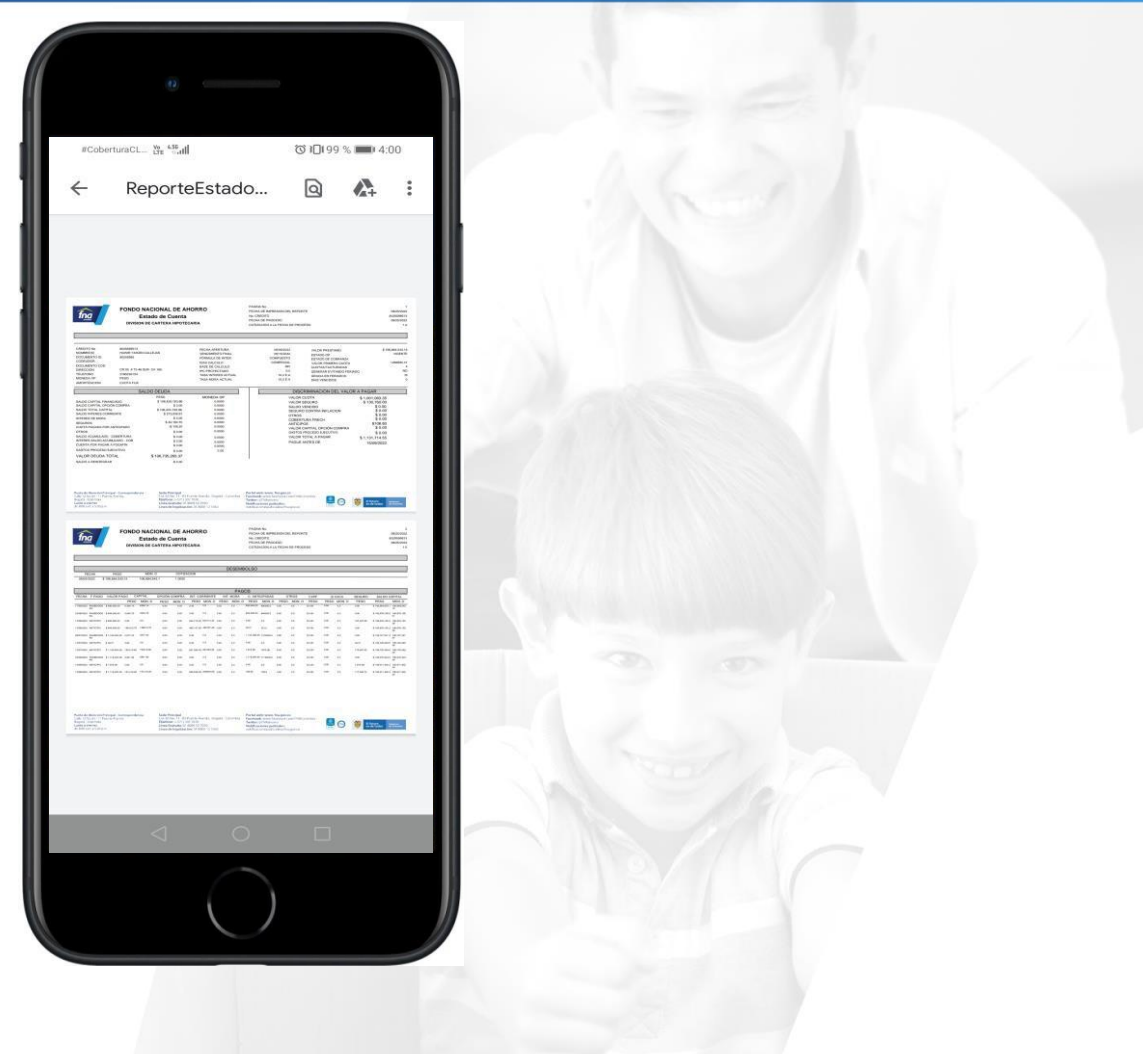

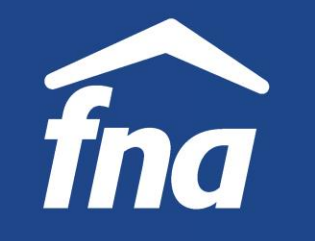

**Información de productos – Crédito Hipotecario, certificados de intereses y de deuda**

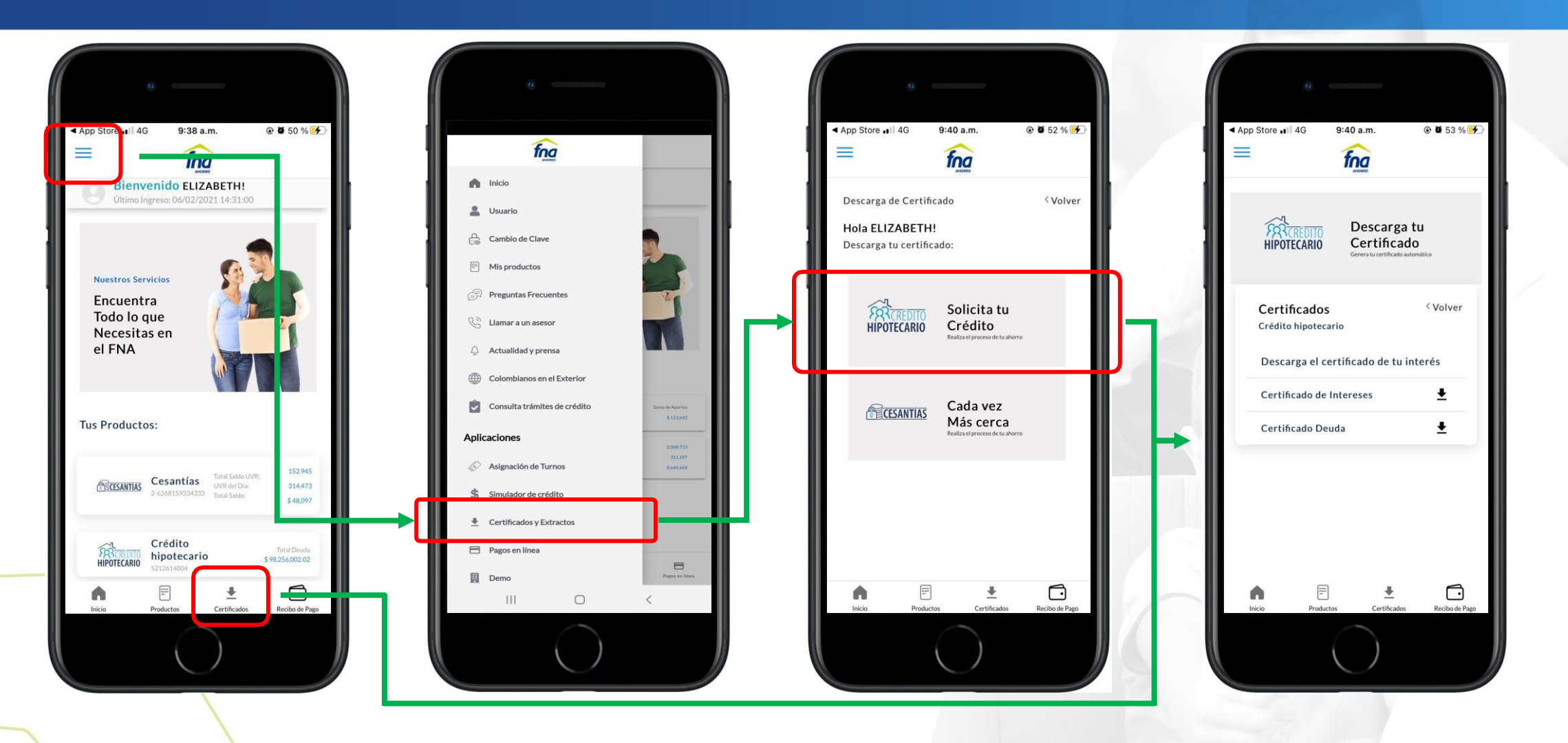

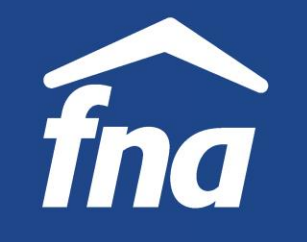

**Información de productos – Crédito Hipotecario, certificados de intereses y de deuda**

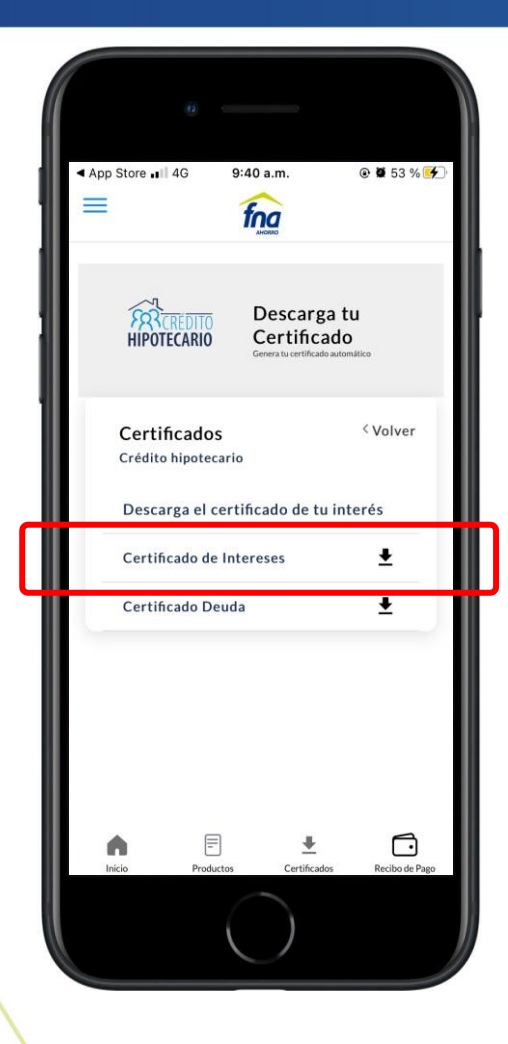

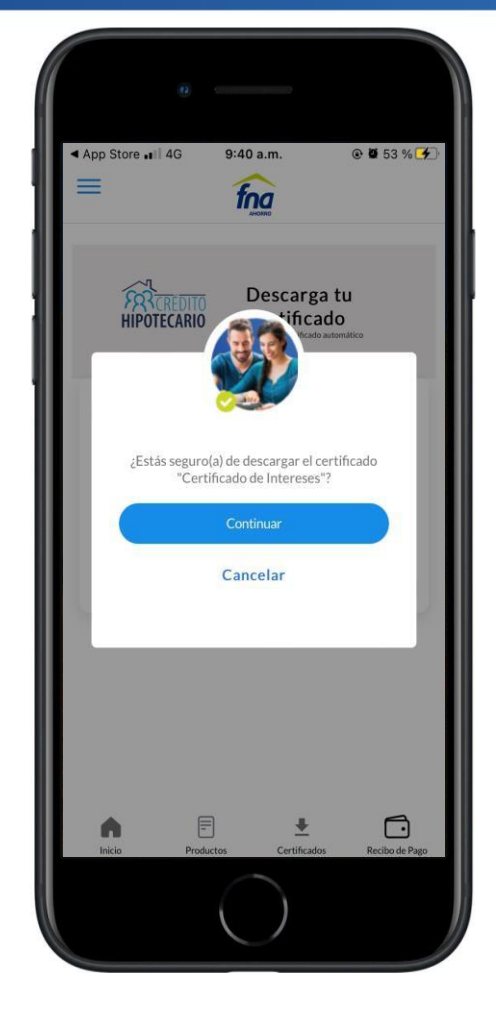

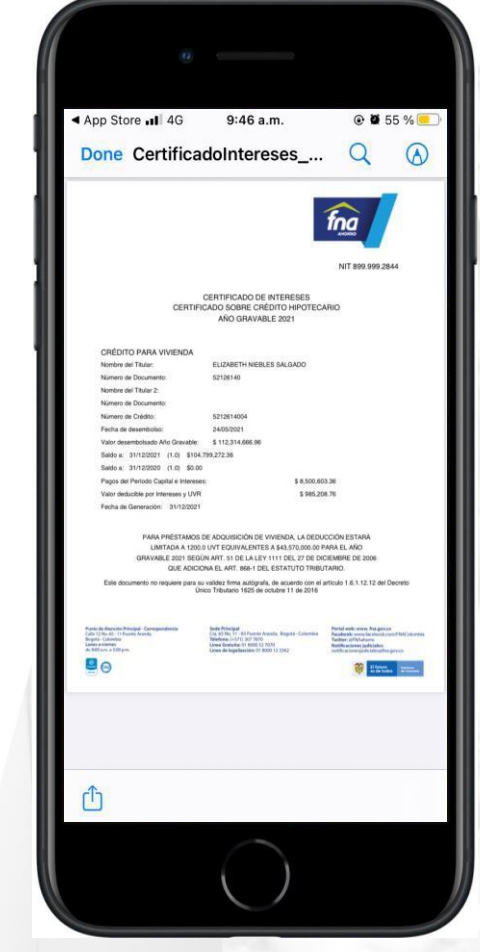

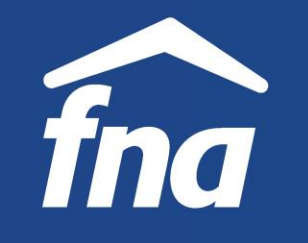

**Información de productos – Crédito Hipotecario, certificados de intereses y de deuda**

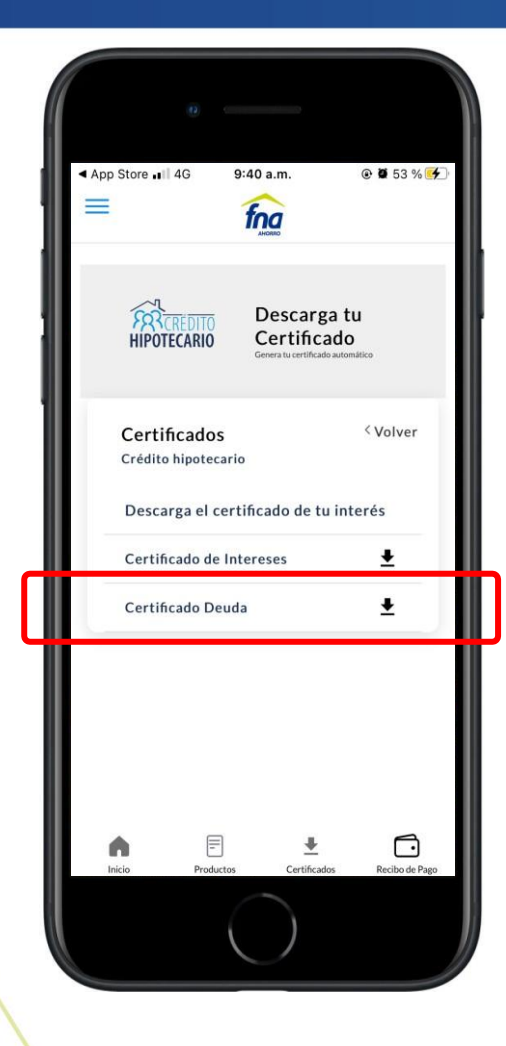

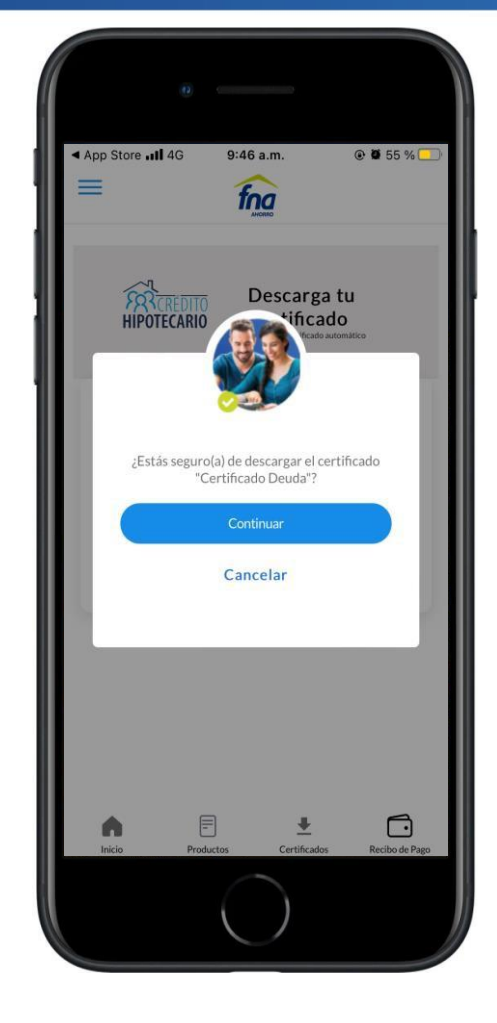

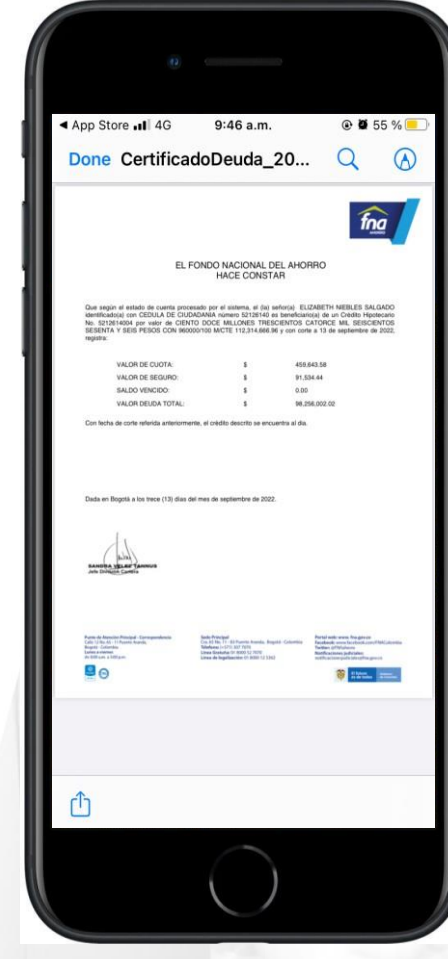

#### **APLICACIÓN MÓVIL "FNAMÓVIL ÁGIL"** fna **APLICACIÓN MÓVIL "FNAMÓVIL ÁGIL" Información de productos – Crédito Hipotecario, Información de productos – Crédito Hipotecario, consulta estado de trámites certificados de intereses y de deuda**

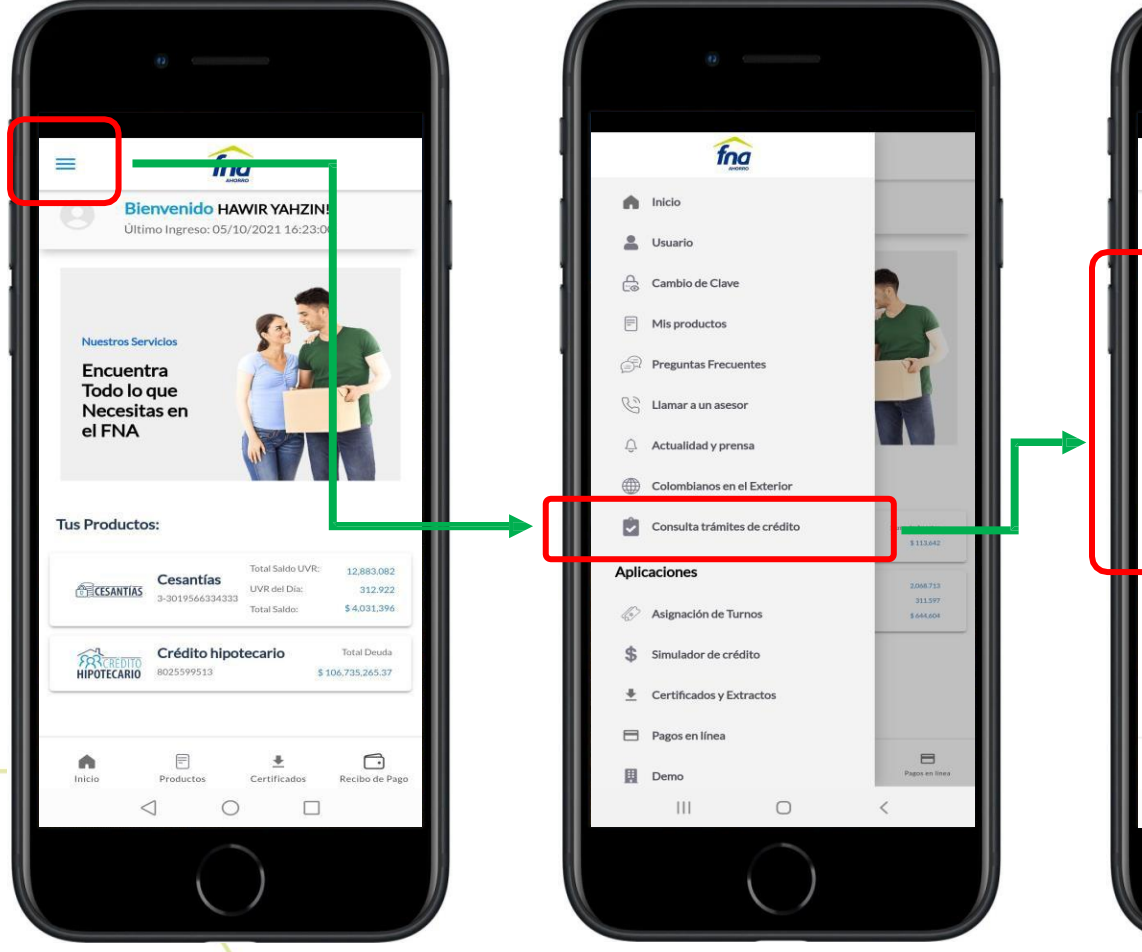

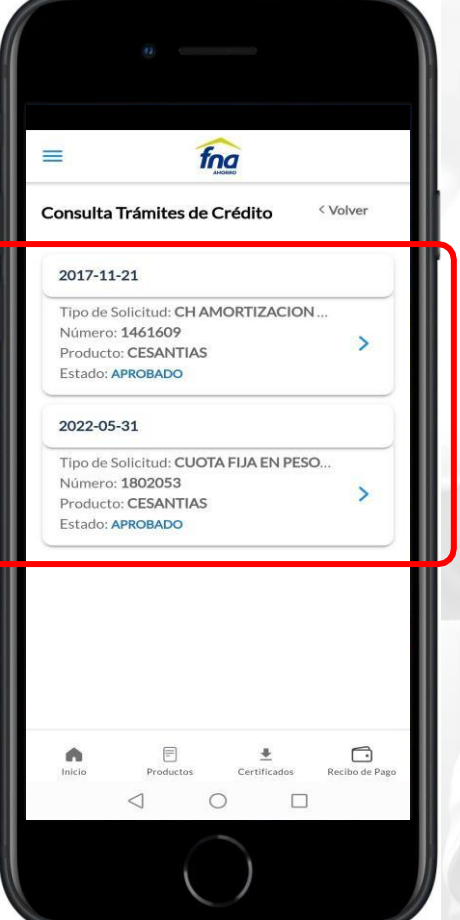

Se selecciona el trámite que desea consultar.

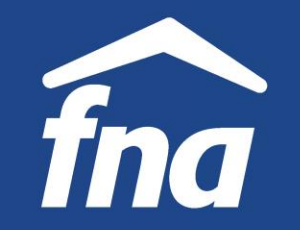

**Información de productos – Crédito Hipotecario, consulta estado de trámites**

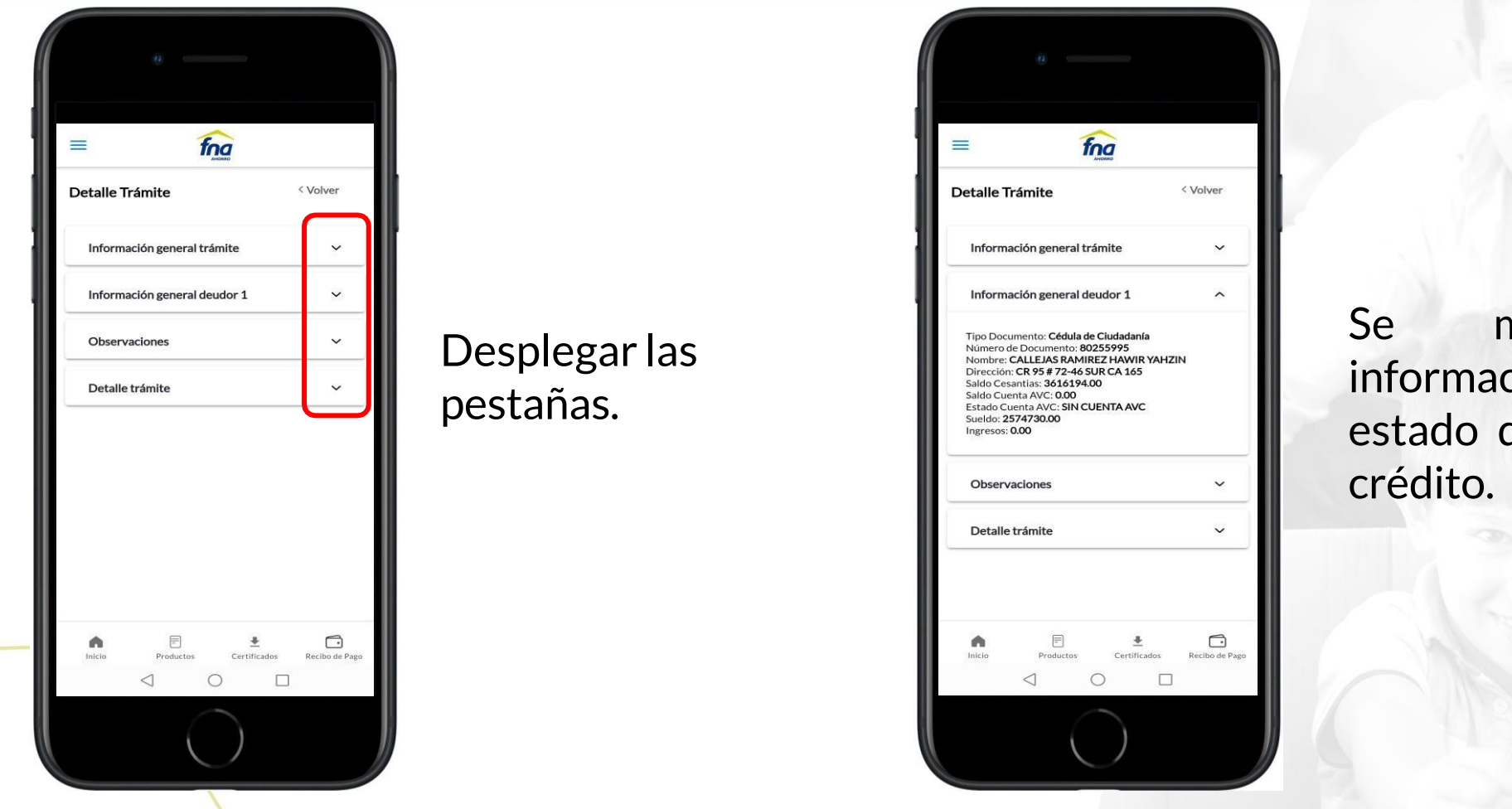

Se muestra la información del estado del trámite de

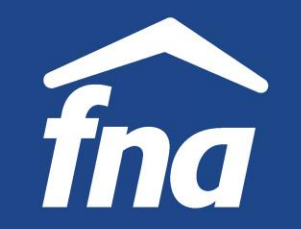

**Información de productos – Descarga de certificados y extractos**

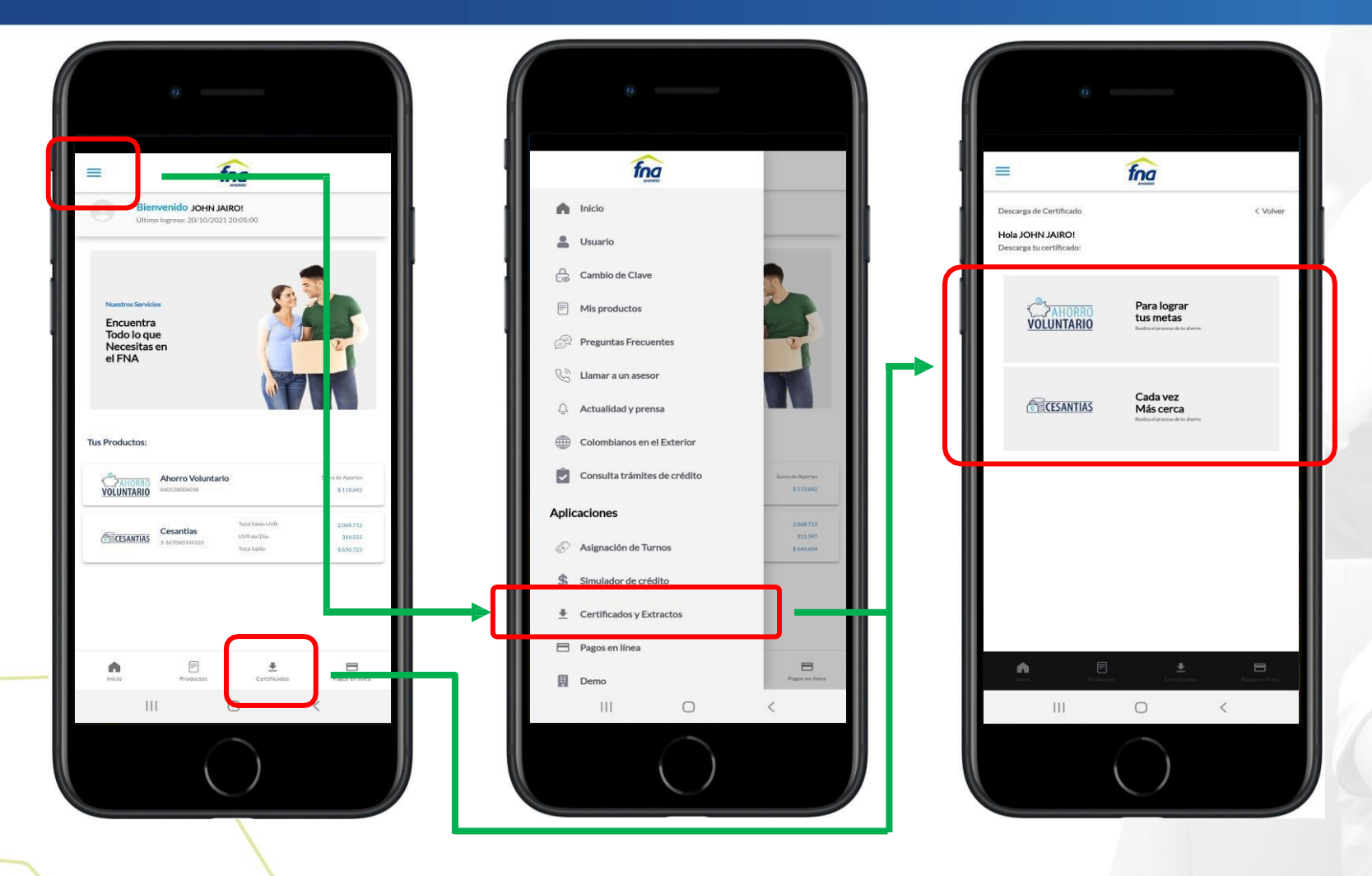

Se muestran los productos del afiliado. Debe seleccionar sobre el que requiere el certificado.

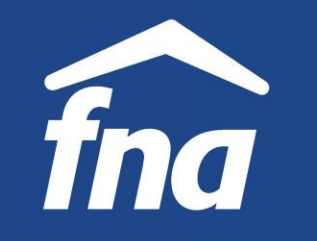

**Información de productos – Descarga de certificados y extractos,Ahorro Voluntario**

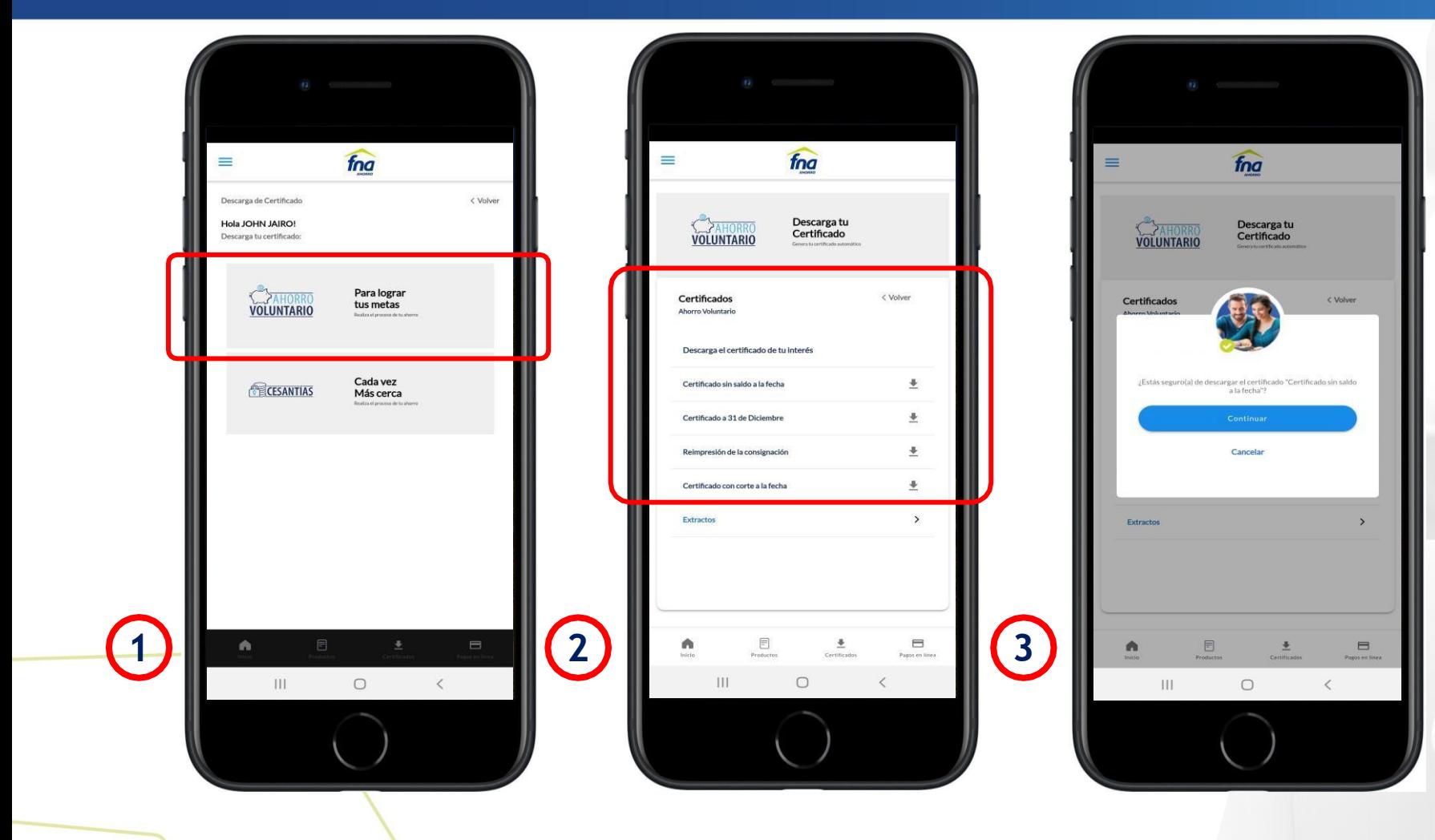

- 1. Seleccionar Ahorro Voluntario.
- 2. Seleccionar el tipo de certificado requerido:
	- Sin saldo a la fecha. - A31 de diciembre.
	- Con corte a la fecha.
	- Reimpresión de la consignación.
- 3. Para el ejemplo, se seleccionó "certificado sin saldo a la fecha" .

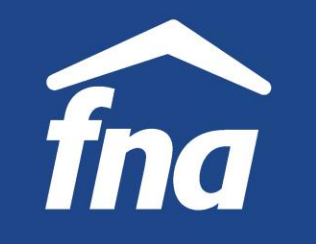

**Información de productos – Descarga de certificados y extractos,Ahorro Voluntario**

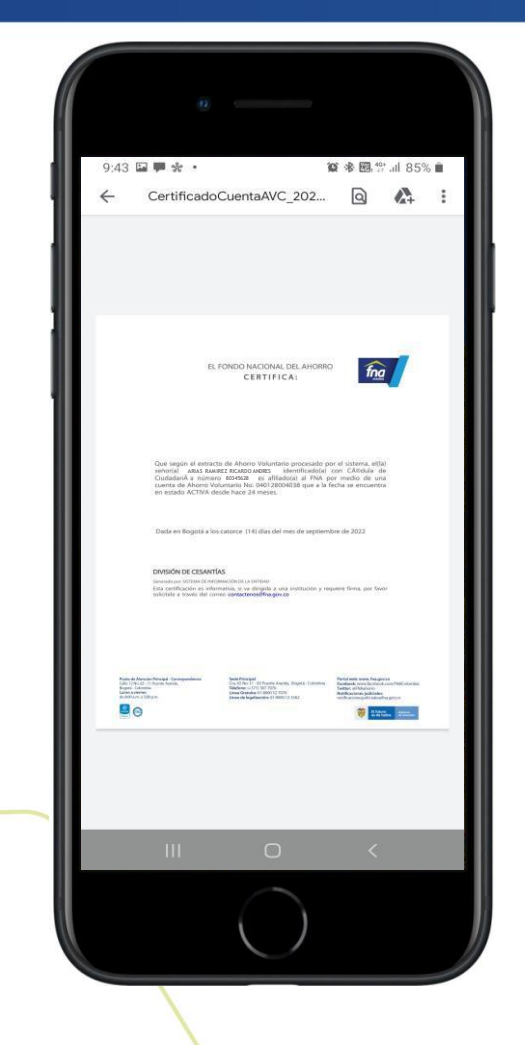

El sistema genera el certificado seleccionado. El flujo para la descarga de los otros tipos de certificados es el mismo, incluyendo la **reimpresión de la consignación**, que se utiliza para el pago de la cuota de ahorro en las ventanillas de las entidades financieras.

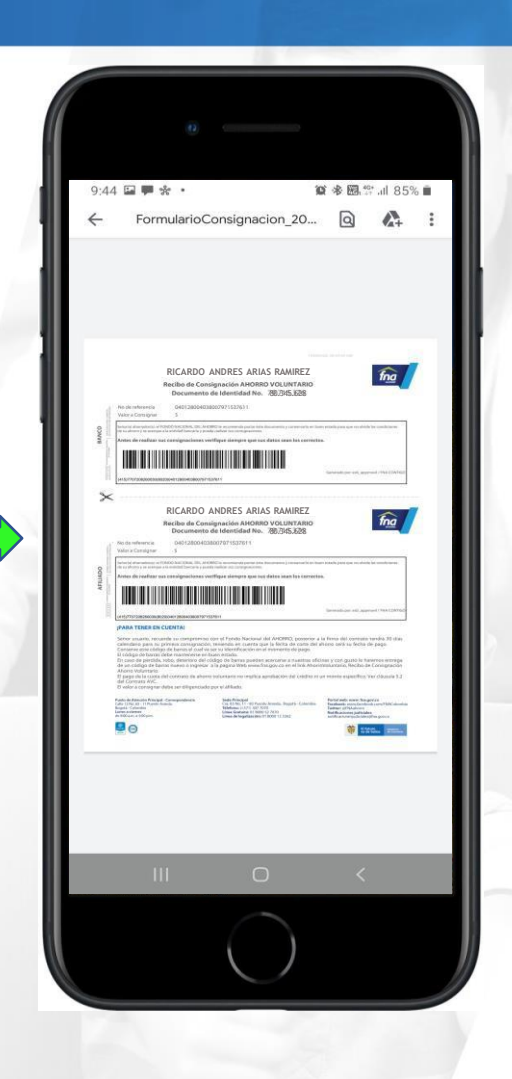

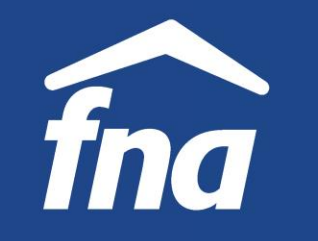

**Información de productos – Descarga de certificados y extractos,Ahorro Voluntario**

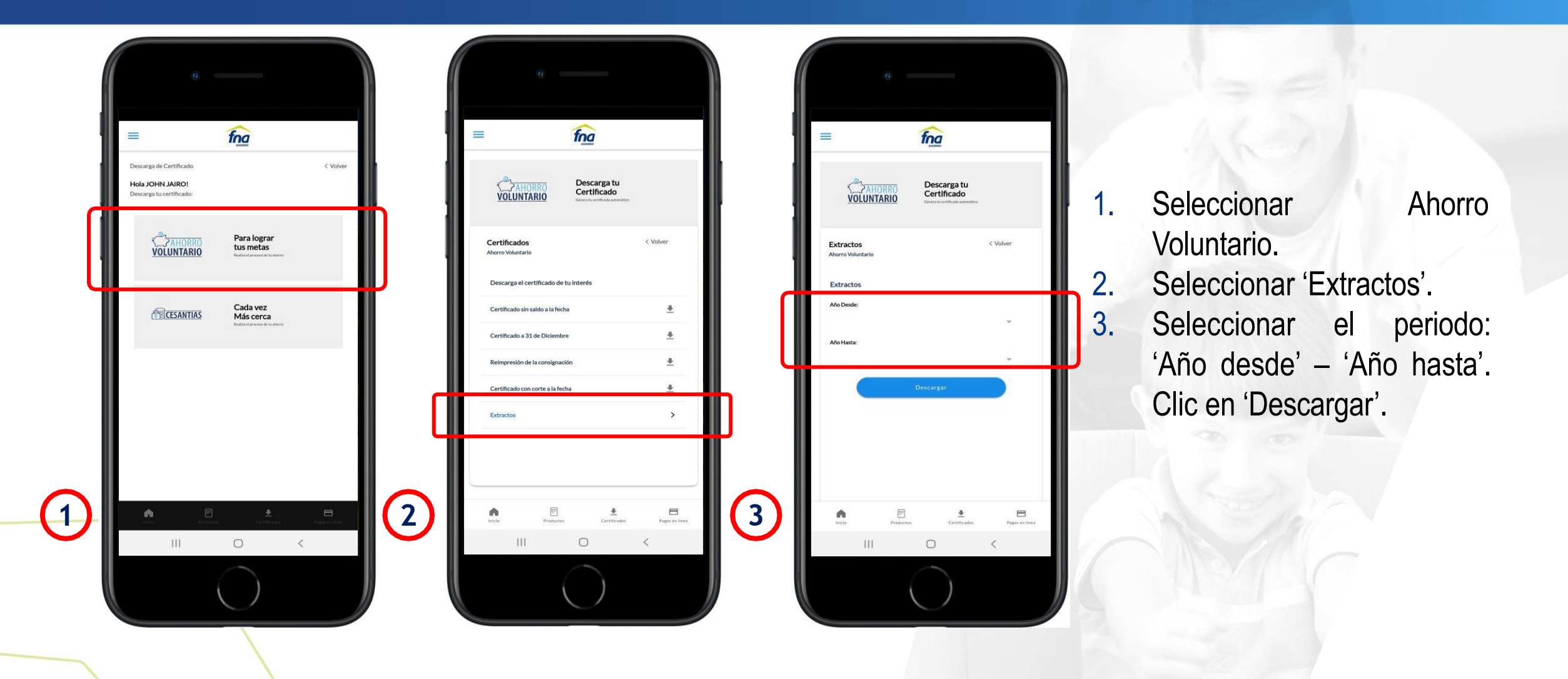

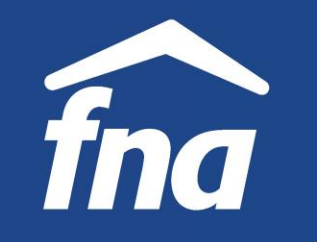

**Información de productos – Descarga de certificados y extractos,Ahorro Voluntario**

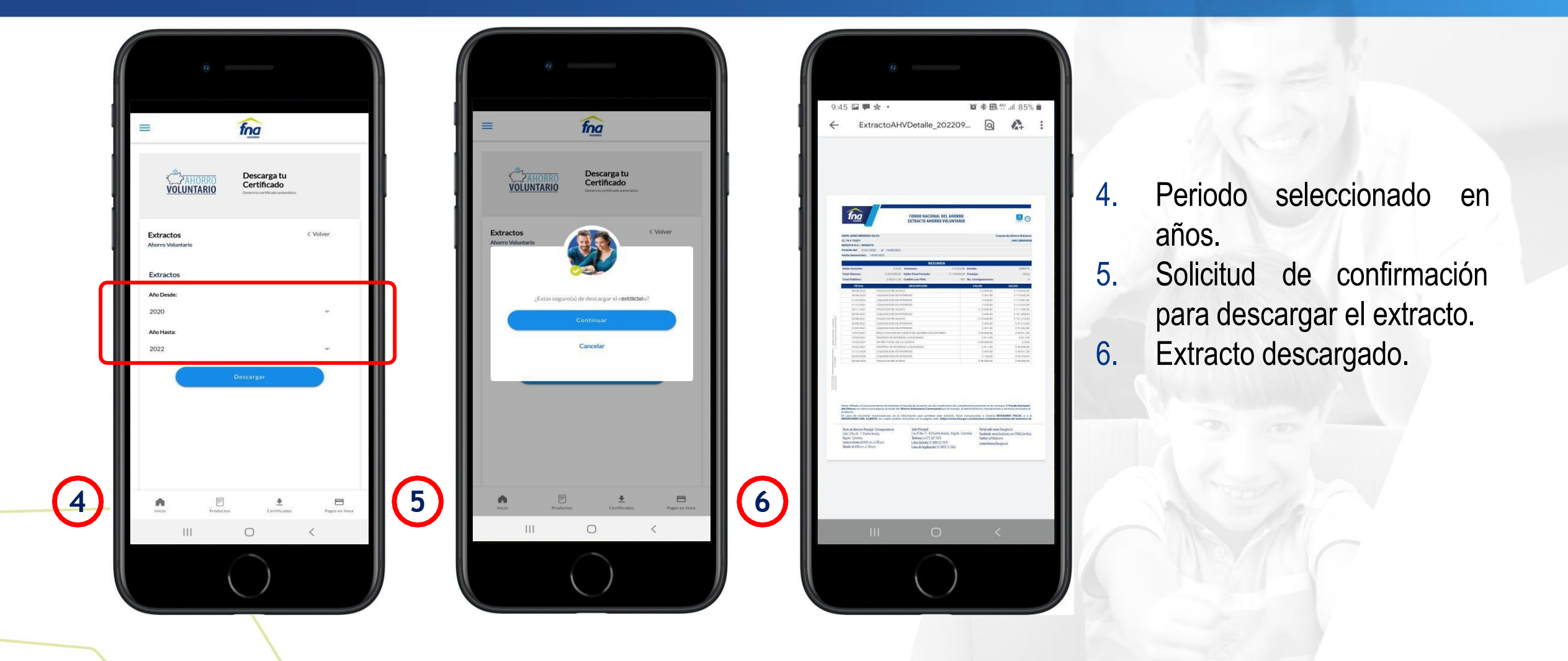

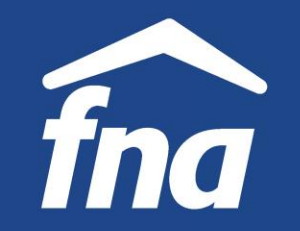

**Información de productos – Descarga de certificados y extractos, cesantías**

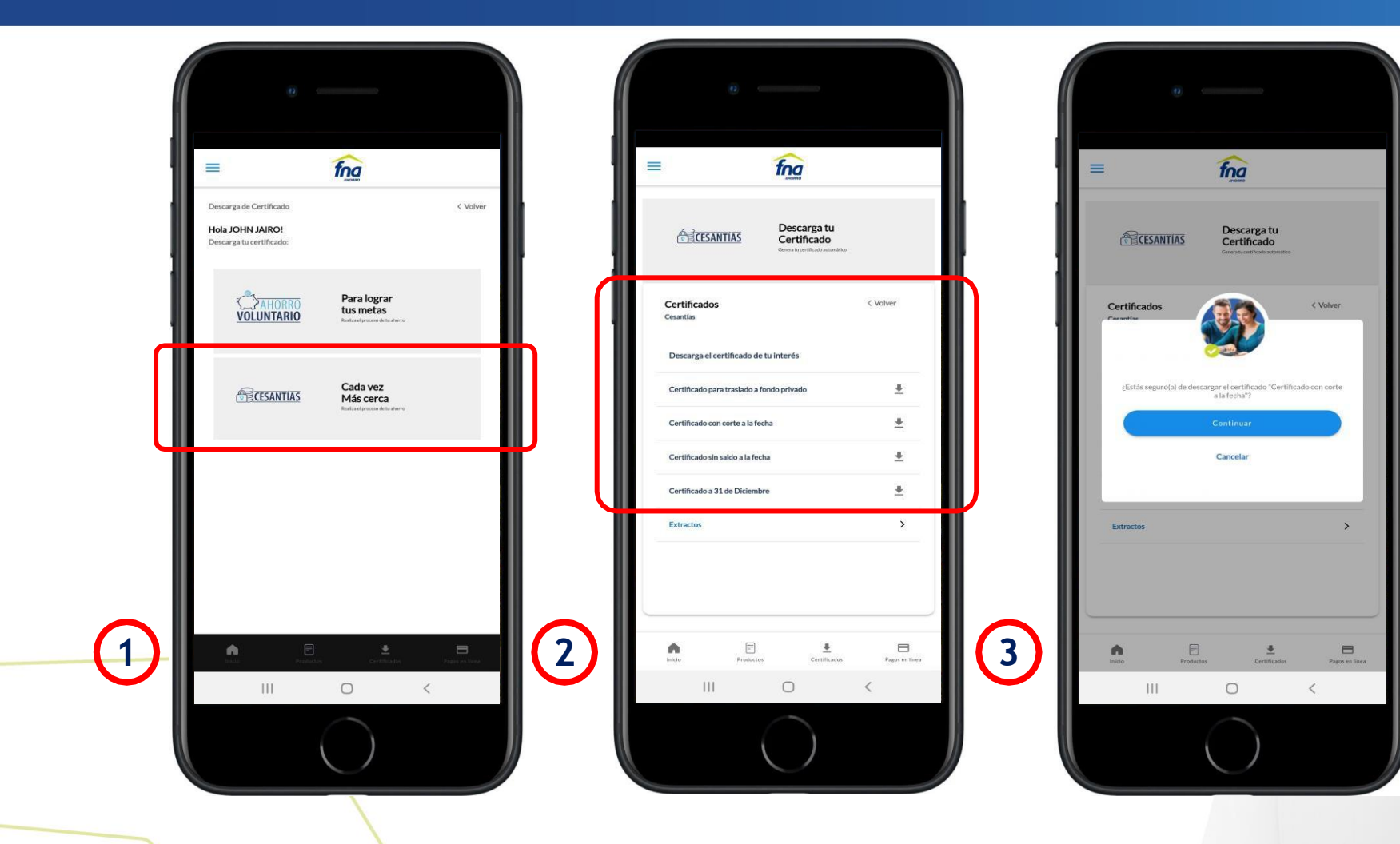

- Seleccionar Cesantías.
- 2. Seleccionar el tipo de certificado requerido:
	- Para traslado a fondo privado.
	- Con corte a la fecha.
	- Sin saldo a la fecha.
	- A31 de diciembre.
- 3. Para el ejemplo, se seleccionó "certificado con corte a la fecha" .

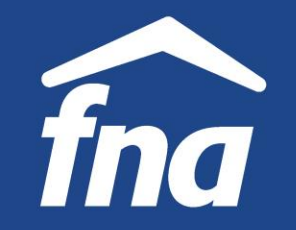

**Información de productos – Descarga de certificados y extractos, cesantías**

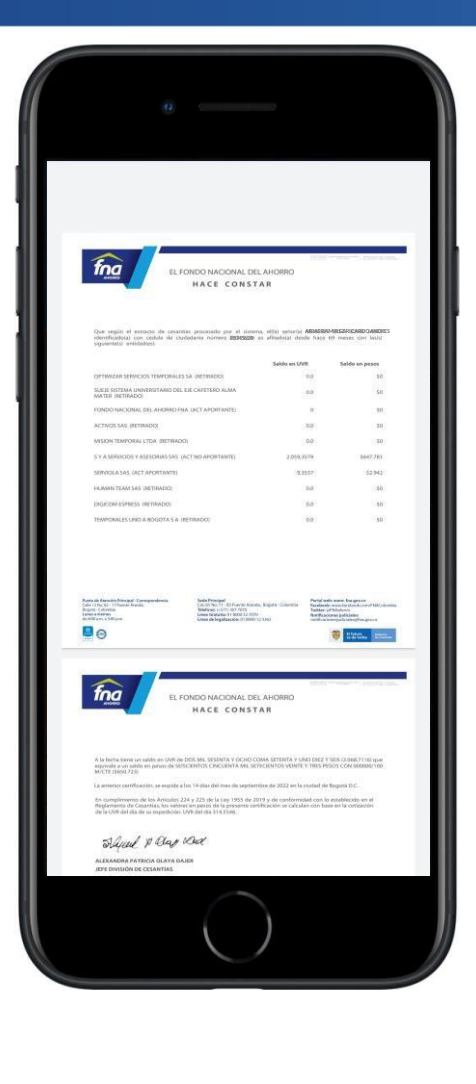

El sistema genera el certificado seleccionado. El flujo para la descarga de los otros tipos de certificados es el mismo.

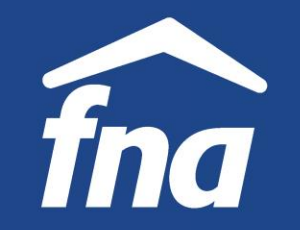

**Información de productos – Descarga de certificados y extractos, cesantías**

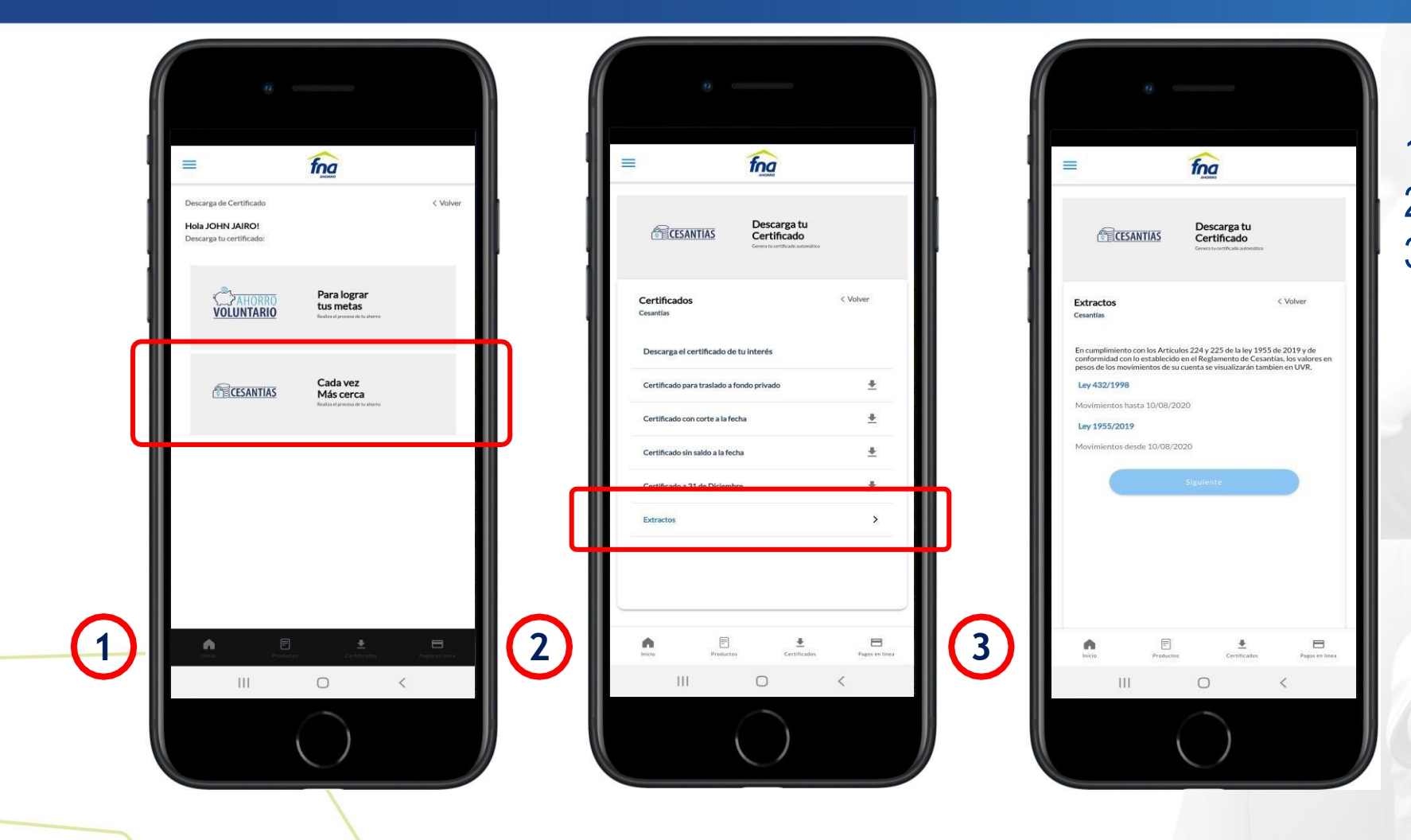

- 1. Seleccionar Cesantías.
- 2. Seleccionar 'Extractos'.
- 3. Seleccionar el extracto que requiere, cuenta teniendo en las leyes establecidas:
	- Ley 432/1998: movimientos hasta el 10 ago-2020.
	- Ley 1955/2019: movimientos desde 10-ago-2020.

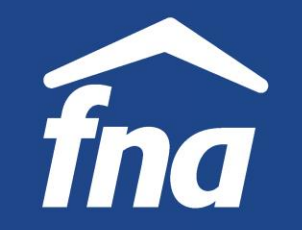

**Información de productos – Descarga de certificados y extractos, cesantías**

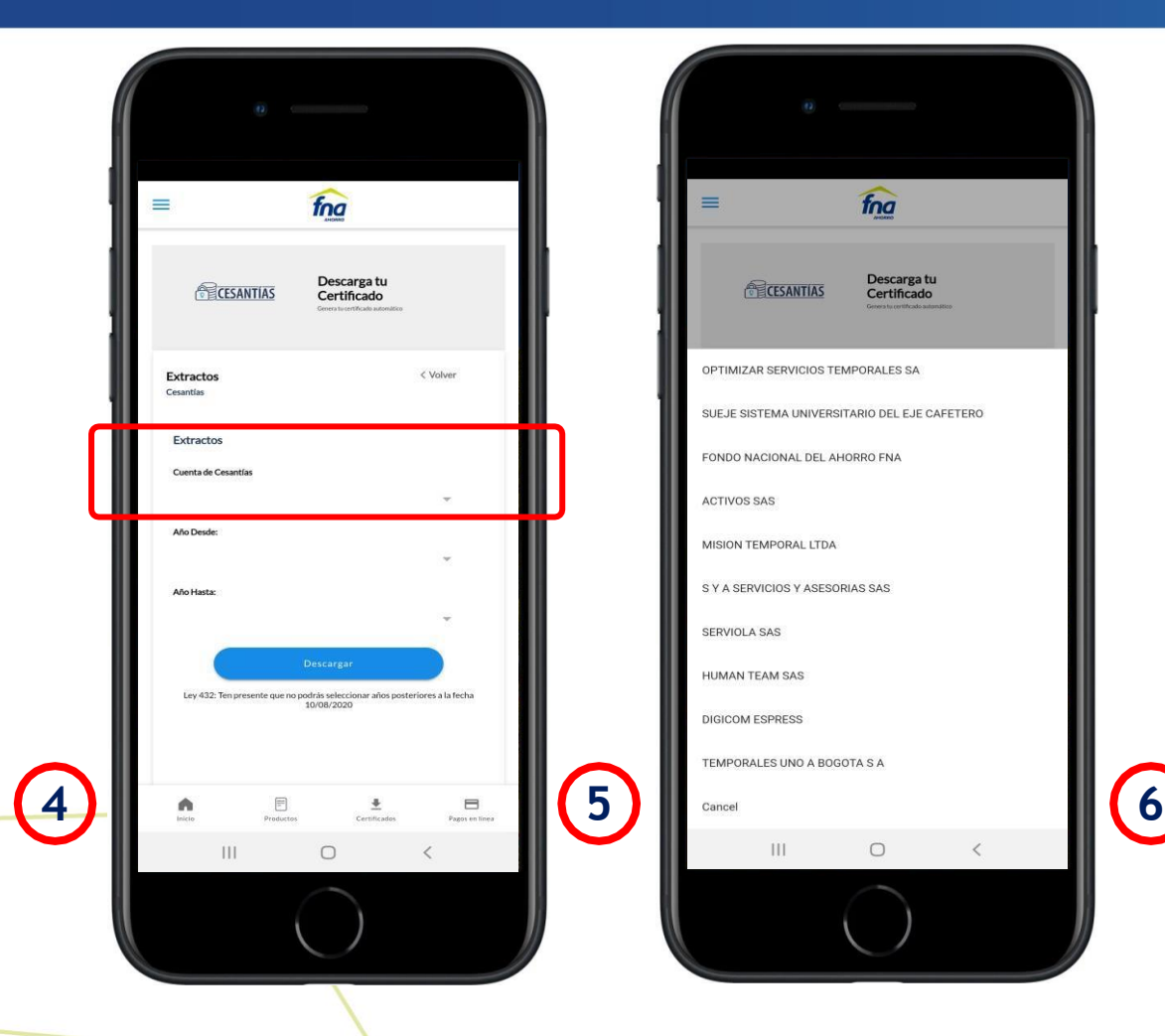

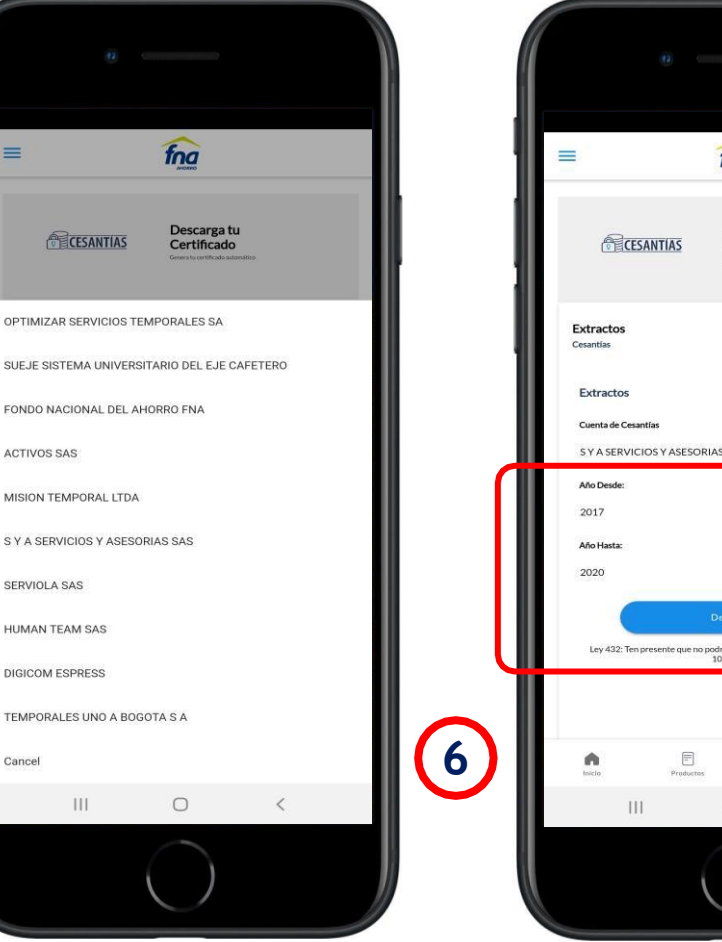

- $f<sub>na</sub>$ Descarga tu Certificado < Volver S Y A SERVICIOS Y ASESORIAS SAS Ley 432: Ten presente que no podrás seleccionar años posteriores a la fecha<br>10/08/2020  $\blacksquare$  $\circlearrowright$ 
	- 4. Seleccionar la cuenta de cesantías.
	- 5. Se muestra el listado de empresas que han reportado cesantías .
	- 6. Seleccionar los años, desde/hasta, teniendo en cuenta la ley seleccionada. Para el ejemplo se seleccionó Ley 432. Clic en descargar.

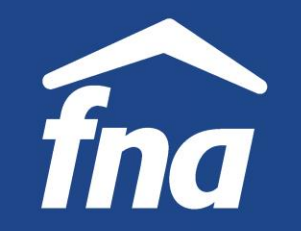

**Información de productos – Descarga de certificados y extractos, cesantías**

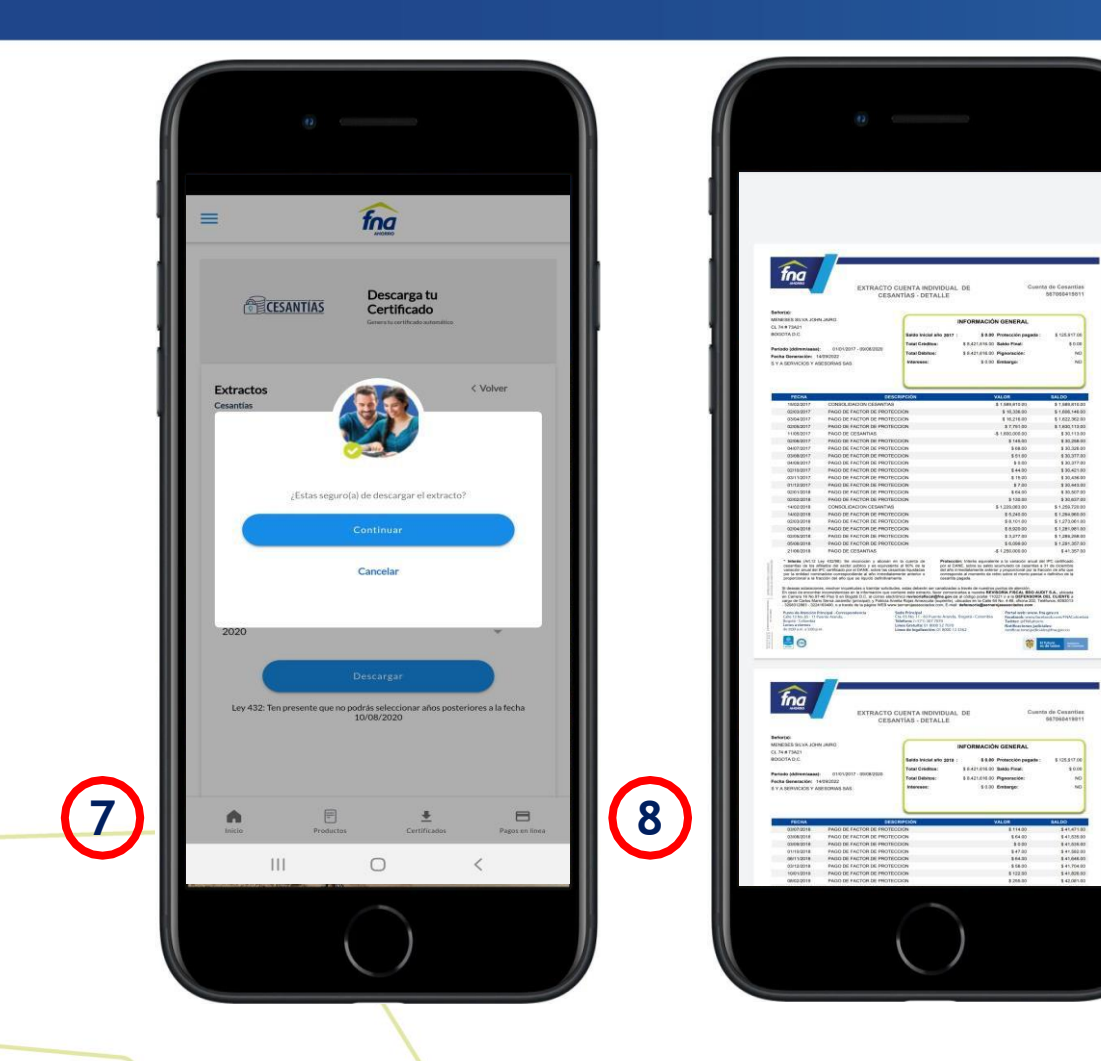

- 7. Solicitud de confirmación de descarga del extracto.
- 8. Extracto descargado.

El flujo para la descarga de los otros extractos (Ley 1955) es el mismo.

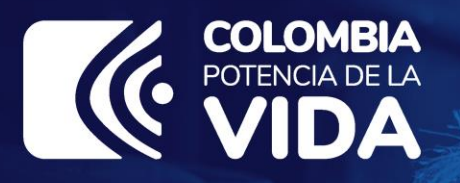

#### **GRACIAS**

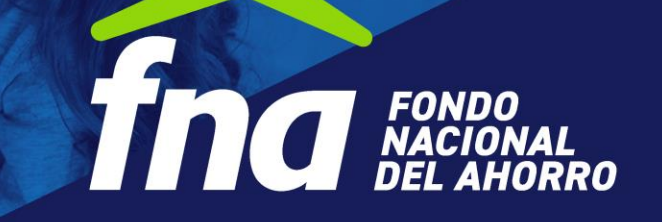